# **Como usar Quelea**

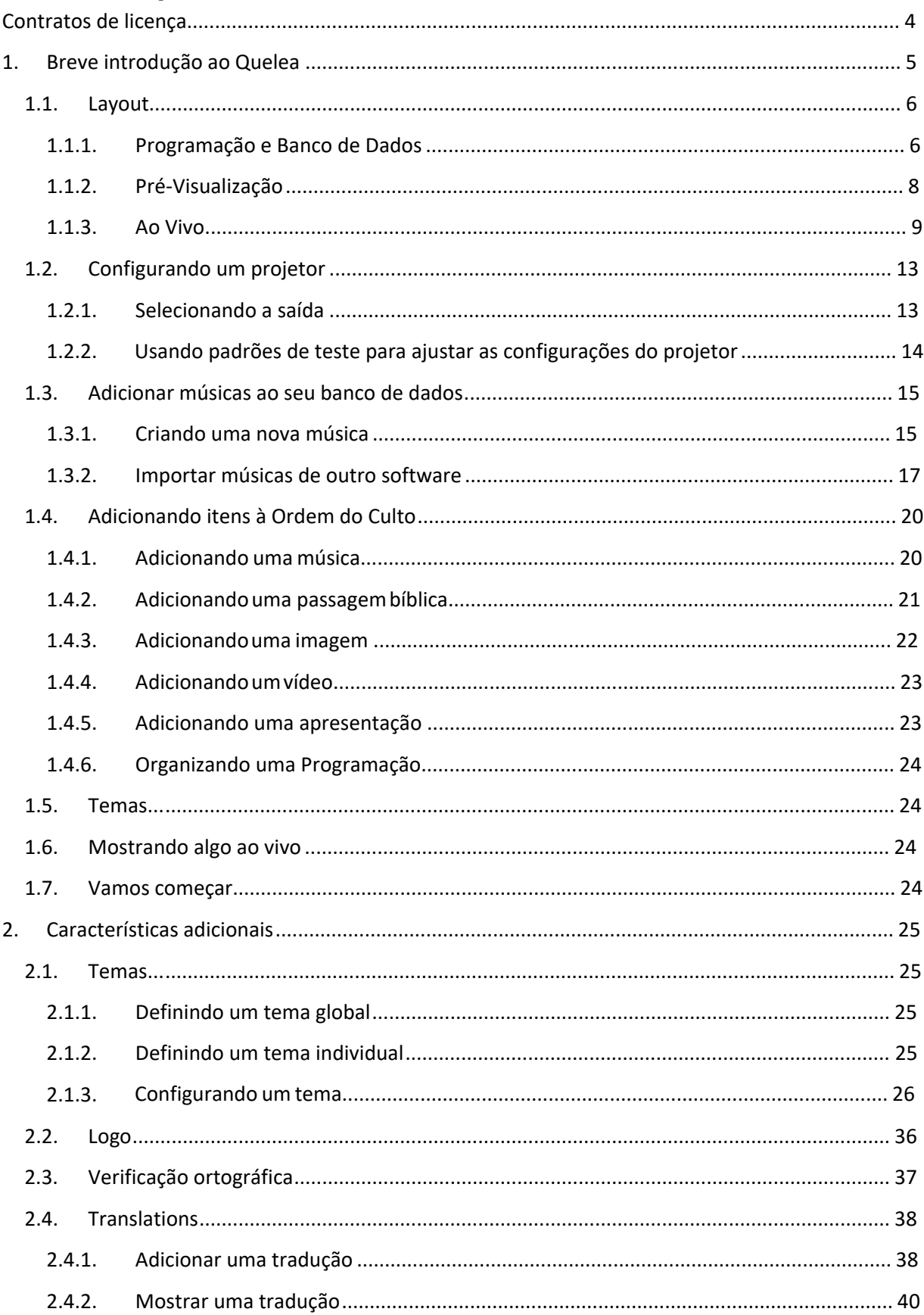

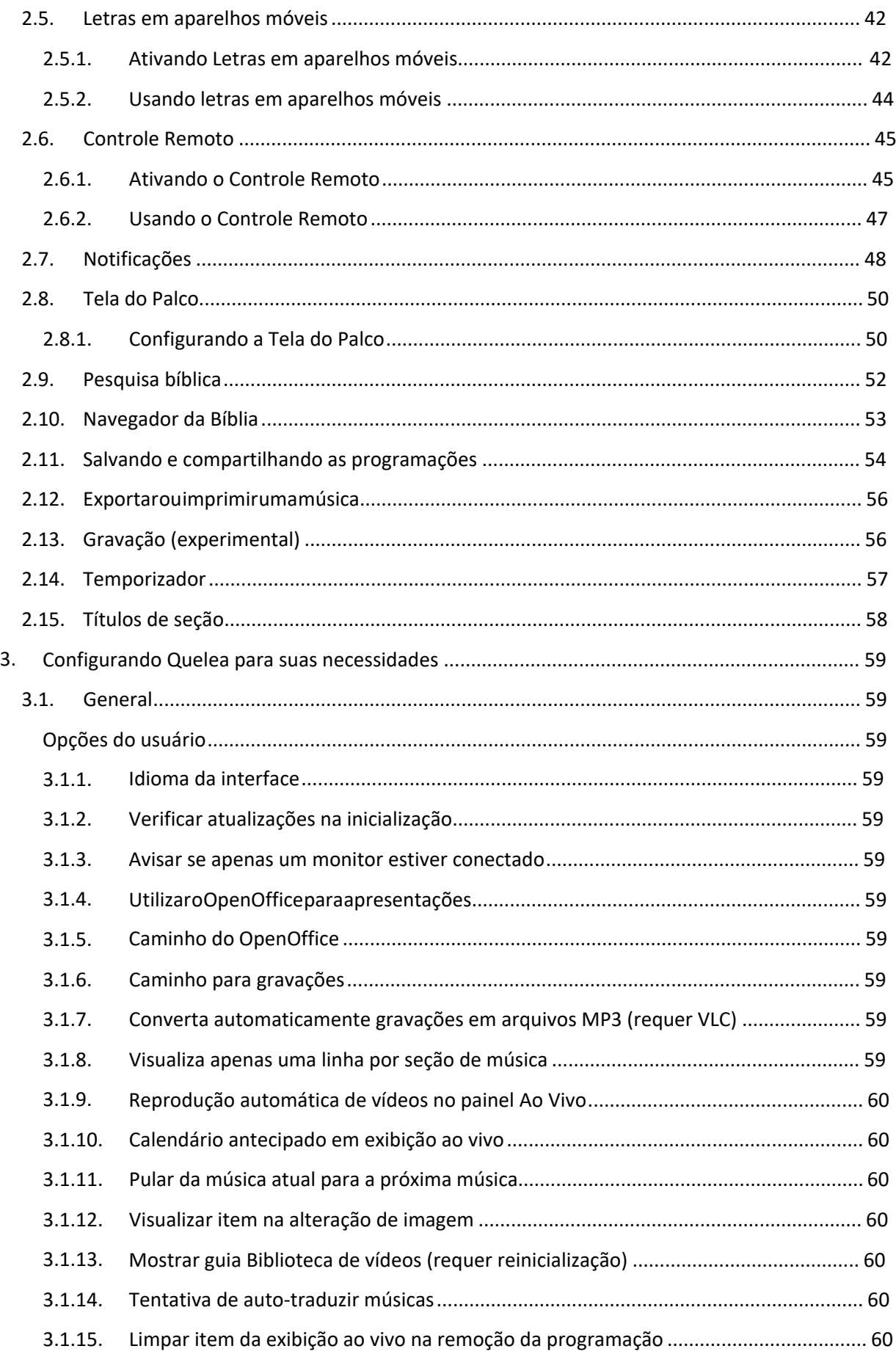

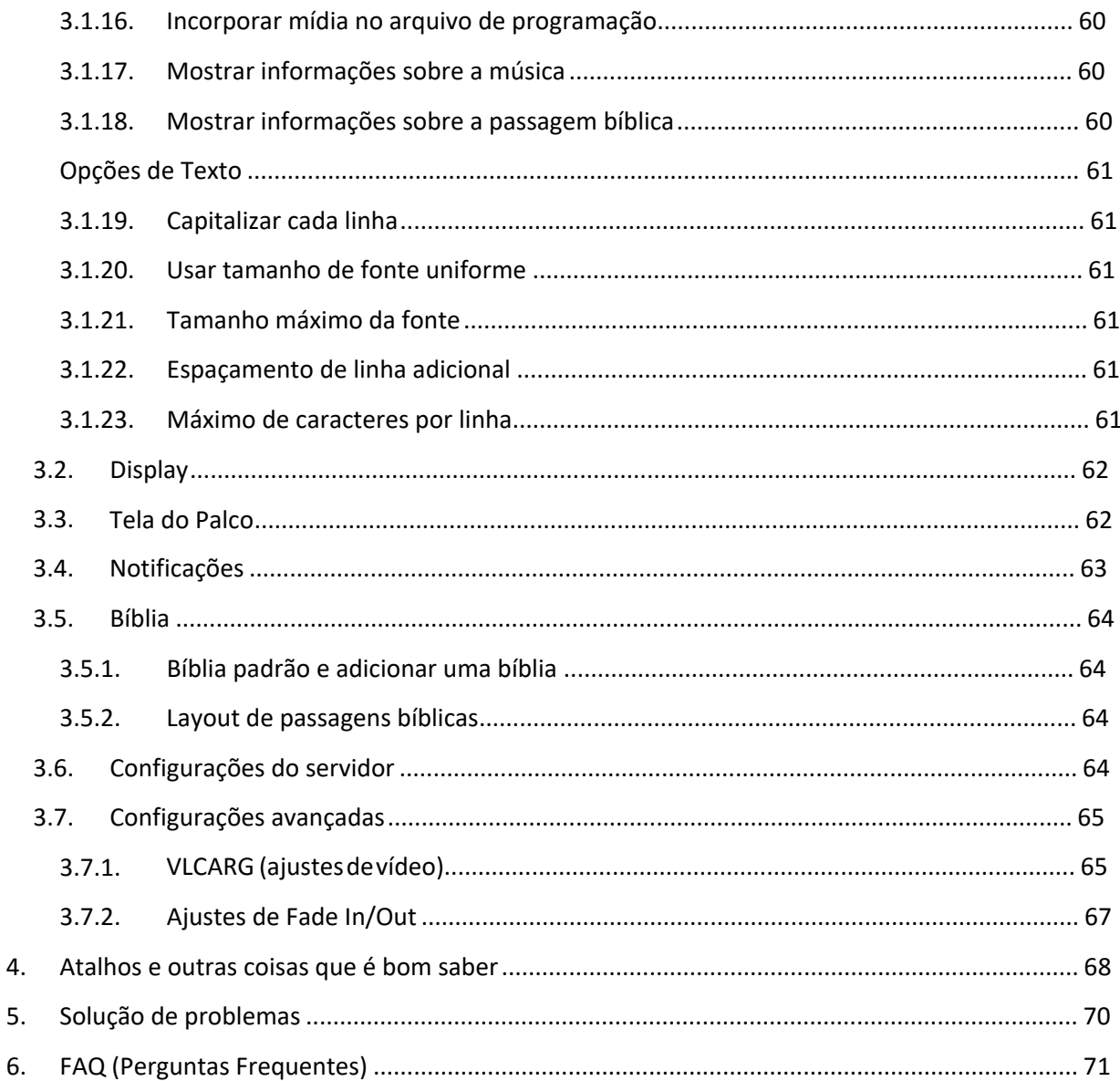

# <span id="page-3-0"></span>**Contratos de Licença**

#### O software

Quelea é um software livre: você pode redistribuí-lo e/ou modificá-lo sob os termos da GNU General Public License versão 3 (ou posterior). Você pode encontrar mais informações sobre esta licença aqui: [http://www.gnu.org/licenses/quick-guid](http://www.gnu.org/licenses/quick-guide-gplv3.html)e-gplv3.html. Como tal, você está convidado a compartilhar o software com qualquer pessoa, modificá-lo para atender às suas necessidades e é livre para compartilhar as alterações que você faz. O código fonte da Quelea está disponível gratuitamente para visualização on-line, e nunca, nunca cobraremos dinheiro pelo uso deste software.

#### O manual

[Este manual está licenciado sobre a licença](http://creativecommons.org/licenses/by-sa/4.0/) CC-BY-SA 4.0 (saiba mais aqui: http://creativecommons.org/licenses/by-sa/4.0/). Isso significa que você pode copiar e redistribuir este material, na maneira que gostar, incluindo a adaptação, tradução ou construção sobre o material, desde que você atribua o trabalho para Arvid Nyström e ao projeto Quelea-Projection [\(http://quelea.org/\)](http://quelea.org/) e liberar o trabalho produzido sob a mesma licença.

Estamos sempre à procura de tradutores para este documento e para o software.

# <span id="page-4-0"></span>**1. Breve introdução ao Quelea**

**Quelea** é um software gratuito que foi desenvolvido especialmente para igrejas, trazendo as melhores funcionalidades de software similar, temperada com características únicas, para cada igreja, de forma gratuita. Os fundadores desenvolveram este programa inteiramente em seu tempo livre, e o software é totalmente *Open Source*, o que significa que qualquer pessoa que saiba como programar em Java, pode adaptar o software para si ou, para ajudar a melhorar o **Quelea** junto aos desenvolvedores para todos os usuários.

No primeiro capítulo, nos familiarizaremos com o software e depois percorreremos os recursos básicos. Você vai notar que **Quelea** é muito intuitivo e que existem instruções incorporadas ao software para tornar mais fácil para q[ualquer pessoa usar. Se você tiver alguma dúvida, não](https://groups.google.com/forum/#!forum/quelea-discuss)  hesite em perguntar no fórum de discussão oficial do Quelea: https://groups.google.com/ forum/#!forum/quelea-discuss

## **1.1.Layout**

<span id="page-5-1"></span><span id="page-5-0"></span>Pode-se dizer Quelea é dividido em três seções: Pro[gramação e Banco de Da](#page-5-1)[dos, Visu](#page-7-0)aliz[ação e](#page-8-0) modo Ao Vivo.

#### **1.1.1. Agendamento e banco de dados**

Abaixo você vê a Ordem do Culto e o banco de dados, onde todas as suas músicas serão armazenadas e podem ser organizadas para a ocasiões diferentes. Na primeira vez que você iniciar Quelea, você precisará adicionar suas músicas ao banco de dados (consulte 1.3). Depois de adicionar as músi[cas a](#page-19-0)o banco de dados, você já pode começar a organizá-las na Ordem do Culto (consulte 1.4), ou em uma Agenda, como também é chamada.

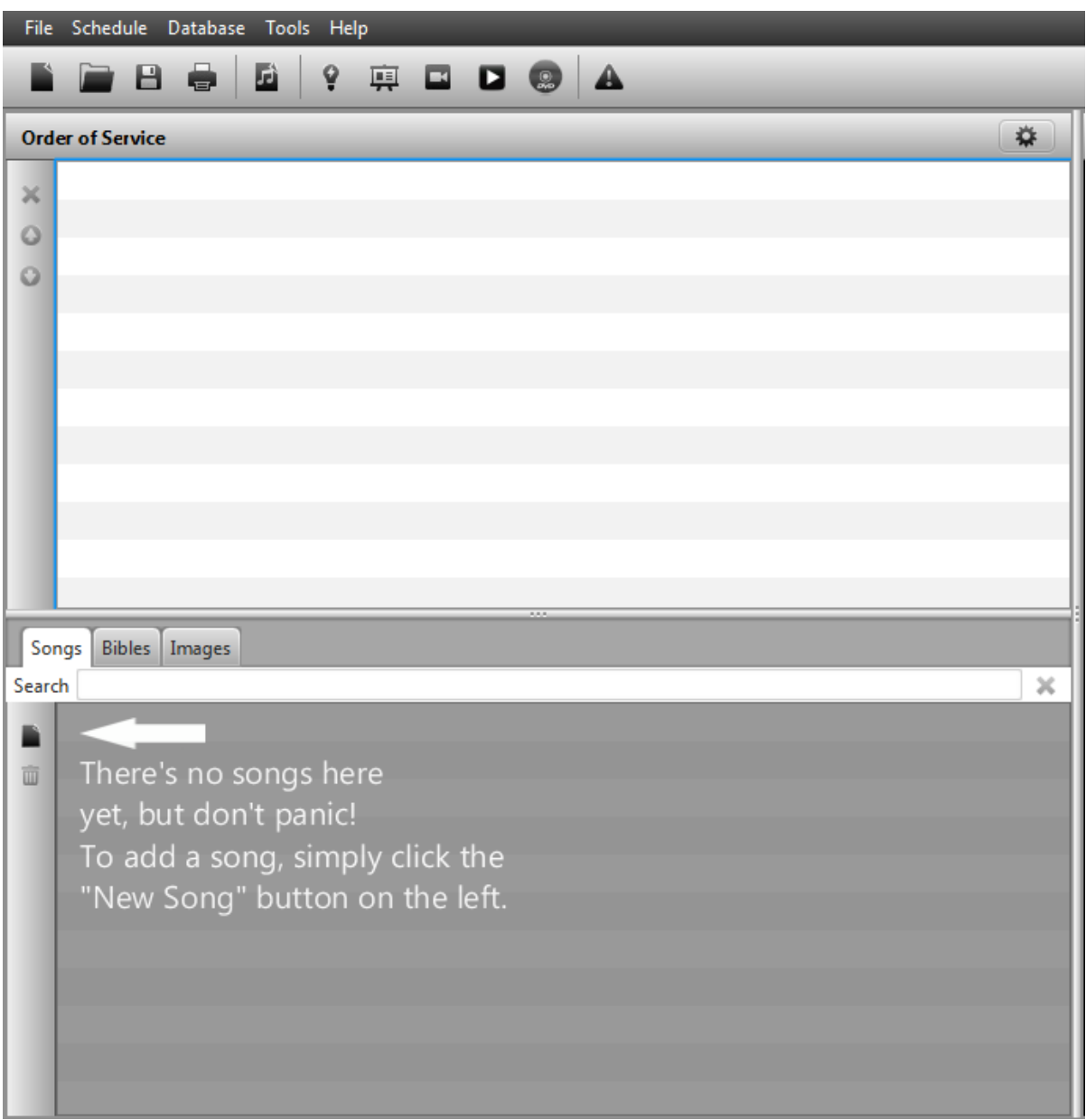

Abaixo está um exemplo de músicas adicionadas em um banco de dados e uma Ordem do Culto (Schedule):

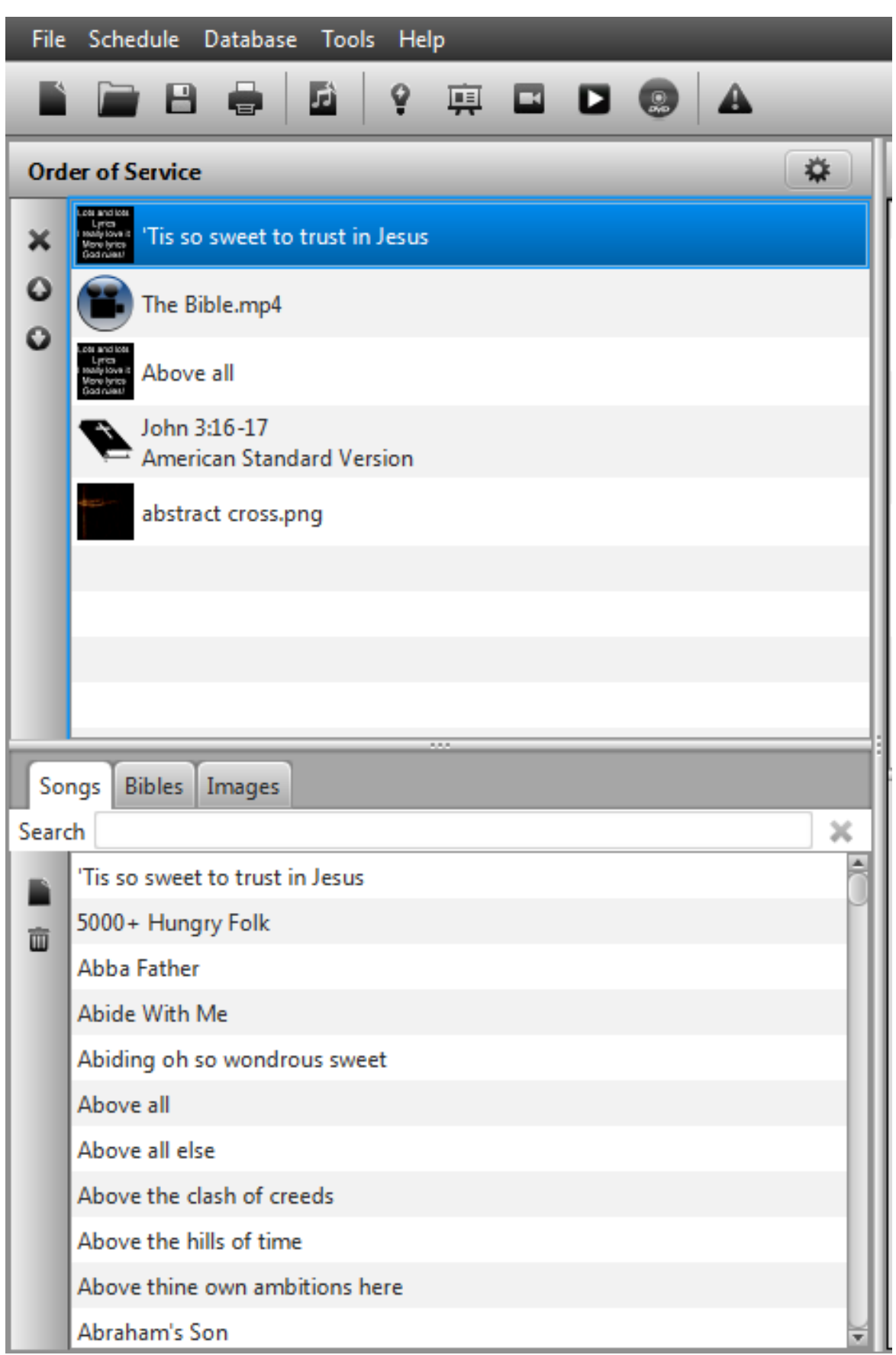

### **1.1.2. Pré-visualização**

<span id="page-7-0"></span>A pré-visualização permite que você veja seus itens antes de projetá-los ao vivo. Você pode visualizar slides diferentes clicando nas diferentes seções de texto ou usando as teclas de seta para cima e para baixo do teclado. Quando estiver pronto para mostrar o item ao vivo, basta clicar no botão "Projetar".

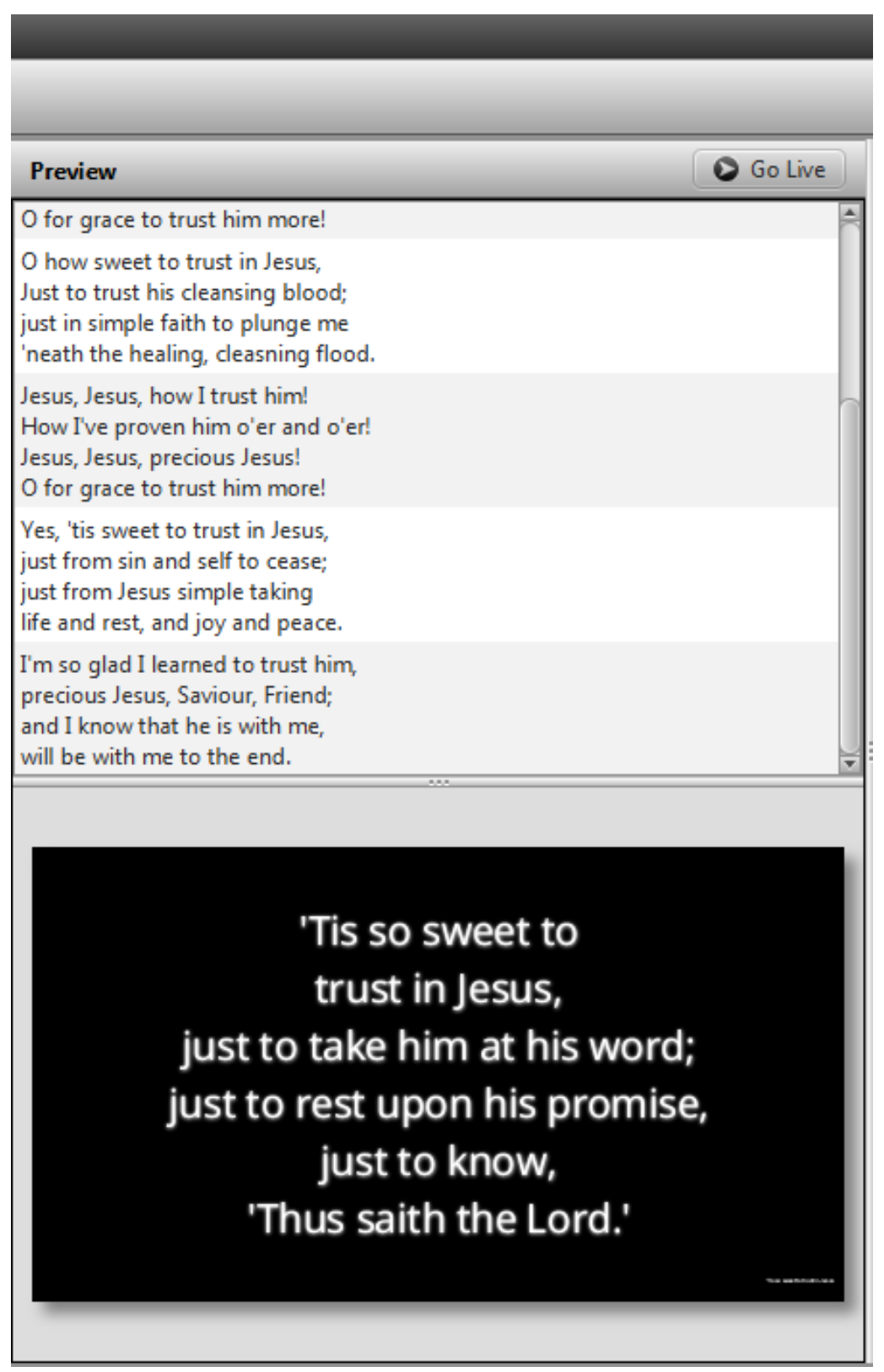

#### **1.1.3. Ao Vivo**

<span id="page-8-0"></span>Na seção Ao Vivo, você pode alternar entre os slides, clicando nas seções de texto diferentes ou usando as teclas de seta para cima e para baixo do teclado (Page Up e Page Down) ou usando atalhos de seção (consulte Atalhos e outras coisas que é bom saber). Se você não estiver pronto para mostrar o texto ao vivo ainda, você tem três opções [para ocultar](#page-9-0) [o texto: botão](#page-10-0) L[ogo \(F5\), Tela](#page-11-0)  Escura (F6) ou Limpar Tela (F7).

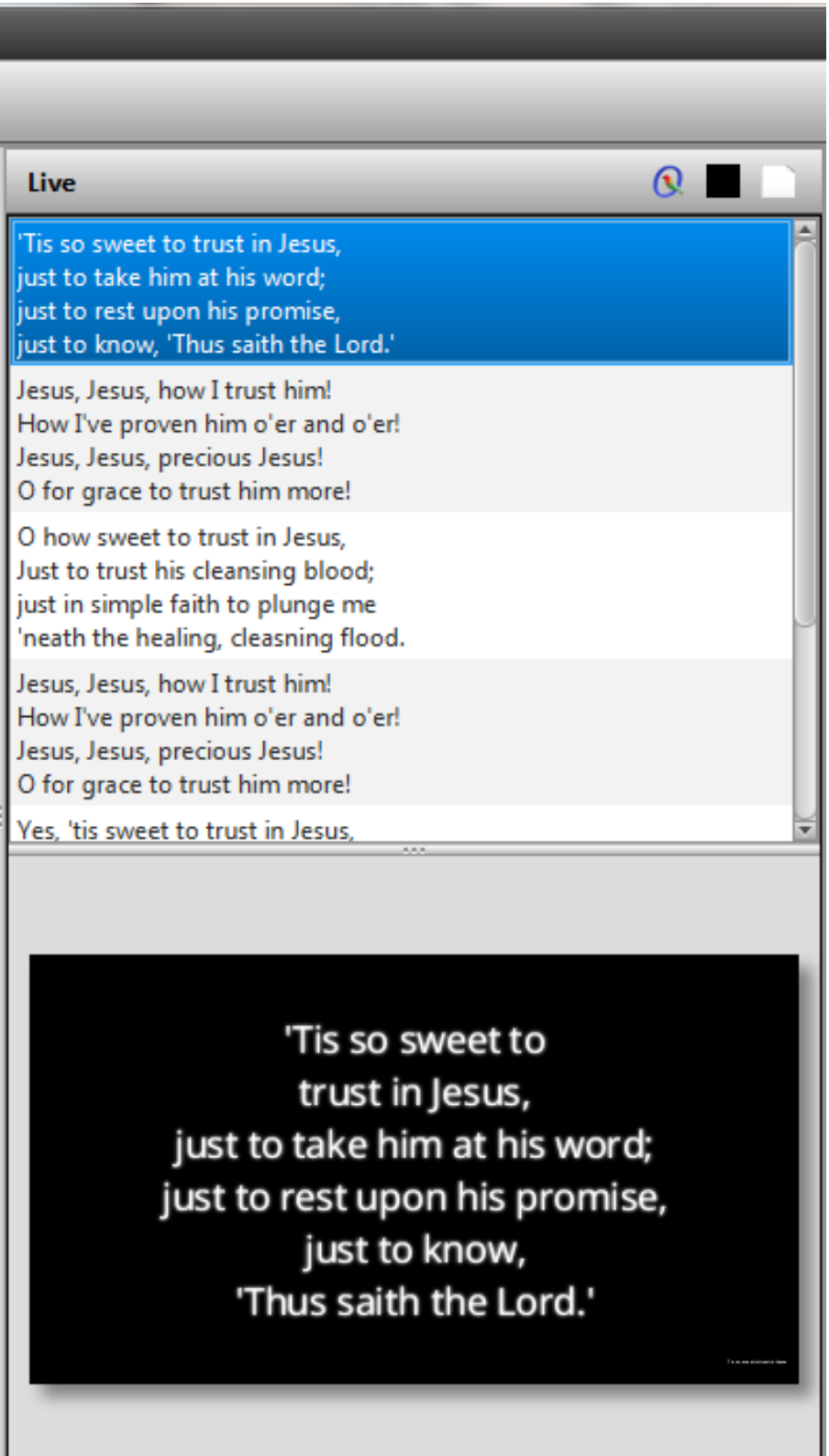

#### *1.1.3.1. Botão do logotipo*

<span id="page-9-0"></span>Se você selecionar o botão Logotipo, o logotipo que você tiver pré-atribuído (consulte 2.2) aparecerá na sua projeção e quaisquer alterações do slide ou item não aparecerão até que você desmarque o botão.

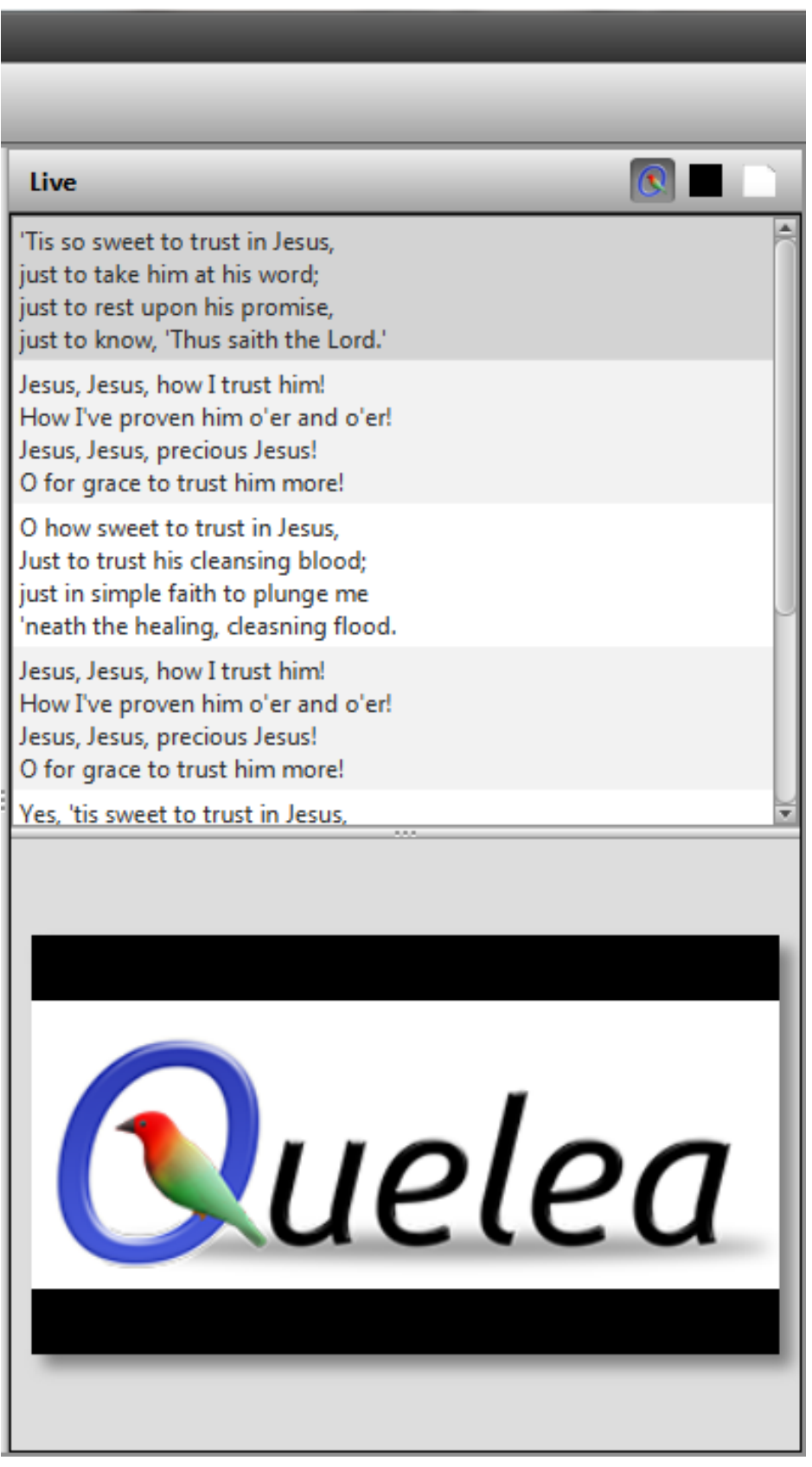

### *1.1.3.2. Tela Escura*

<span id="page-10-0"></span>Se você selecionar o botão Tela Escura, a saída do projetor ficará completamente preta, sem exibir qualquer mudança de slide ou item até que você desmarque o botão.

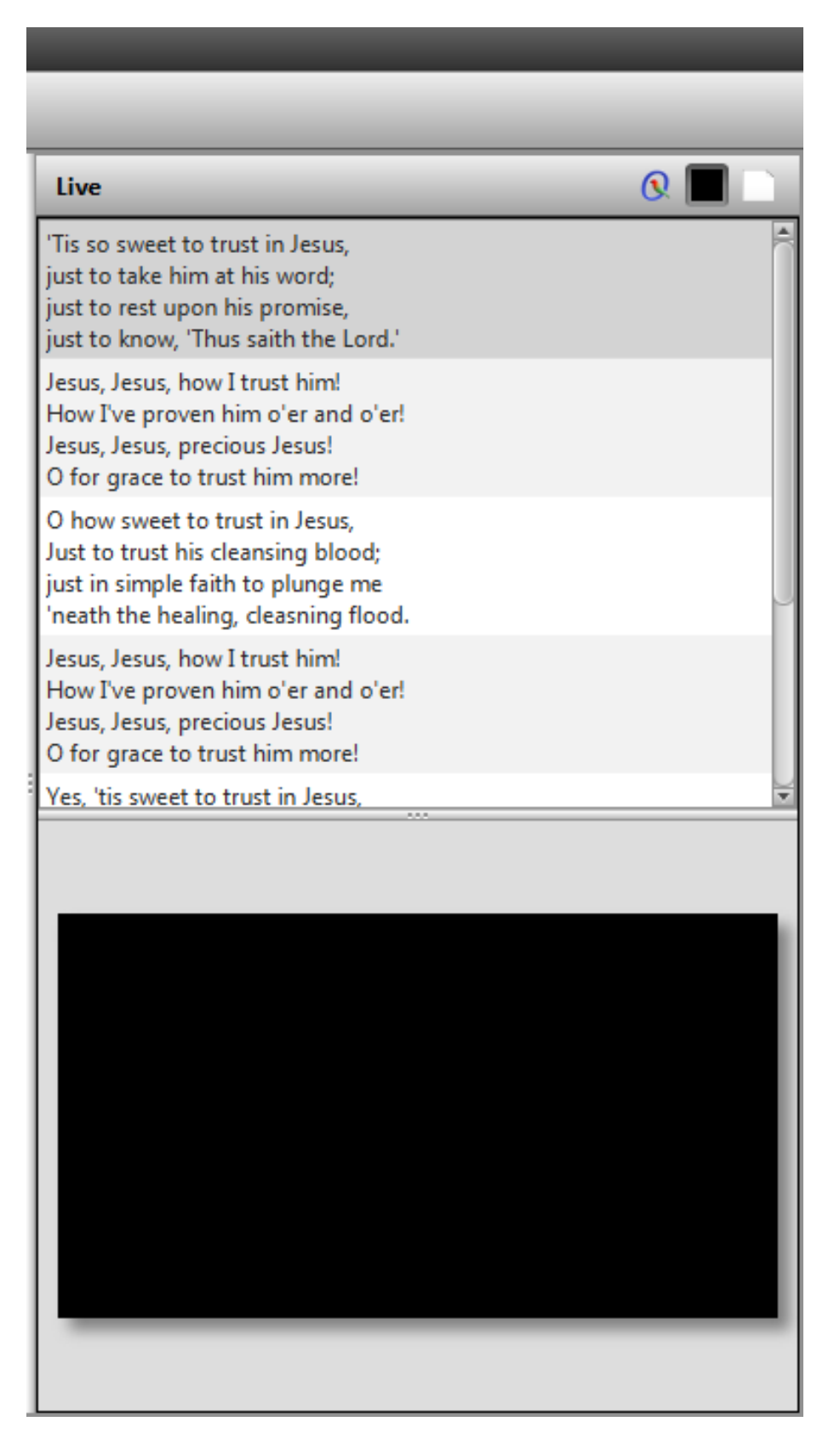

### *1.1.3.3. Limpar Tela*

<span id="page-11-0"></span>Se você selecionar o botão Limpar tela, qualquer texto desaparecerá e a imagem de plano de fundo/ vídeo/cor que você tiver pré-atribuído será a única coisa visível na saída (consulte 2.1 Temas). Quaisquer alterações de slide ou item não aparecerão até você desmarcar o botão.

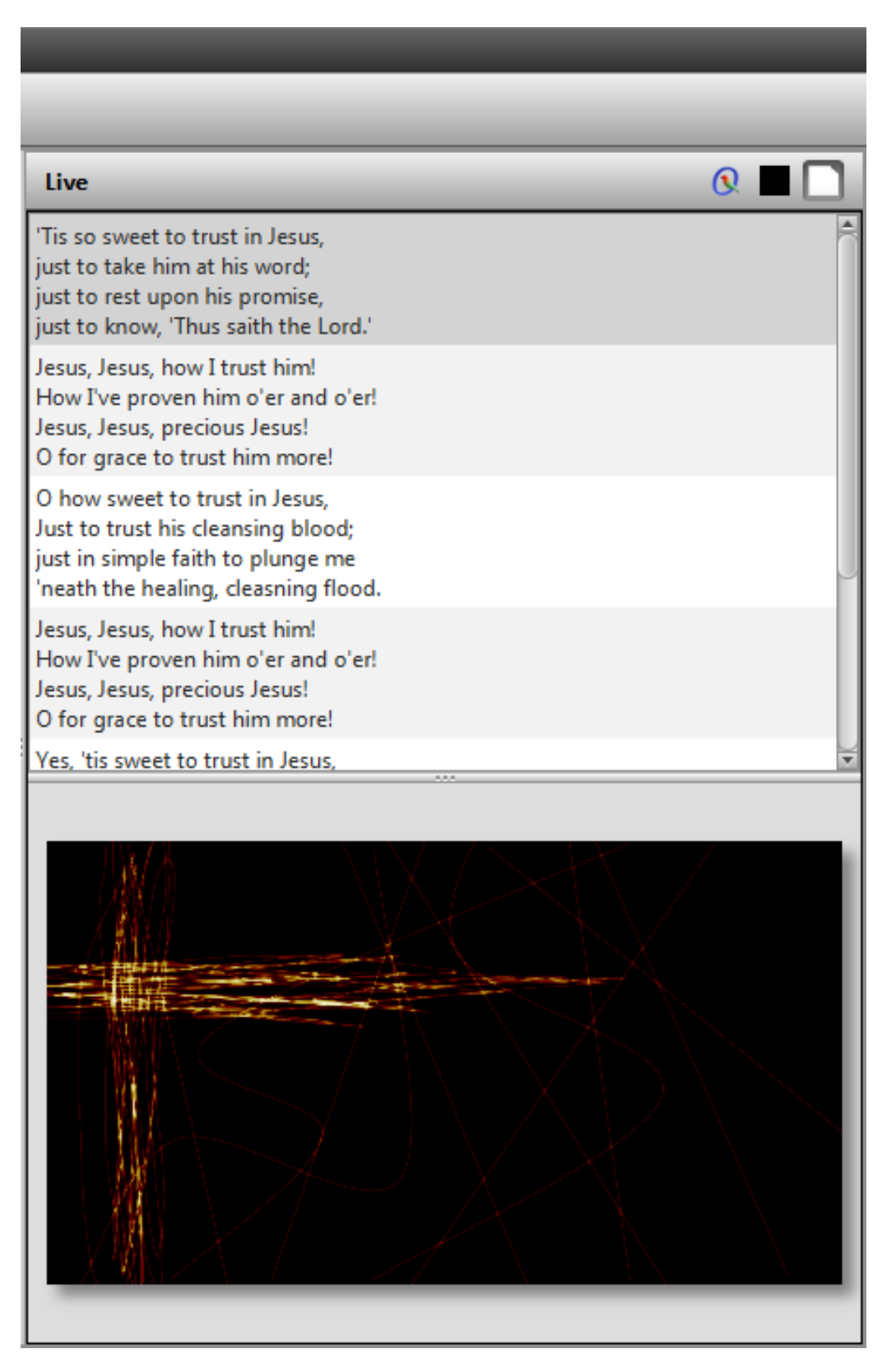

## <span id="page-12-0"></span>**1.2.Configurar um projetor**

#### **1.2.1. Selecionand a saída**

<span id="page-12-1"></span>Para o Quelea saber onde você gostaria de exibir a saída, você deve configurar as telas que você usa. Para acessar as configurações, vá para Ferramentas e Opções ou pressione o atalho de teclado Ctrl + T (⌘ + T no Mac). Selecione a guia Monitor. Para a maioria dos usuários, a configuração apropriada seria mudar a tela do projetor para a saída 2 e pressionar OK. (Se a tela do projetor na cor preta aparecer agora no computador, tente mudar a saída novamente.)

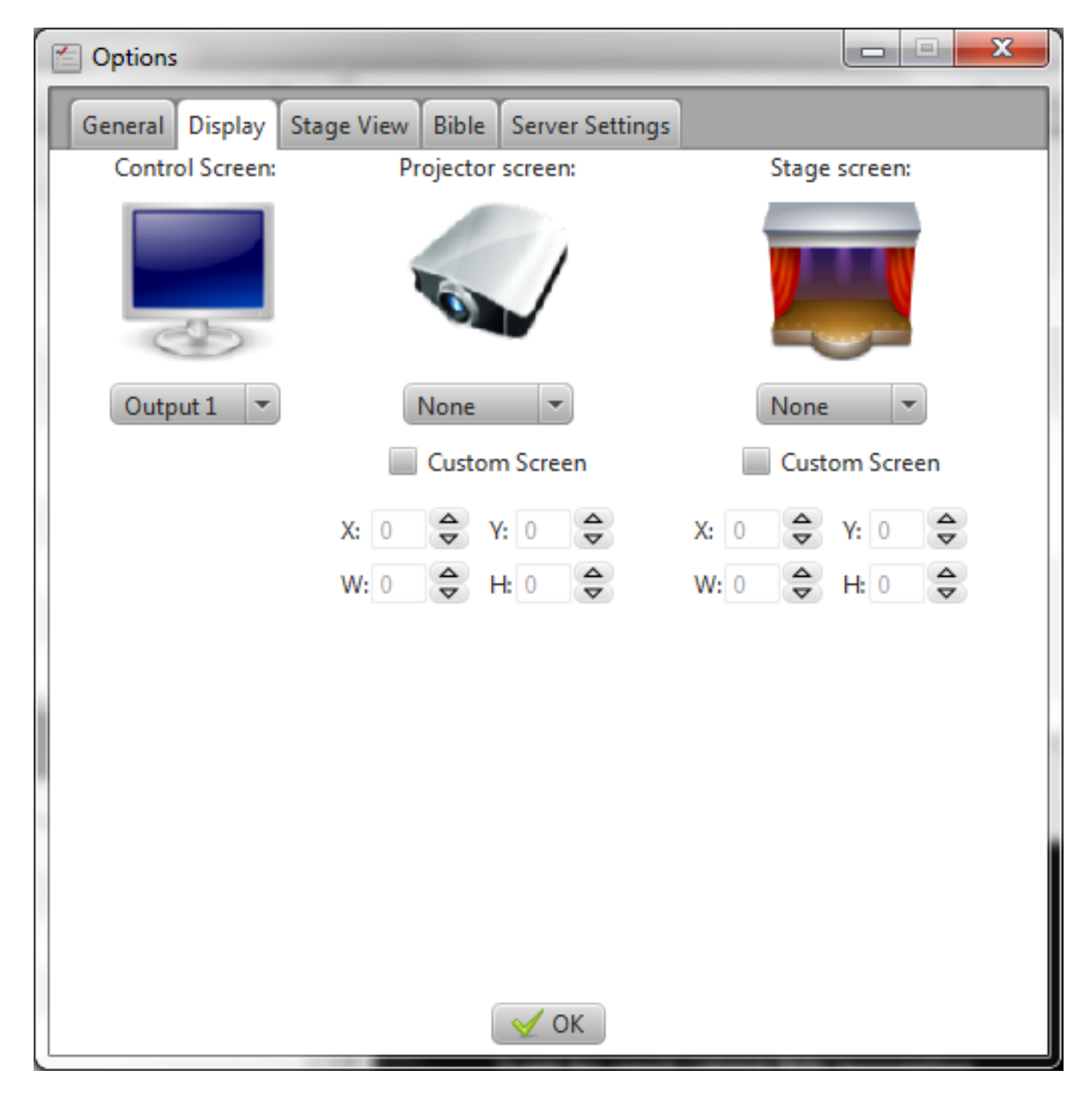

#### **1.2.2. Usando padrões de teste para ajustar as configurações do projetor**

<span id="page-13-0"></span>Se você precisar ajustar manualmente as cores de saída, tamanho ou outras configurações visuais em seu projetor, você pode usar Padrões de Teste: imagens criadas para simplificar os ajustes. Para saber como ajustar o projetor, consulte o manual do produto. Para encontrar as imagens, vá para Ferramentas e Padrões de Teste. Quando você seleciona uma imagem, ela aparecerá na saída do projetor que v[ocê co](#page-12-1)nfigurou na etapa anterior (1.2.1).

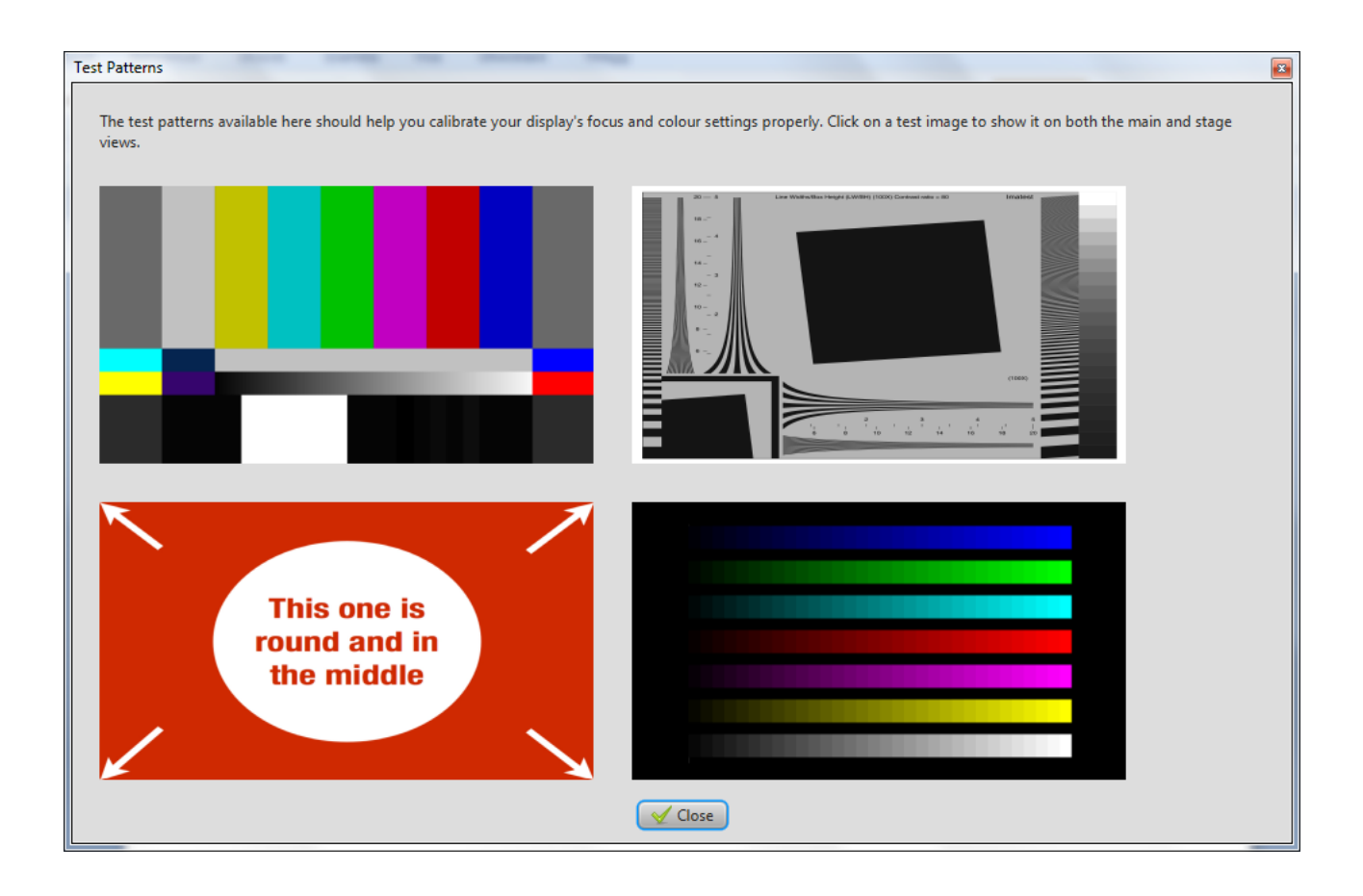

# <span id="page-14-0"></span>**1.3. Adicionando músicas ao seu banco de dados**

#### **1.3.1. Criando uma nova música**

<span id="page-14-1"></span>Na primeira vez que você executar o Quelea, o banco de dados de músicas estará vazio. Uma mensagem será visível, mostrando onde clicar para adicionar uma nova música ao banco de dados.

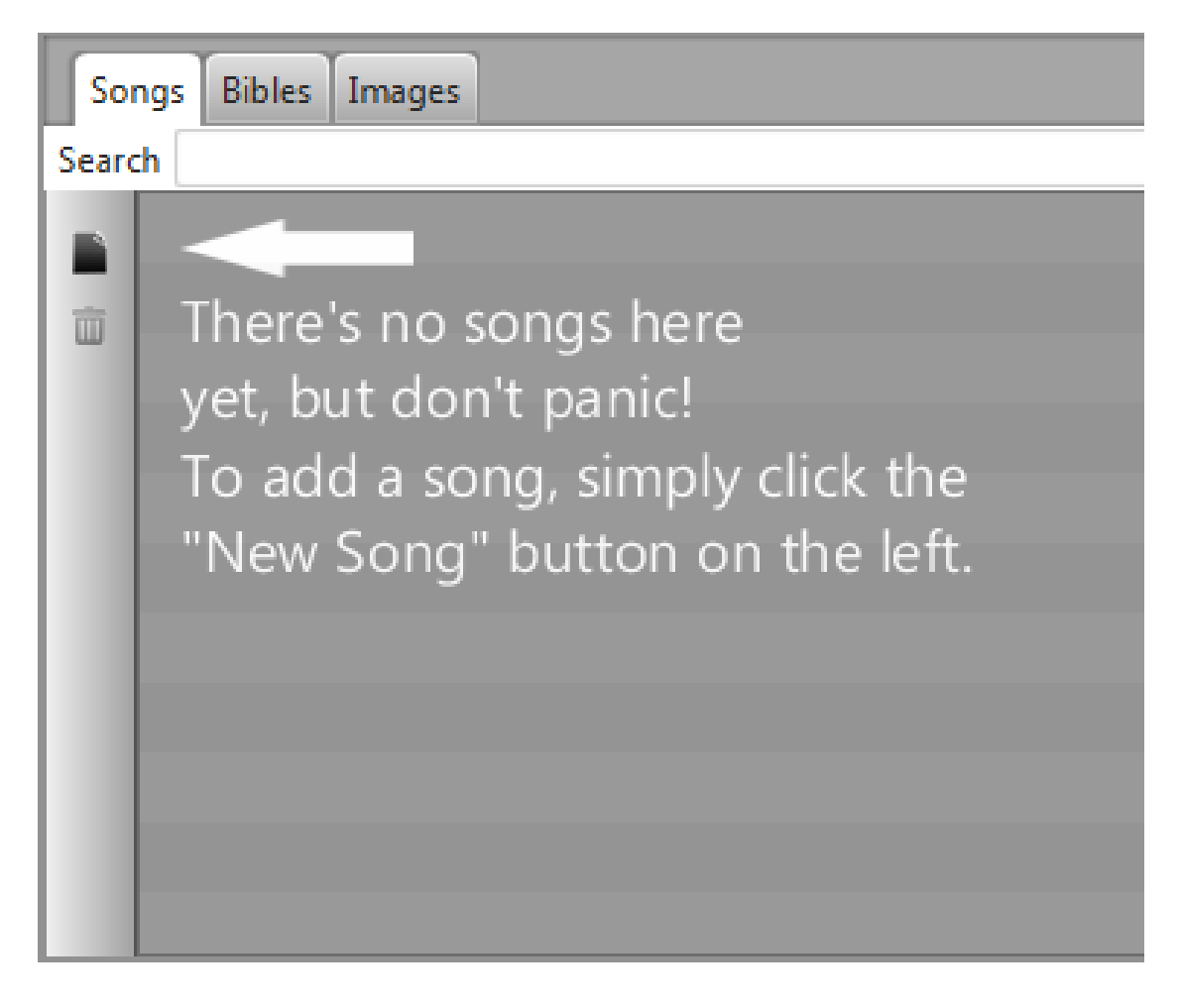

Depois de clicar no botão, você verá a seguinte caixa de diálogo, onde você pode adicionar o título da música e o autor, juntamente com as letras. Você também pode adicionar acordes que você poderá usar posteriormente com a Tela do Palco (consulte 2.8). Também é possível transpor os acordes clicando no botão com as duas notas. Se você atribuir rótulos às seções, mais tarde poderá usar a navega[ção do teclado para](#page-57-0) navegar pela música (consulte 2.15 Títulos de seção).

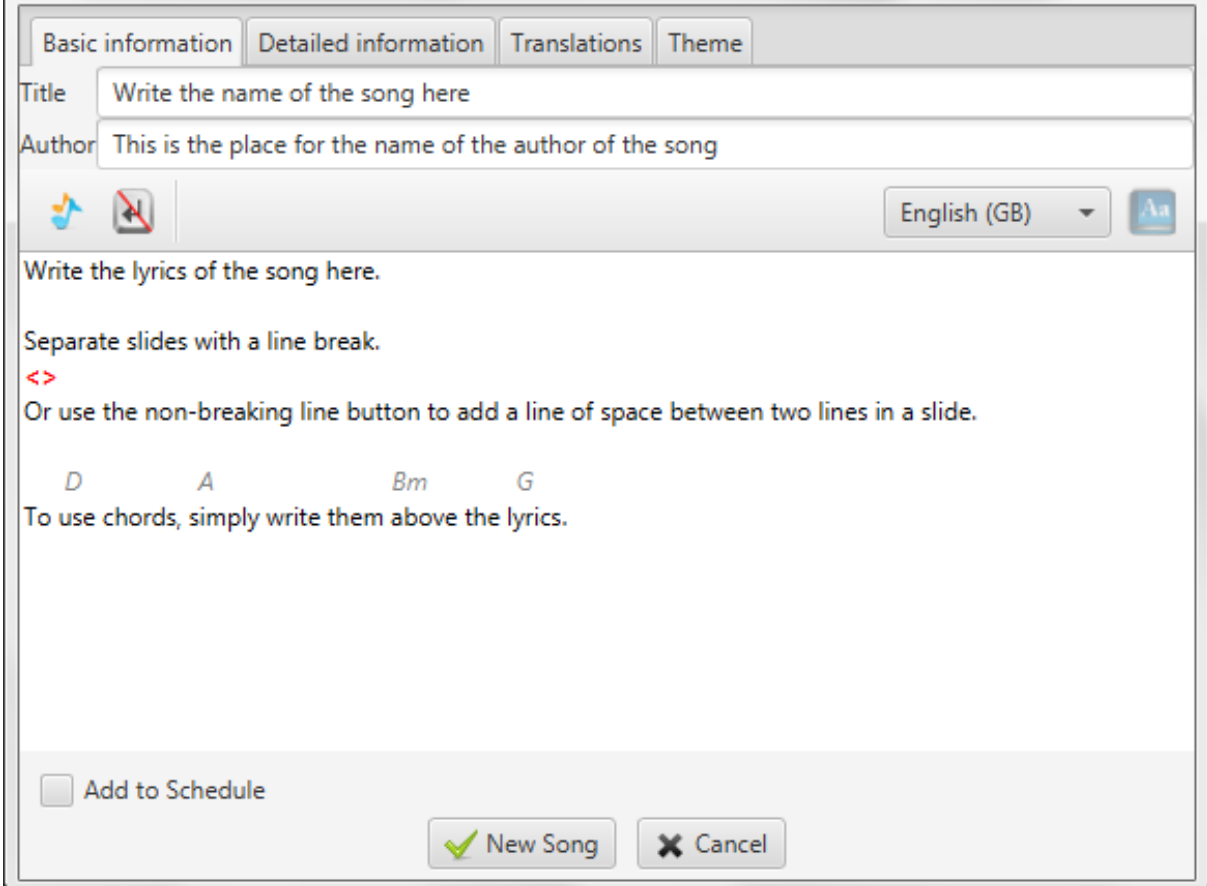

Depois de adicionar as letras, você também pode adicionar mais informações sobre a música, como número CCLI, Copyright ou Ano. Você também pode adicionar uma tradução para uma música ou um tema separado para esta música. Para obter informações detalhadas sobre como fazer isso, consulte a seção 2. Recursos adicionais ou siga as instruções nas guias dedicadas (Informações detalhadas, Traduções, Tema).

#### **1.3.2. Importando músicas de outro software**

<span id="page-16-0"></span>Se você estiver migrando de outro software de projeção, talvez já tenha um banco de dados de músicas que você gostaria de usar. Em vez de adicionar manualmente as músicas uma a uma, você pode usar a função de importação do Quelea. Quelea suporta a importação de banco de dados de muitos dos softwares mais comuns, como EasyWorship, OpenLP, EasySlides, etc. Basta clicar em Banco de Dados, depois em Importar e clique na fonte do banco de dados que deseja importar.

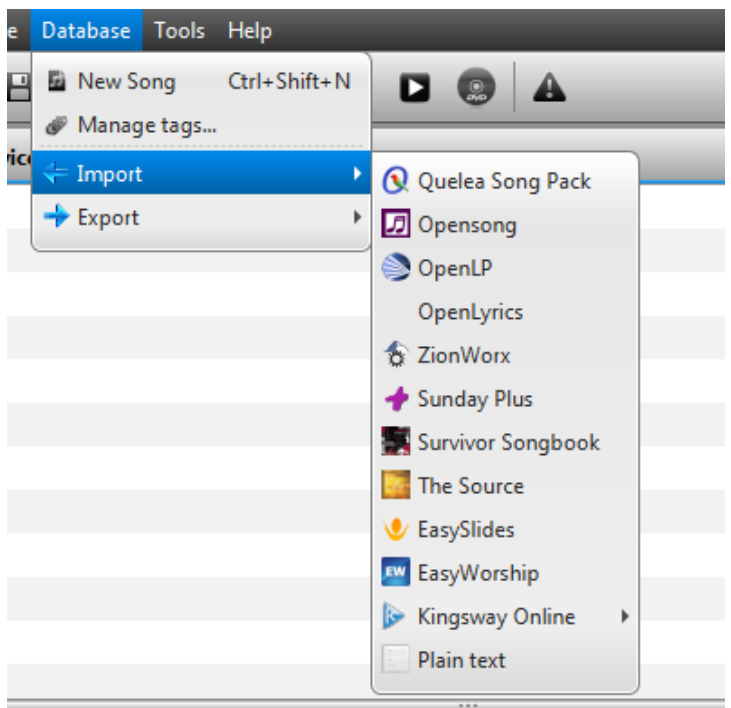

Para esse exemplo, usaremos um arquivo XML EasiSlides, mas os passos são semelhantes quando você importa de outra fonte.

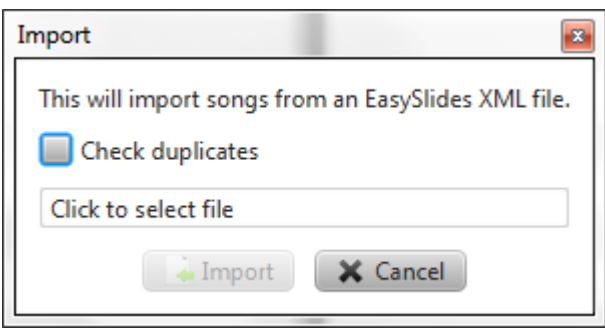

Se você já tem músicas em seu banco de dados e quer certificar-se de Quelea não importará as canções que você já tem, selecione "Verificar duplicatas". Caso contrário, ou depois disso, clique no texto "Clique para selecionar o arquivo" e navegue até o local do arquivo de banco de dados.

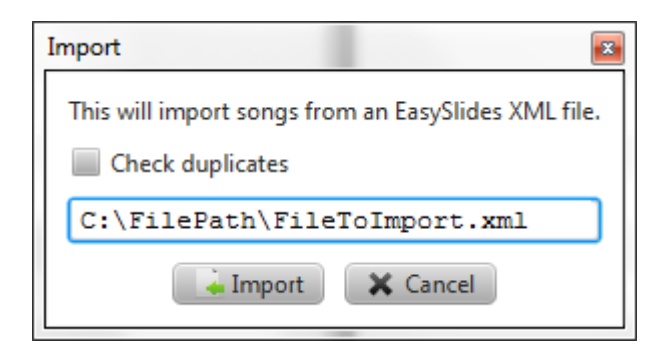

Depois de ter selecionado o arquivo, o caminho do arquivo será exibido. Quando você clicar em "Importar", o Quelea começará a ler o arquivo para ver quais músicas estão armazenadas no arquivo.

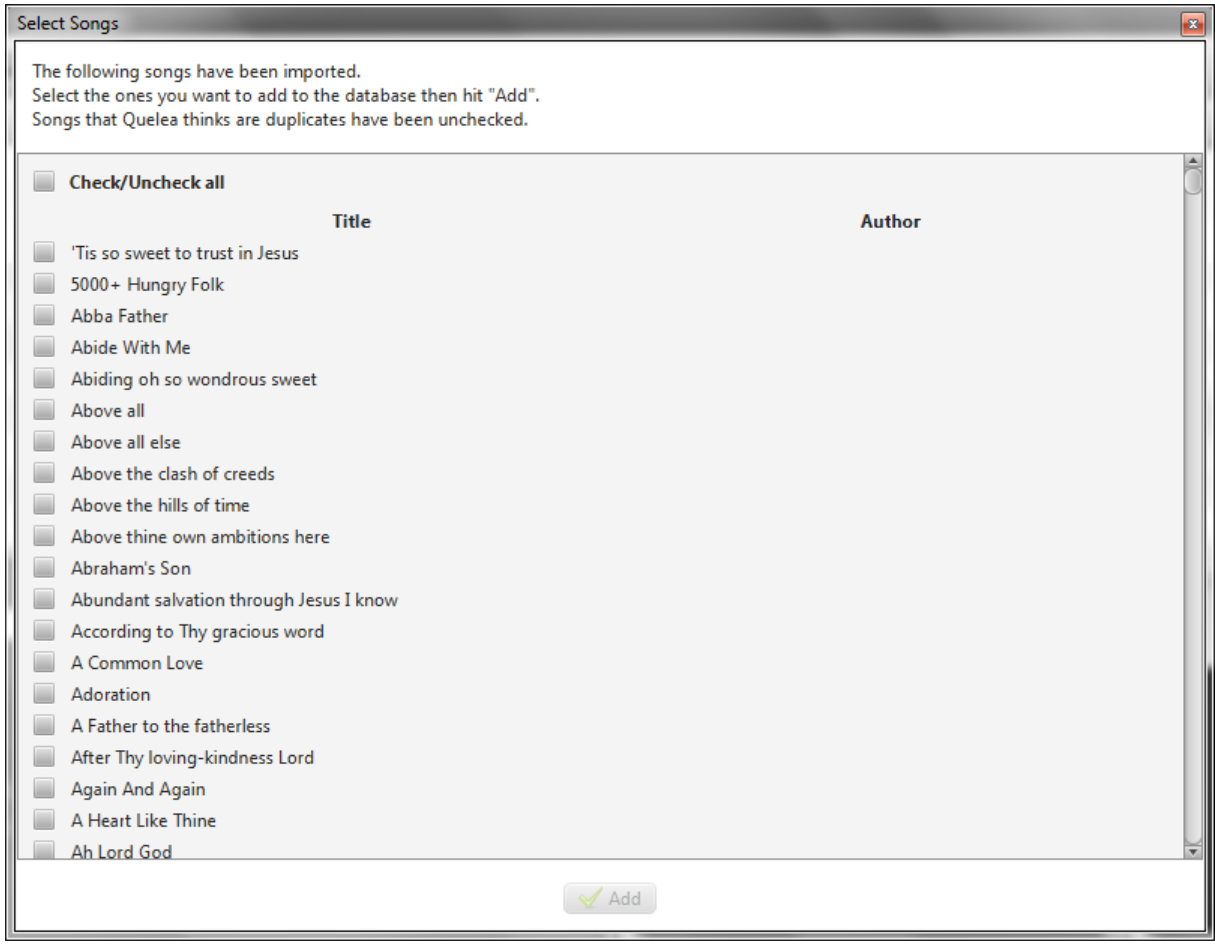

Depois de algum tempo um novo diálogo será exibido, pedindo que você escolha quais músicas deseja importar. Se você quiser importar tudo, basta selecionar "Marcar/Desmarcar tudo" e clicar em "Adicionar".

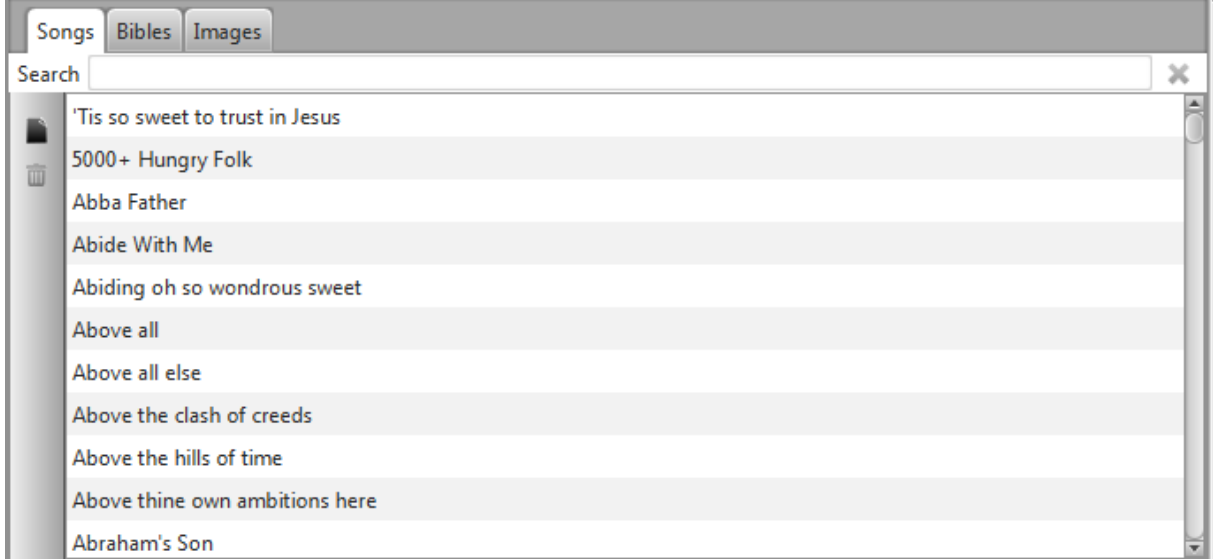

Uma vez que o Quelea tenha terminado de importar as músicas, elas aparecerão no seu banco de dados, agora você pode adiciona[r mú](#page-19-0)sicas a uma programação (v[er 1.](#page-23-2)4) e mostrá-las ao vivo (consulte 1.6).

# **1.4.Adicionando itens à ordem do culto**

<span id="page-19-0"></span>A Ordem de Culto, Serviço ou Agenda, é uma forma de organizar vários itens para uma determinada ocasião, p. um serviço. Você pode adicionar músicas, passagens bíblicas, imagens, apresentações, temporizadores e vídeos (a partir de um arquivo em seu computador, do YouTube ou de um DVD) e, em seguida, coloque-os na ordem em que você gostaria de tê-los.

#### **1.4.1. Adicionando uma música**

<span id="page-19-1"></span>Para adicionar uma música à sua programação, comece encontrando a música desejada em seu banco de dados. Você pode pesquisar por título, frase ou autor. Você também pode percorrer o banco de dados para encontrar a música desejada. Depois de encontrar, você tem três maneiras de adicioná-lo à sua Ordem de Culto: arrastando a música e soltando-a na Ordem de Culto, pressionando Enter no seu teclado, ou clicando com o botão direito do mouse e selecionando "Adicionar à Programação".

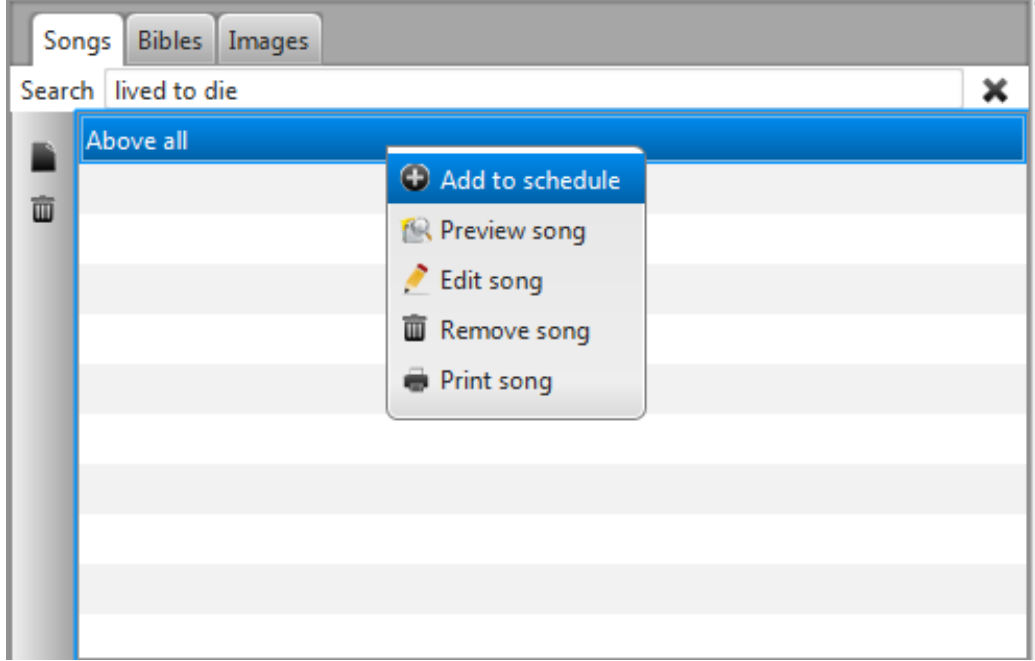

#### **1.4.2. Adicionando uma passagem bíblica**

<span id="page-20-0"></span>Para adicionar uma passagem bíblica à sua agenda, comece por selecionar a guia Bíblias. Lá, sua bíblia padrão (ver 3.5.1) será selecionada, mas você é livre para selecionar a tradução que você preferir. (Se sua tradução preferida não estiver no Quelea por padrão, leia sobre como você pode [adicionar traduções da Bíblia na Bíb](#page-63-1)lia 3.5.1.Padrão e adicionar uma Bíblia.)

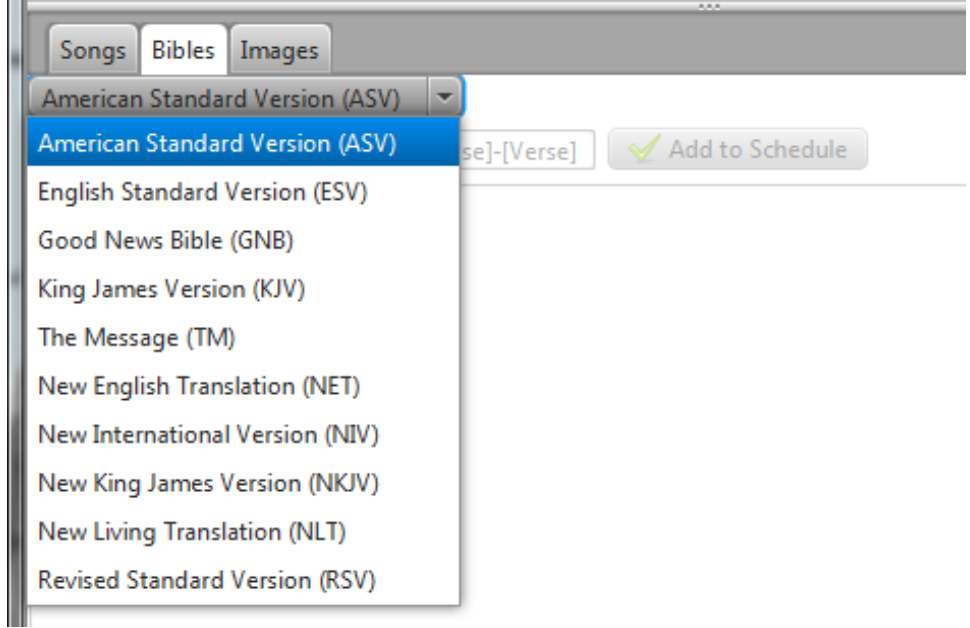

Em seguida, você seleciona o livro desejado, percorrendo-os ou escrevendo as primeiras letras do livro.

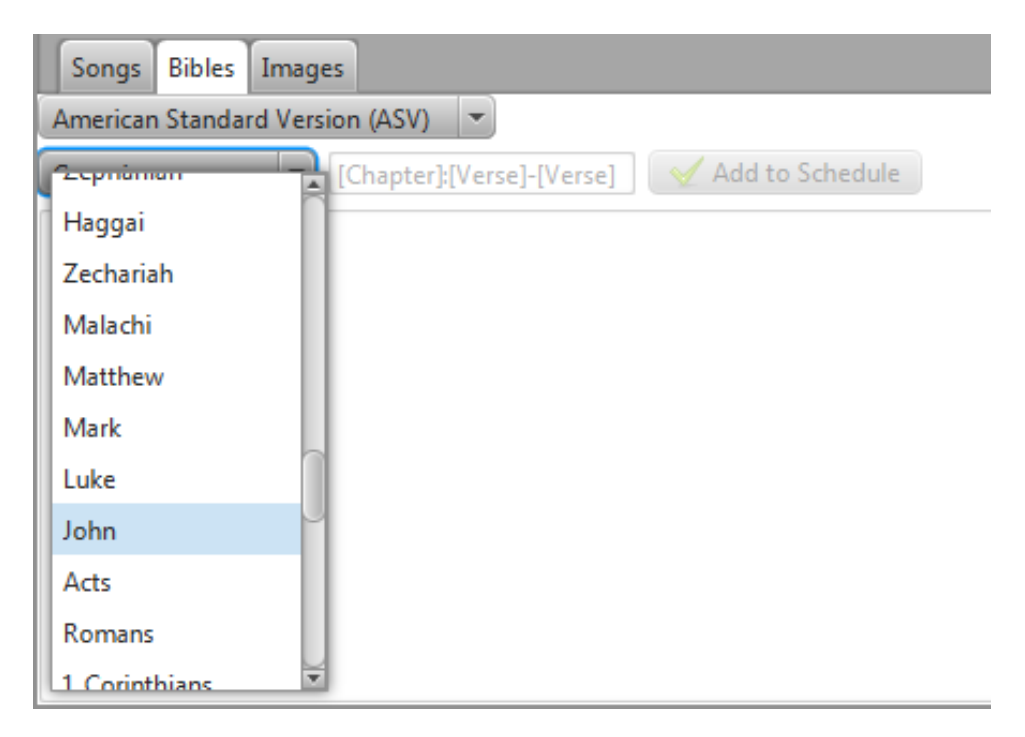

Depois disso, você escreve o capítulo desejado e o verso, separados com dois pontos (:). Se você deseja adicionar vários versículos, basta separar o primeiro e o último número de verso com um hífen (-). Não escrever um segundo número após o hífen antes de adicionar a passagem para a sua agenda, irá adicionar automaticamente os restantes versos do capítulo para a passagem. Se você quiser adicionar várias passagens do livro de uma só vez, basta separar o caminho de passagem completo com uma vírgula (,) ou um ponto-e-vírgula (; 3: 16-17, 3: 21.

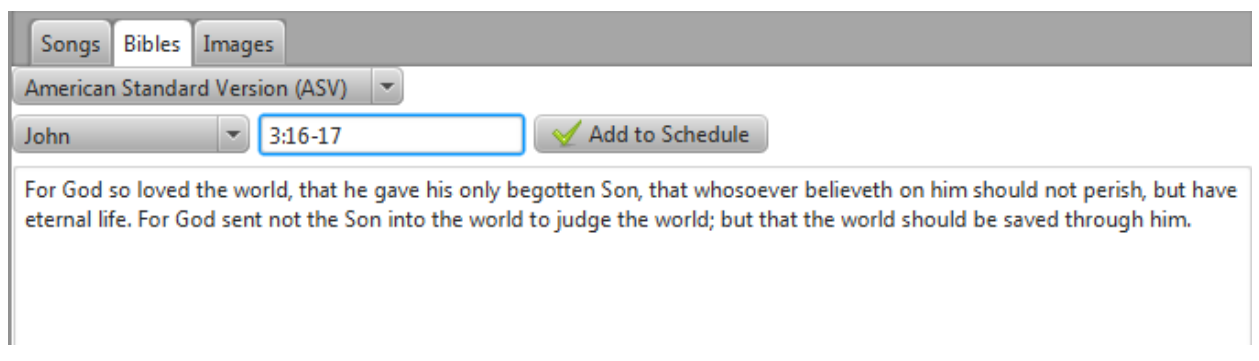

Depois de ter encontrado os versos desejados, pressione Enter ou clique em "Adicionar à programação". (Se você decidir mais tarde que gostaria de mudar a versão bíblica da passagem, basta clicar com o botão direito do mouse e selecionar "Alternar Versão".)

### **1.4.3. Adicionando uma imagem**

<span id="page-21-0"></span>Para adicionar uma imagem à sua programação, clique duas vezes em uma das imagens encontradas na guia Imagens ou arraste e solte-a na sua programação. Se você deseja adicionar suas próprias imagens, basta clicar no botão + (mais) à esquerda e navegar até a imagem desejada.

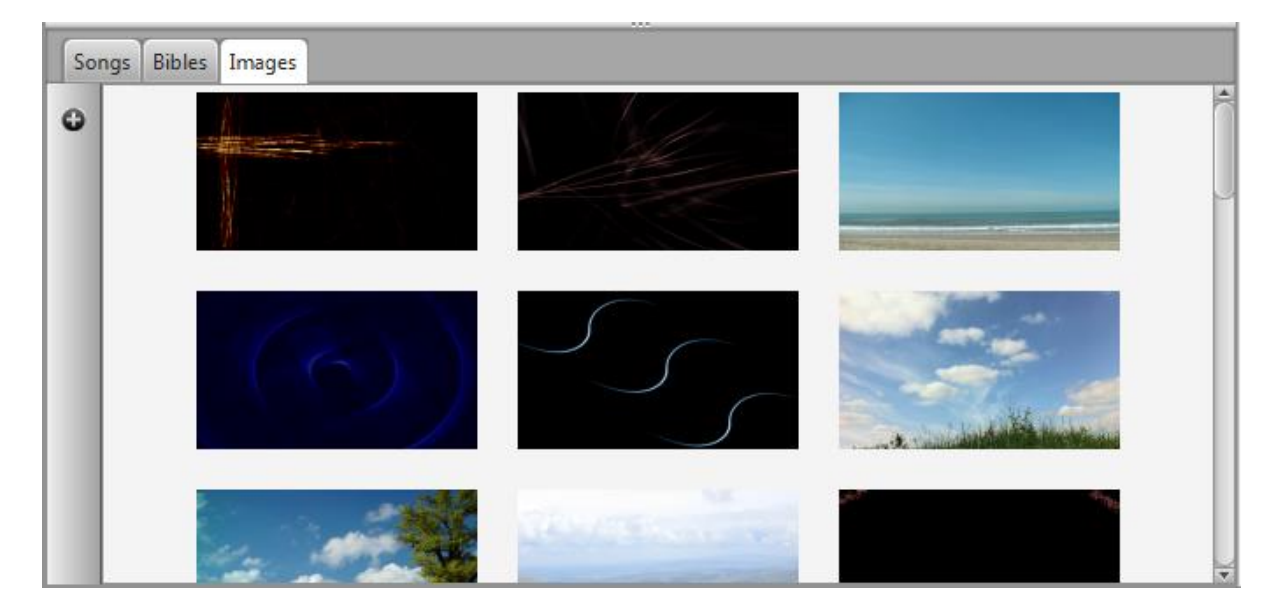

#### **1.4.4. Adicionando um vídeo**

<span id="page-22-0"></span>Se você quiser adicionar um vídeo à sua programação, você tem três opções: 1) adicionar um vídeo armazenado em seu computador local, 2) adicionar um vídeo do YouTube ou 3) adicionar um vídeo DVD. Todas as opções são encontradas como botões na parte superior da tela. Se você ativou a guia Biblioteca de vídeo (vide 3.1.13), também pode adicionar um vídeo dessa guia de forma semelhante à forma como você adiciona imagens (1.4.3). Basta navegar até o local do arquivo de vídeo / DVD ou digitar o URL do YouTube do vídeo desejado.

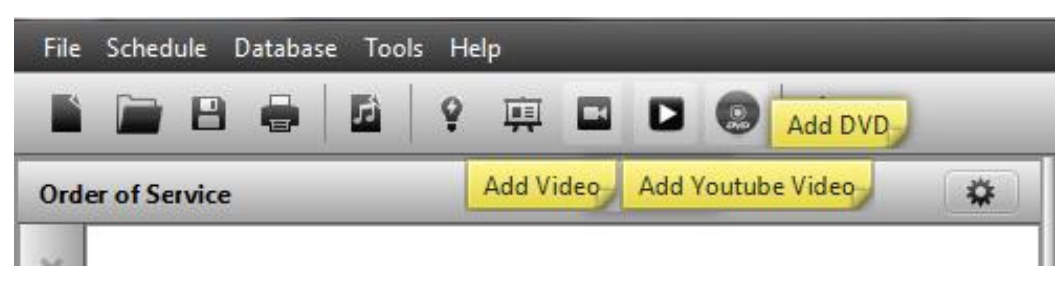

Depois de inserir um URL do YouTube, uma imagem de visualização do vídeo será exibida após algum tempo, juntamente com o título do vídeo. Se nada aparecer, verifique a sua conexão com a Internet e certifique-se de que tenha escrito a URL corretamente.

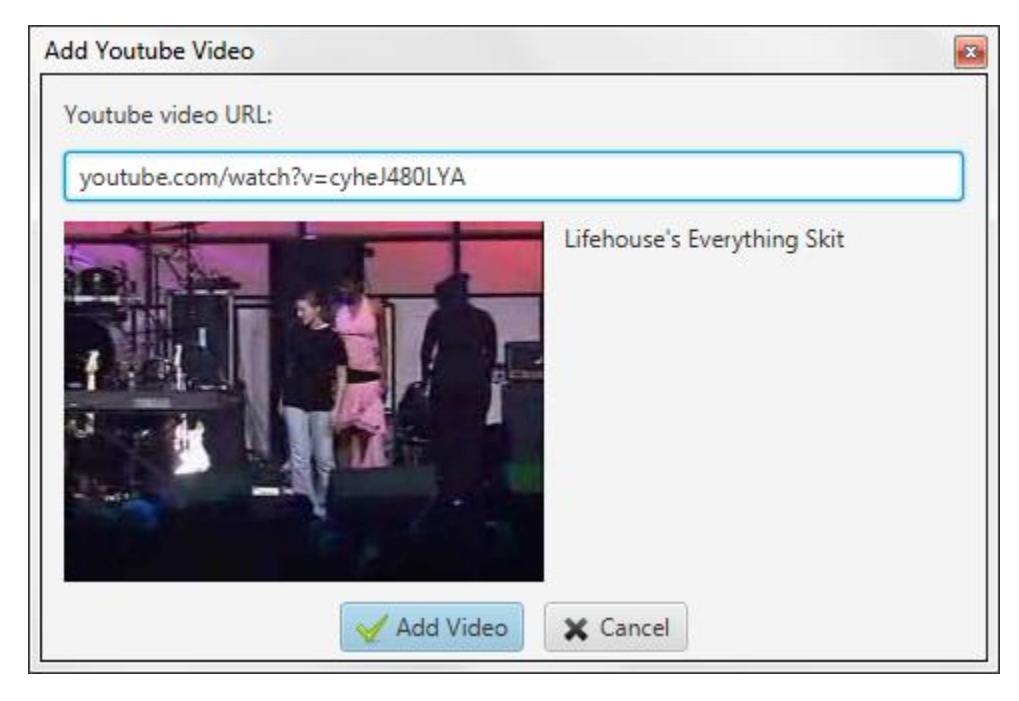

#### **1.4.5. Adicionar uma apresentação**

<span id="page-22-1"></span>Para adicionar uma apresentação, pressione o pequeno botão na parte superior da tela que se parece com uma tela de projeção e navegue até a apresentação desejada armazenada no computador local. Para configurar o Quelea par[a usar o](#page-58-5) OpenOffice Impress para obter mais recursos, consulte 3.1.3.

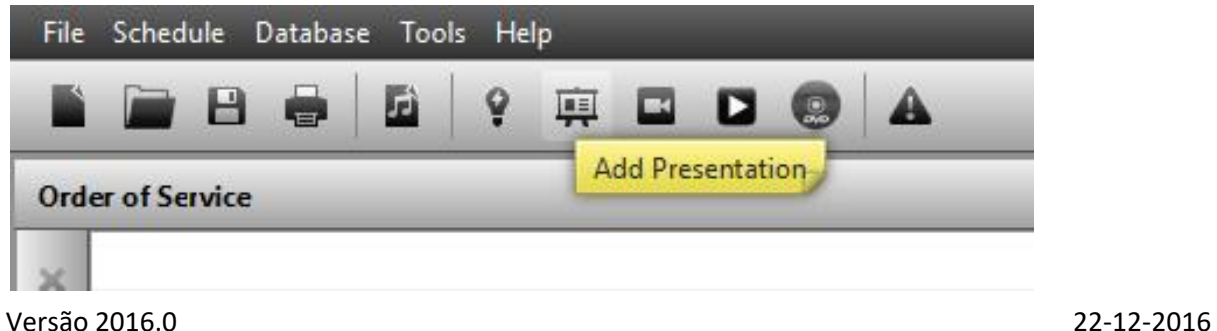

#### **1.4.6. Organizar uma programação**

<span id="page-23-0"></span>Você pode usar os pequenos botões à esquerda do agendamento para mover um item para cima ou para baixo (botões de seta) no agendamento ou para remover um (botão X).

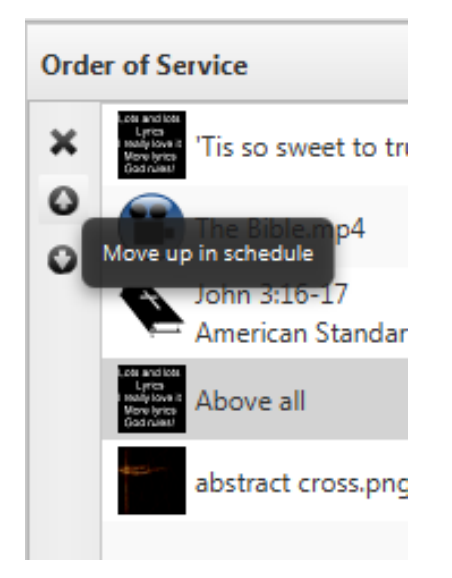

#### **1.5.Temas**

<span id="page-23-1"></span>Como configurar temas será abordado [em 2.1](#page-24-1), mas pode ser bom para você saber que você pode usar temas para configurar fonte, cores, imagem ou fundo de vídeo, alinhamentos de texto ou outras configurações não-padrão. Você encontra os temas localizados no canto superior direito da seção Ordem de Culto; Um botão colorido.

#### **1.6.Mostrando algo ao vivo**

<span id="page-23-2"></span>Agora você deve ter uma programação pronta para usar. Selecione o item desejado na Ordem do Culto e pressione a barra de espaço no seu teclado ou clique em "Projetar" na seção de Visualização. Lá você navega através dos slides clicando nas diferentes seções de texto ou usando as teclas de seta para cima e para baixo do teclado. Você também pode usar as teclas Page Up e Page Down, que muitas vezes é usada por controles remotos de apresentação. No entanto, observe que isso não funcionará se o painel do banco de dados estiver selecionado.

#### <span id="page-23-3"></span>**1.7.Vamos começar**

Esta foi uma breve introdução para você começar com Quelea. Agora você conhece os recursos básicos que você precisa saber para poder usá-lo, mas se você deseja estender seu co[nhecimento](#page-24-0)  [sobre co](#page-24-0)mo o Quelea pode ser usado e como você [pode ajustar as configurações para suas](#page-67-0)  [necess](#page-67-0)idades, você encontrará mais em "2 . Recursos adicionais", "3. Configurando Quelea para suas necessidades" e "4. Atalhos e outras coisas que é bom de saber".

# <span id="page-24-0"></span>**2. Características adicionais**

Quelea tem um monte de recursos que podem ser úteis para muitos usuários. Alguns desses recursos são exclusivos do Quelea, outros também são encontrados em softwares similares - e os desenvolvedores estão constantemente adicionando novos recursos com base em solicitações de usuários. Se você descobrir um recurso que você precisa ou tem uma sugestão de como melhorar o Quelea, consulte as FAQ (Pergunt[as Frequentes\) \(6.\) para saber se é um recurso planejado e /](https://groups.google.com/forum/#!forum/quelea-discuss) ou entrar em contato com os desenvolvedores (https://groups.google.com/forum/#!forum/queleadiscuss).

### <span id="page-24-1"></span>**2.1.Temas**

No Quelea você pode atribuir um determinado layout a uma programação inteira ou layouts individuais para cada item. Por padrão, o layout será: fundo preto e texto branco alinhado ao centro da tela para músicas e à esquerda para passagens bíblicas. Por diferentes razões, você pode querer mudar isso, p. Para torná-lo mais visualmente agradável ou por razões de legibilidade. Se vo[cê tiver](#page-41-2)  dificuldade em encontrar um layout que funcione para qualquer pessoa (por exemplo, algumas [igrejas](#page-41-2) descobriram que as pessoas disléticas podem às vezes s[er aj](#page-41-2)udadas por cores diferentes que outros preferem), você pode querer dar uma olhada no recurso de Letras Móveis, onde cada Leitor pode atribuir suas próprias cores (2.5).

#### <span id="page-24-2"></span>**2.1.1. Definindo um tema global**

Um tema global se aplica a todos os itens baseados em texto em sua agenda, além de timers e apresentações. Comece clicando no botão colorido no canto superior direito da seção Ordem do Culto. Você verá o seguinte.

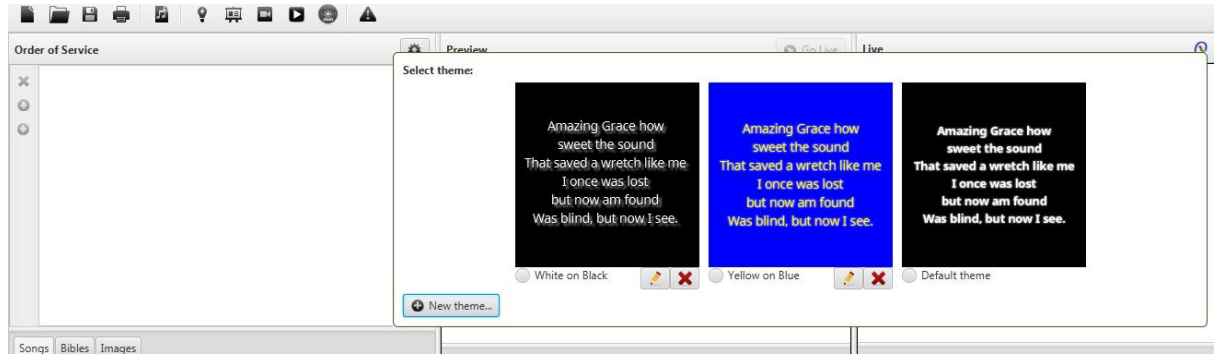

Você encontrará dois temas de exemplo, juntamente com o tema padrão. Você pode editar (botão de lápis) ou excluir (botão x vermelho) os dois temas de exemplo, se desejar, mas o tema padrão não é editável para você ter sempre uma boa opção padrão para reverter para. Para selecionar um tema, basta clicar em um deles e todos os itens (músicas ou passagens bíblicas) em sua programação usarão esse layout. Se você quiser adicionar seu próprio tema, clique no botão Novo

<span id="page-24-3"></span>Tema no canto esquerdo. Uma vez que configurar um te[ma sempre é feito da mesm](#page-25-0)a forma, independentemente de ser um tema global ou um tema individual, vamos analisá-lo mais adiante depois de encontrar onde configurar um tema individual (2.1.3 Configurando um tema).

### **2.1.2. Definindo um tema individual**

Versão 2016.0 22-12-2016 1ª Revisão Page 25 Para configurar um tema individual, você pode clicar no botão colorido que aparece à direita do item ao passá-lo. Você também pode acessá-lo ao editar o item clicando com o botão direito do mouse e selecionando "Editar música" e selecionando a guia "Tema". O segundo método pode ser feito com um item na programação (ambos com canções ou passagens bíblicas) ou com uma música no banco de dados de músicas. Uma coisa a notar aqui é que o tema individual irá substituir o tema

padrão, mas qualquer outro tema global (adicionado por você ou por padrão) substituirá as configurações individuais que você fez. (Isso está sendo discutido no momento e provavelmente será um recurso opcional no futuro.)

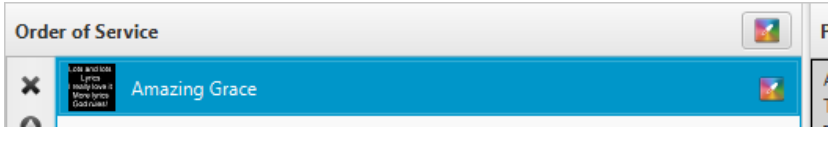

#### **2.1.3. Configurando um tema**

<span id="page-25-0"></span>A única diferença entre a criação de um tema global e um tema individual é a primeira linha "Nome do tema", que é necessário para ser capaz de salvar um tema global, além disso, as instruções são as mesmas. Como você verá, você pode alter[ar a aparência da f](#page-26-0)[onte, posição](#page-30-0) de [fundo e texto.](#page-34-0)

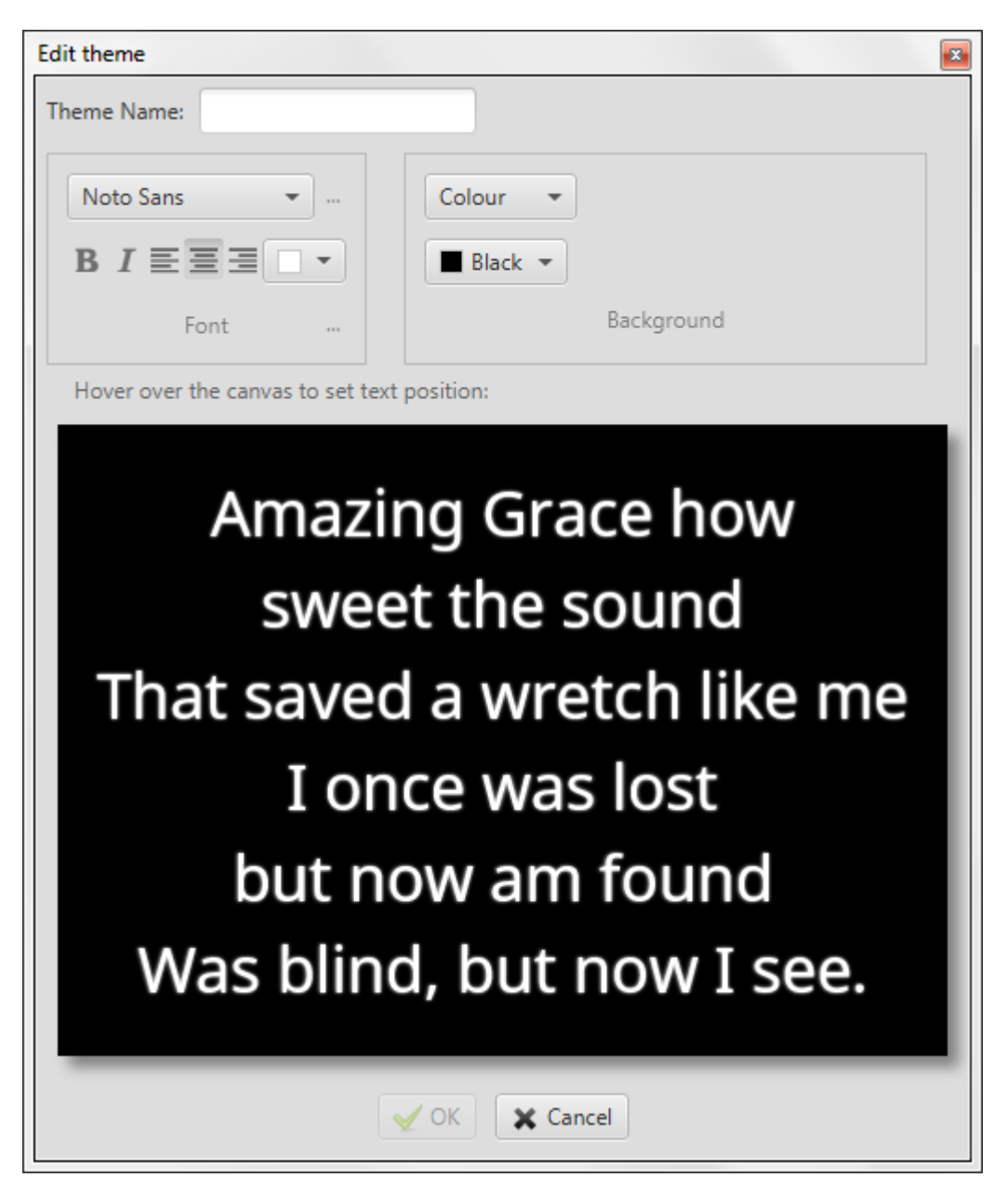

#### *2.1.3.1. Font appearance*

<span id="page-26-0"></span>Por padrão, haverá apenas seis fontes disponíveis para você e "Noto Sans" será a fonte sugerida para usar.

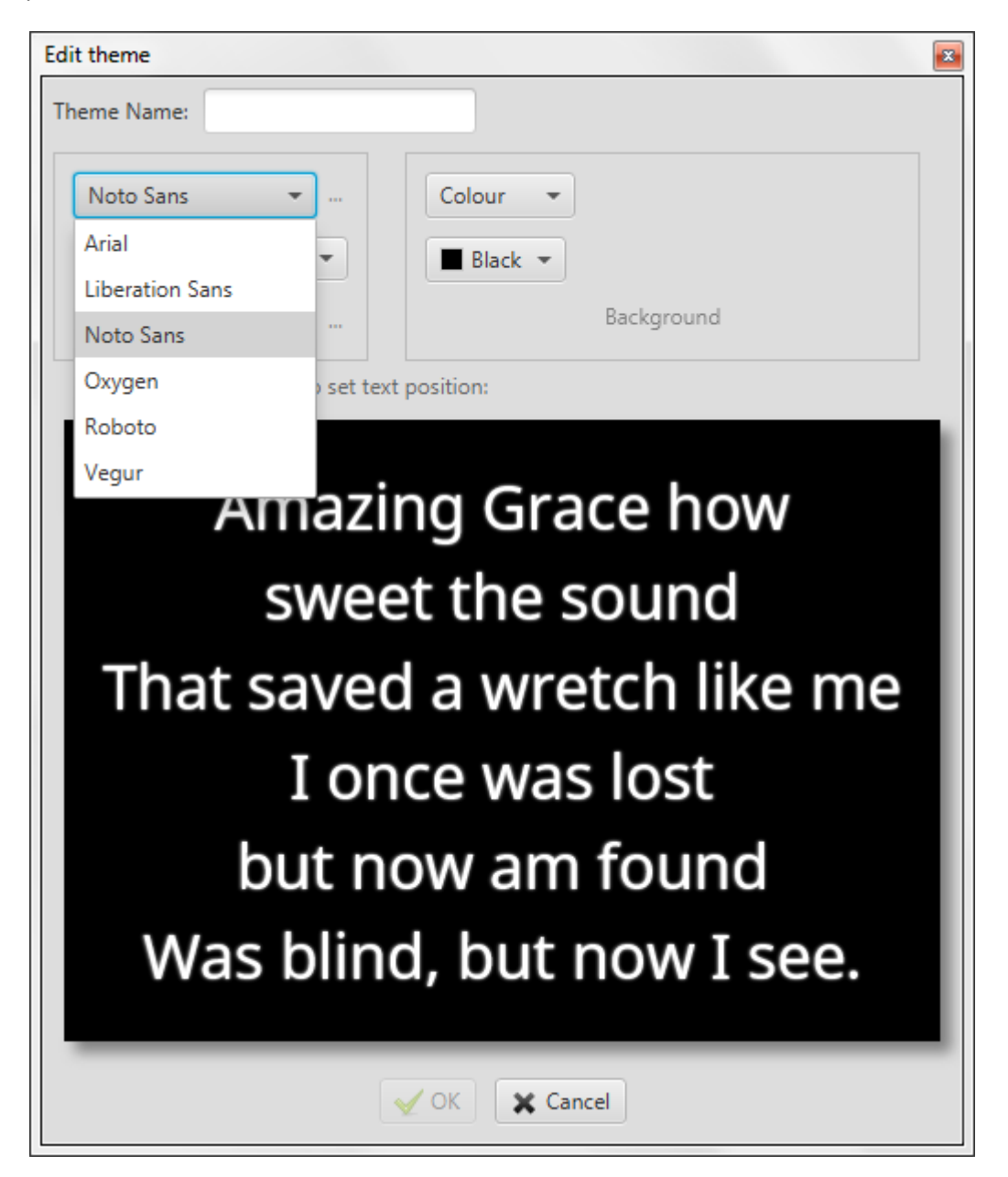

Se você quiser adicionar mais fontes para escolher, clique nas reticências (...) ao lado do menu suspenso.

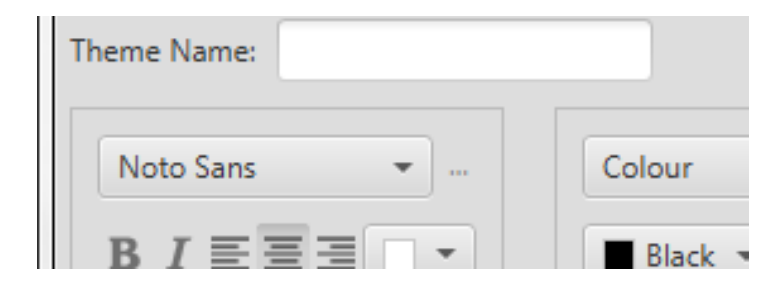

Isso abrirá uma nova janela onde você pode arrastar e soltar qualquer fonte que você deseja adicionar da esquerda para a direita, e qualquer fonte que você gostaria de remover da direita para a esquerda.

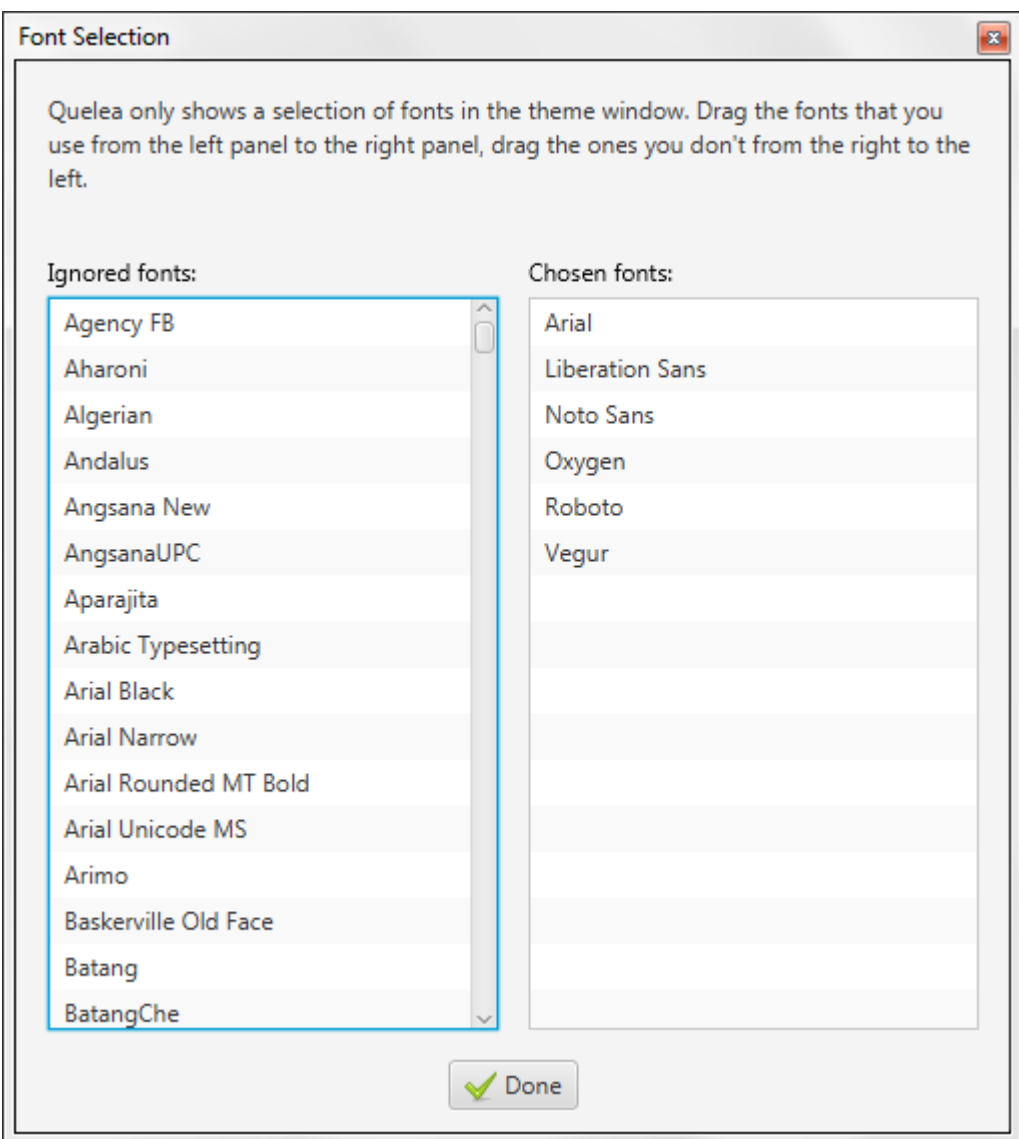

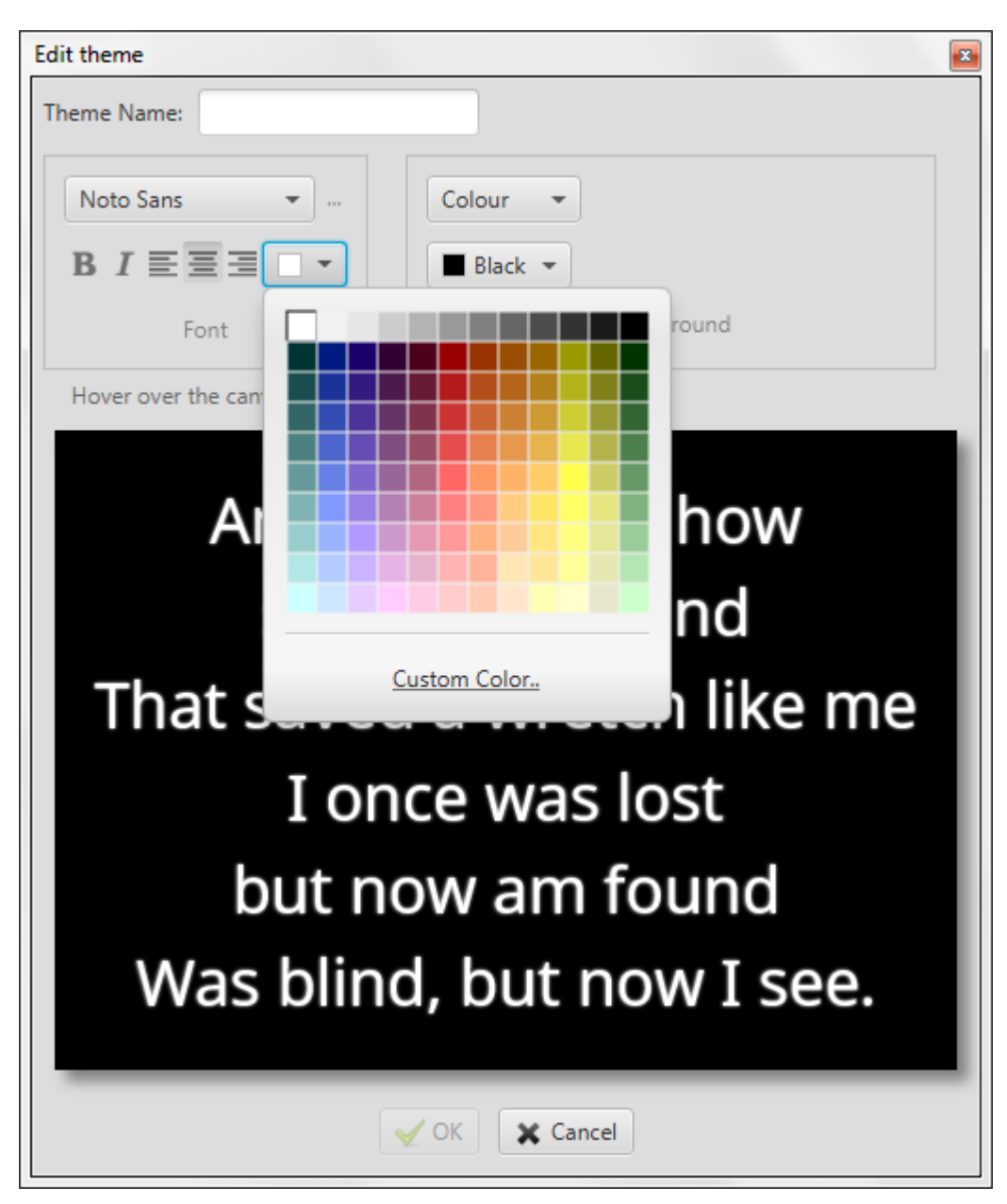

Depois de selecionar a fonte preferida, você pode selecionar a aparência da fonte: se desejar que o texto seja negrito, itálico, alinhamento à esquerda, centro ou à direita ea cor da fonte.

#### *2.1.3.2. More font options – Translation appearance and Shadow settings*

Ao pressionar o botão de reticências (...) ao lado de "Fonte" você encontrará configurações para as letras traduzidas (consulte 2.4). Você configurá-lo de for[ma semelh](#page-26-0)ante às configurações de fonte anterior (2.1.3.1).

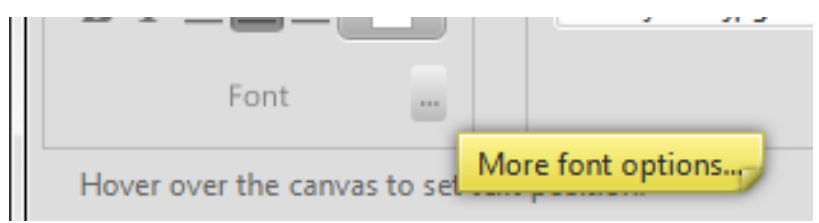

Você também pode configurar se deseja ou não usar sombras e a aparência delas. Você pode ativar ou desativar sombra, definir cor de sombra, deslocamento de sombra, raio de sombra e espalhamento de sombra. Todas as alterações às configurações de sombra serão visualizadas na tela, de modo que você é imediatamente capaz de ver o resultado.

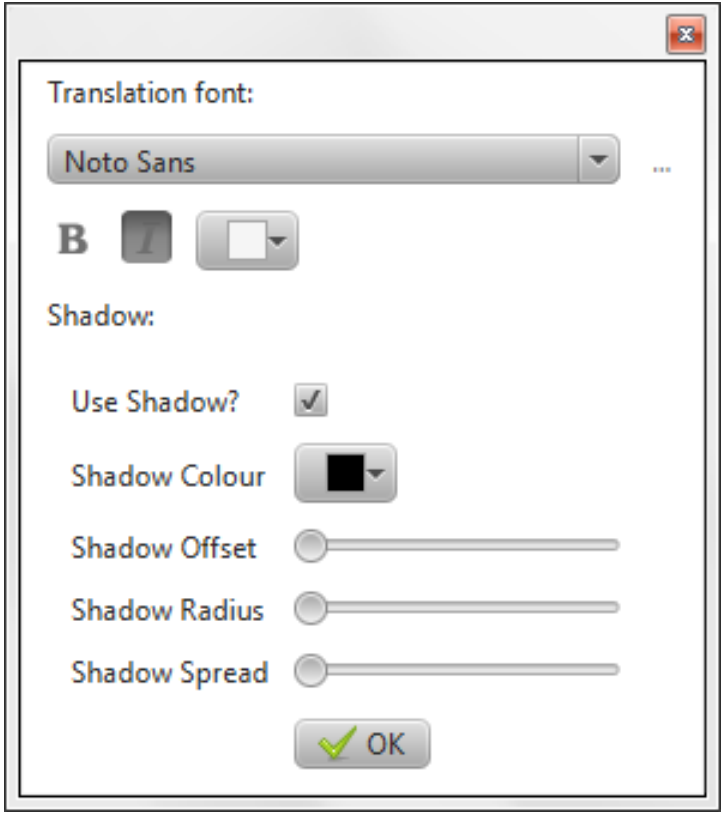

#### *2.1.3.3. Background*

<span id="page-30-0"></span>No Quelea, você pode definir o plano de fundo para ser um fundo de cor, um fundo de imag[em ou](#page-32-0)  [um plano de](#page-32-0) fundo de vídeo.

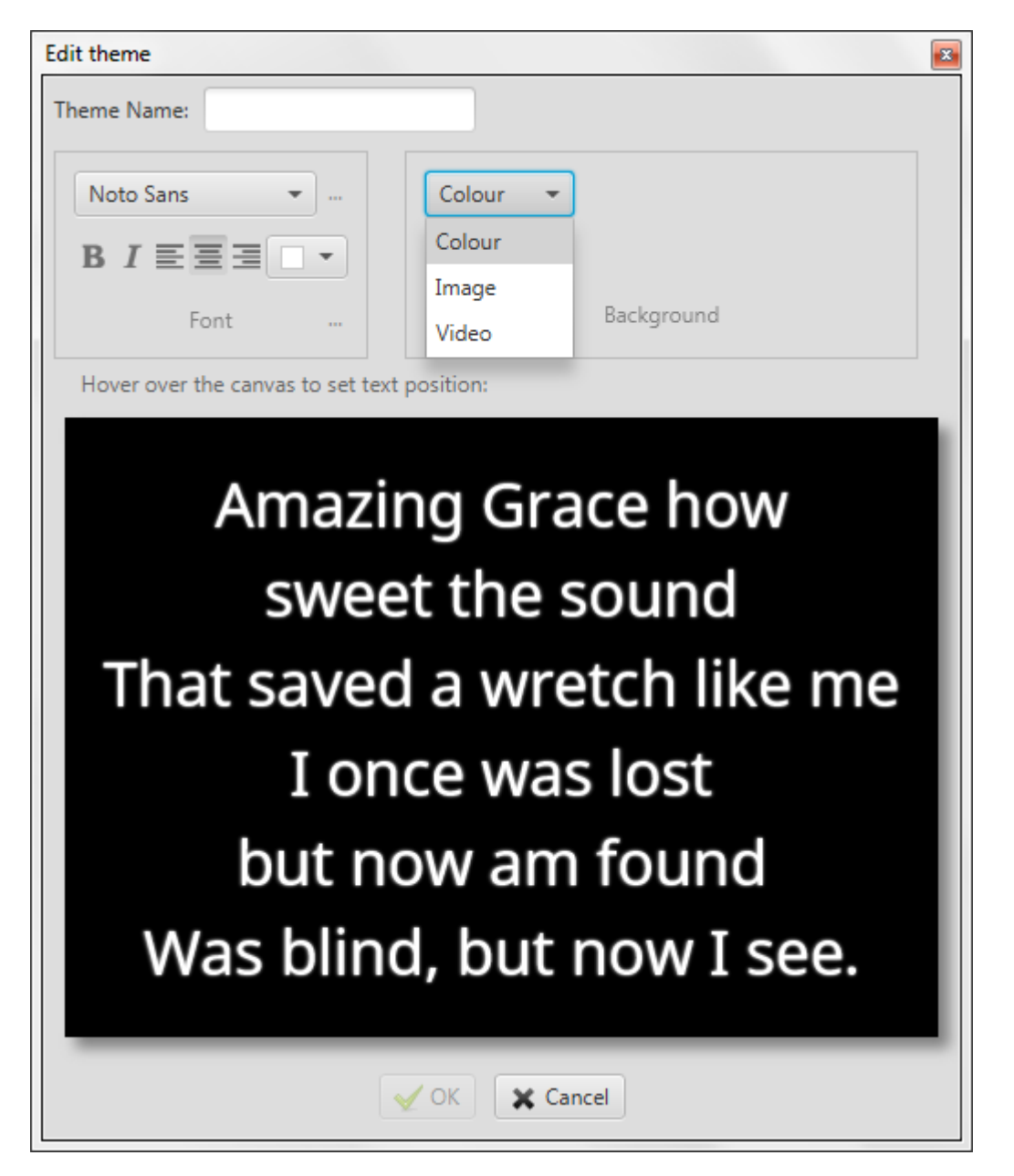

#### *2.1.3.3.1. Colour background*

Se você escolhe uma cor, é aconselhável escolher uma cor que seja um bom contraste com a cor da fonte. Se você escolher duas cores semelhantes no entanto, um aviso aparecerá, dizendo que pode ser difícil de ler.

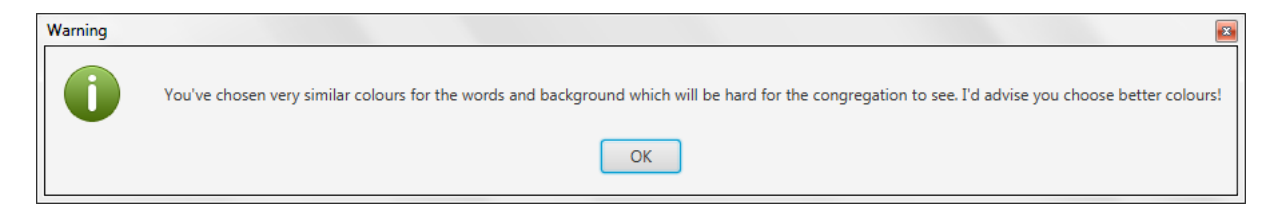

#### *2.1.3.3.2. Image background*

Se você escolher uma imagem, você terá que navegar até a imagem desejada clicando no botão ao lado da caixa em branco. Por padrão, o navegador de arquivos abre a pasta de imagens Quelea. Se você quiser adicionar sua própria imagem, basta procurar a pasta na qual ela está armazenada, embora seja aconselhável primeiro ler as diretrizes de imagem armazenadas na pasta "img" na pasta principal Quelea (IMAGE GUIDELINES.txt).

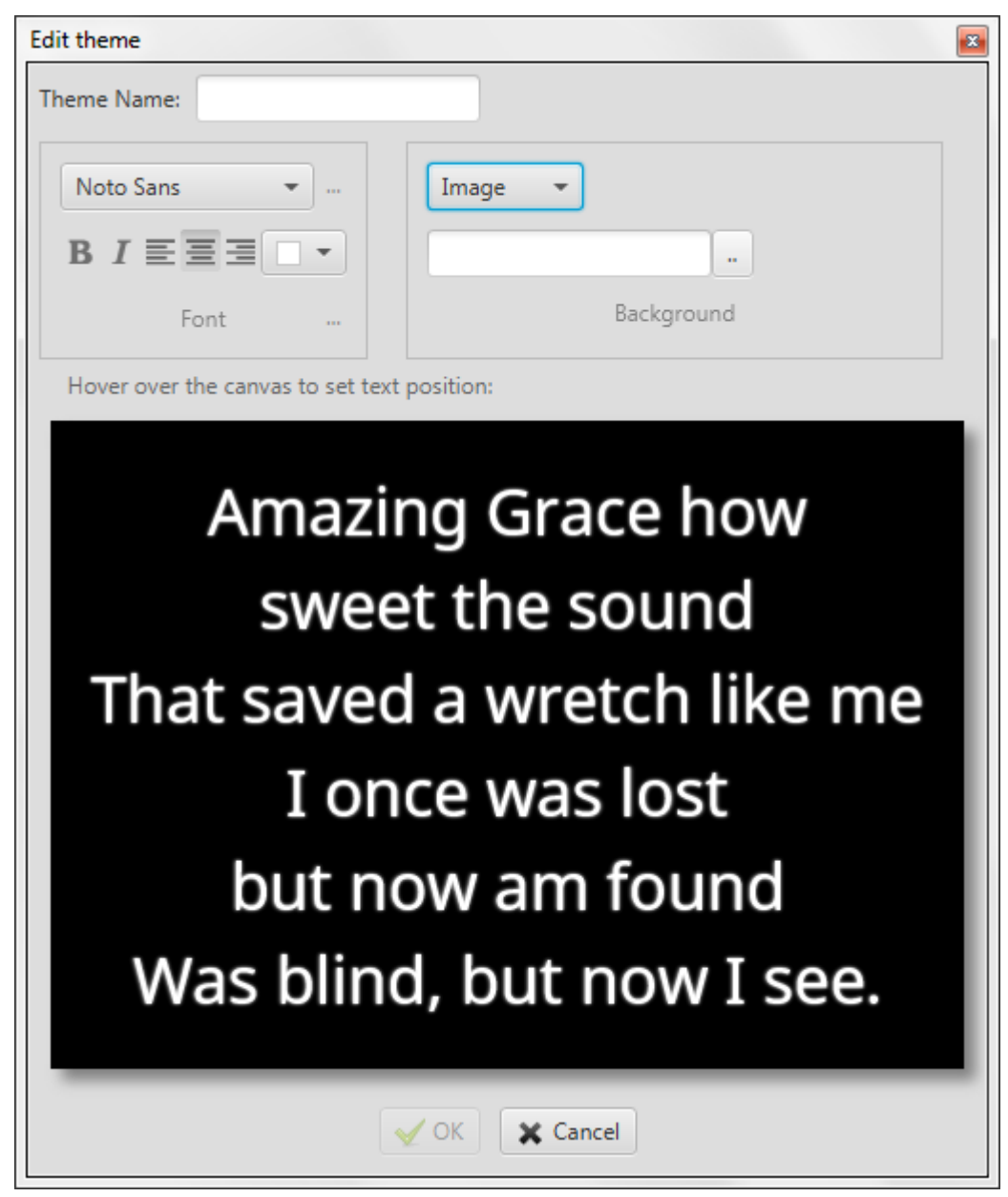

#### *2.1.3.3.3. Video background*

<span id="page-32-0"></span>Se você quiser usar fundos de vídeo, você precisará do VLC media player instalado no seu computador. (Para obter instruções sobre como instalá-lo, visite http://www.videolan.org/vlc/) Semelhante ao uso de uma imagem como plano de fundo, você precisará navegar até o vídeo desejado eo navegador de arquivos abrirá a pasta de vídeo Quelea primeiro. (Note que você também pode usar vídeo ao vivo co[mo plano de fundo, mas que requer configurações avanç](#page-64-2)adas do usuário, consulte 3.7.1.1 Usando VLCARG para configurar o fundo de vídeo ao vivo)

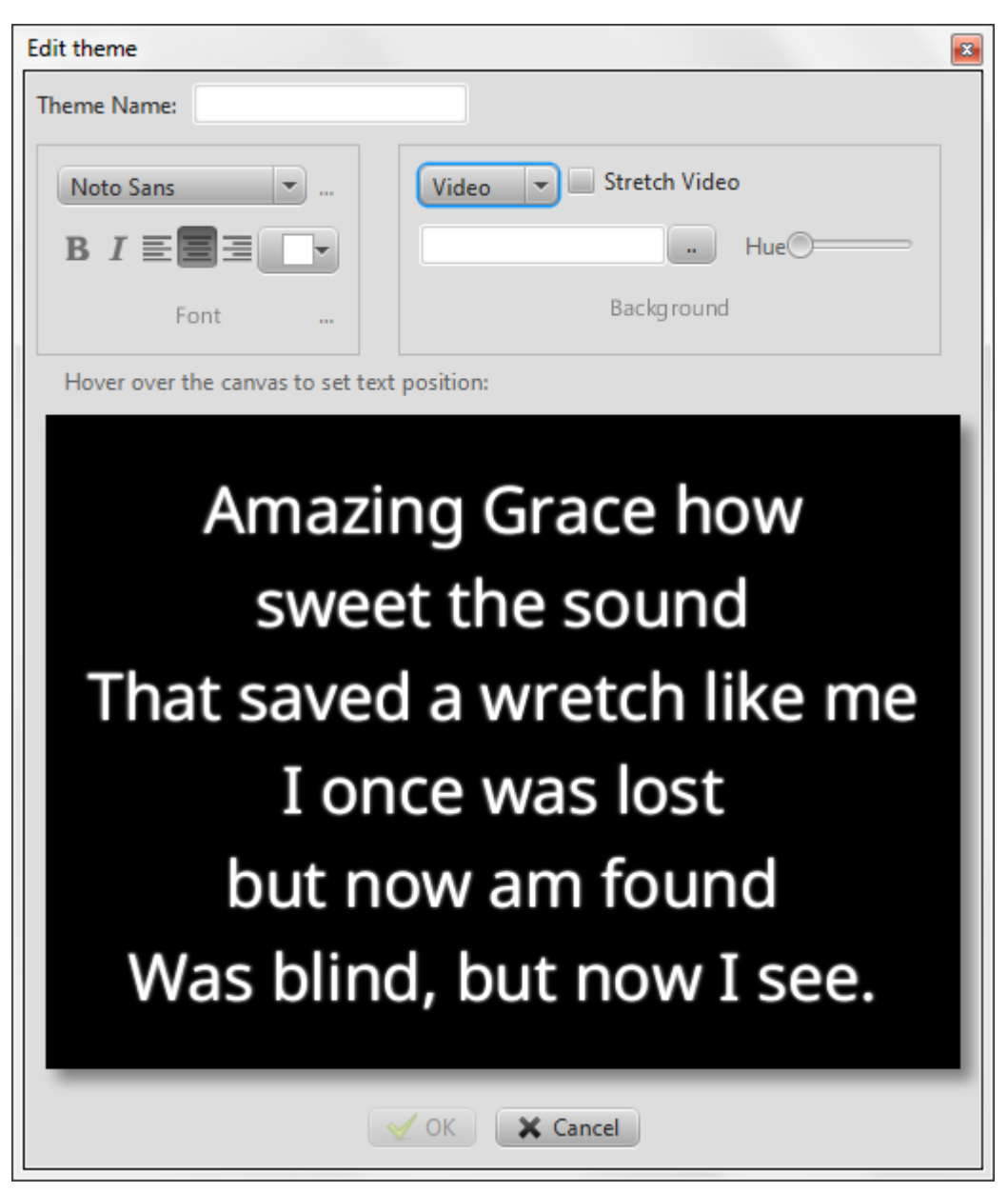

Se você quiser, Quelea pode esticar o vídeo para caber na tela. (Se você precisar de mais configurações de vídeo, veja as configurações avançadas disponíveis através do VLCARG mencionado anteriormente.) Você também pode ajustar a tonalidade, se você gostaria de cores diferentes para o vídeo de fundo. Claro, esta opção é melhor usar apenas com vídeos abstratos.

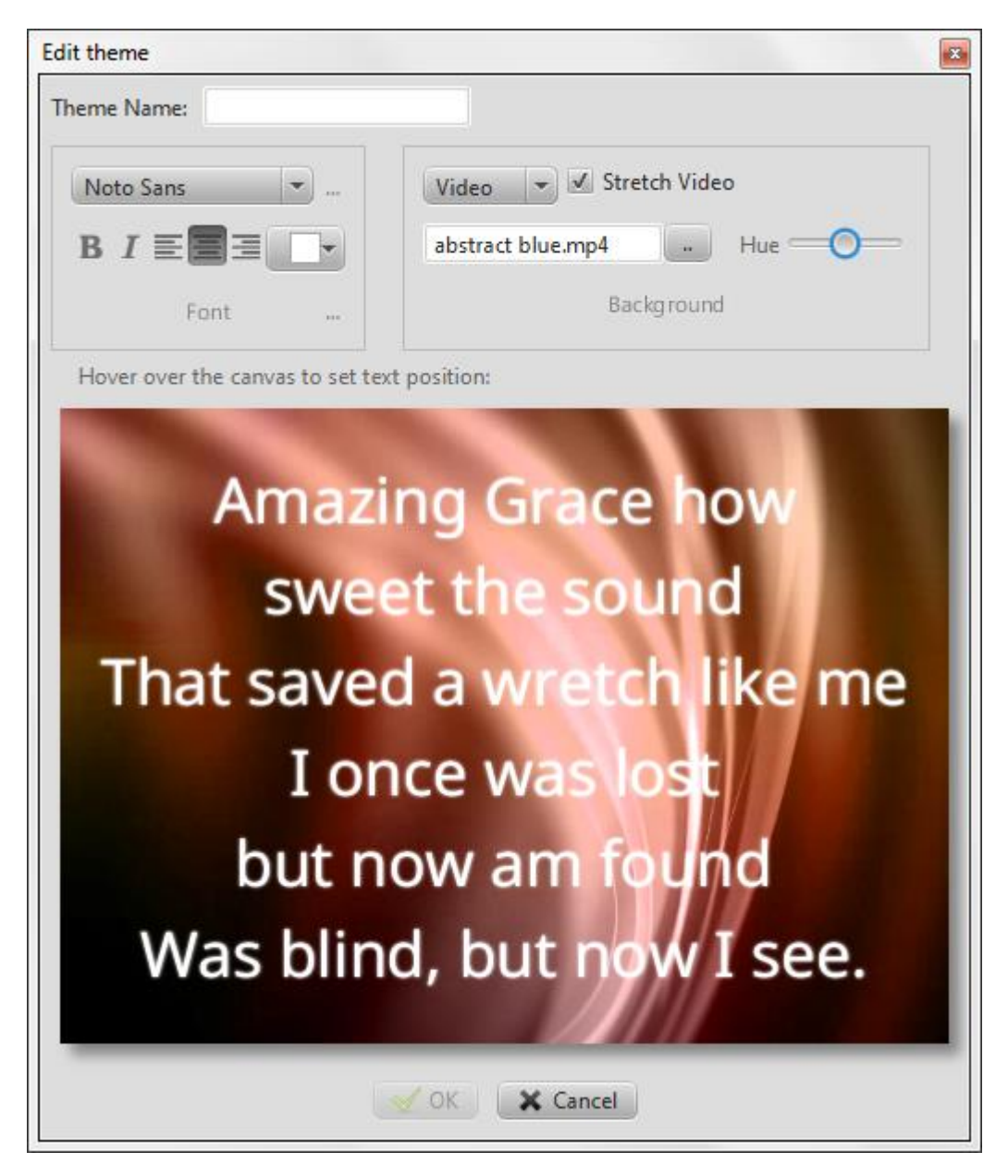

#### *2.1.3.4. Text position*

<span id="page-34-0"></span>Se você passar o mouse sobre a tela, onde o texto de amostra será exibido, aparecerão nove caixas. Ao selecionar um deles, você pode definir a posição de texto mais adequada para o seu ambiente de projeção.

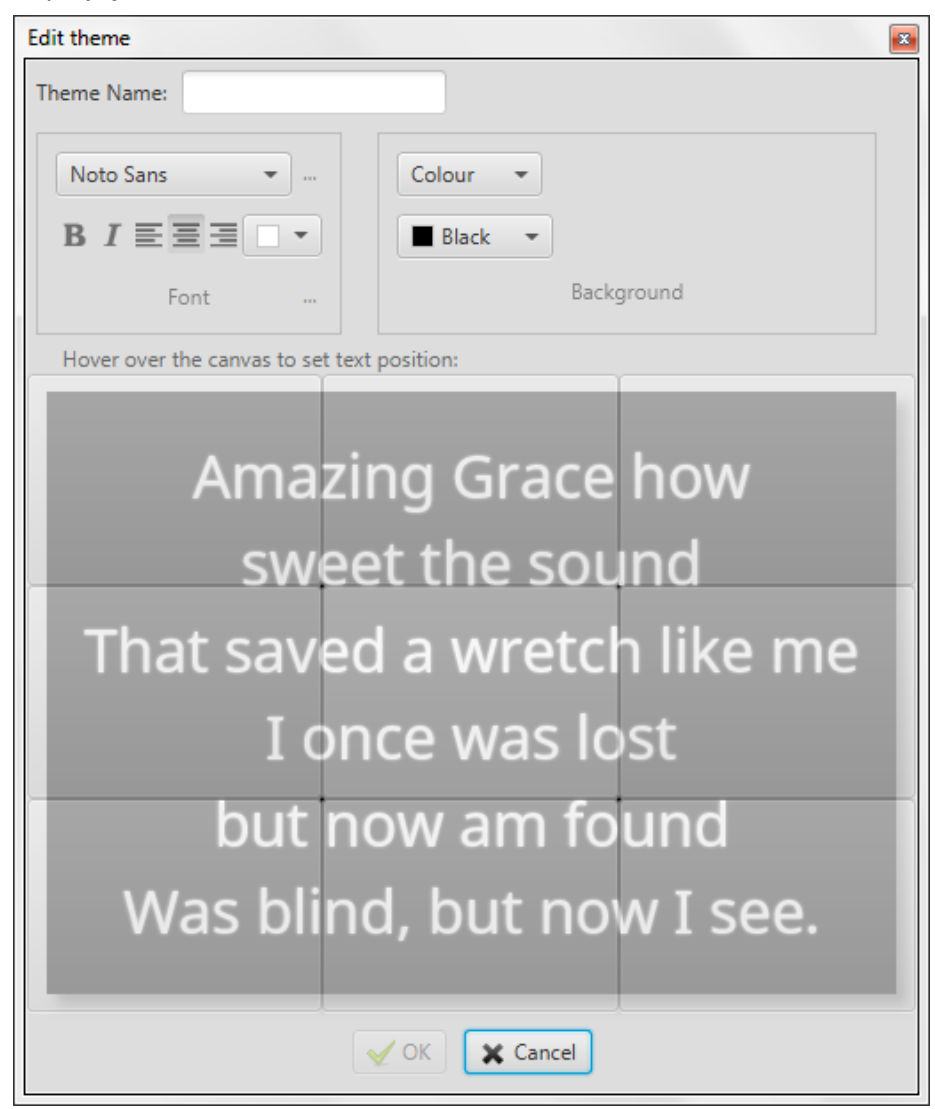

## **2.2.Logo**

<span id="page-35-0"></span>Na primeira vez que você clicar no botão do logotipo, você verá instruções sobre como adicionar seu próprio logotipo para exibir no Quelea. Se já tiver seguido as instruções uma vez, da próxima vez que clicar nela, em vez disso, irá aceder ao logótipo que atribuiu. No entanto, uma dica de ferramenta está sempre disponível se você passar o mouse sobre o botão, se desejar um lembrete sobre como alterar o logotipo. Definir ou alterar o logotipo é simples: tudo que você precisa fazer é clicar com o botão direito do mouse no botão do logotipo e você será capaz de navegar até a imagem desejada. Esta imagem pode mais tarde ser usada como uma alternativa ao fade into, ao invés de desaparecer a imagem de fundo / cor / vídeo ou uma tela em branco.

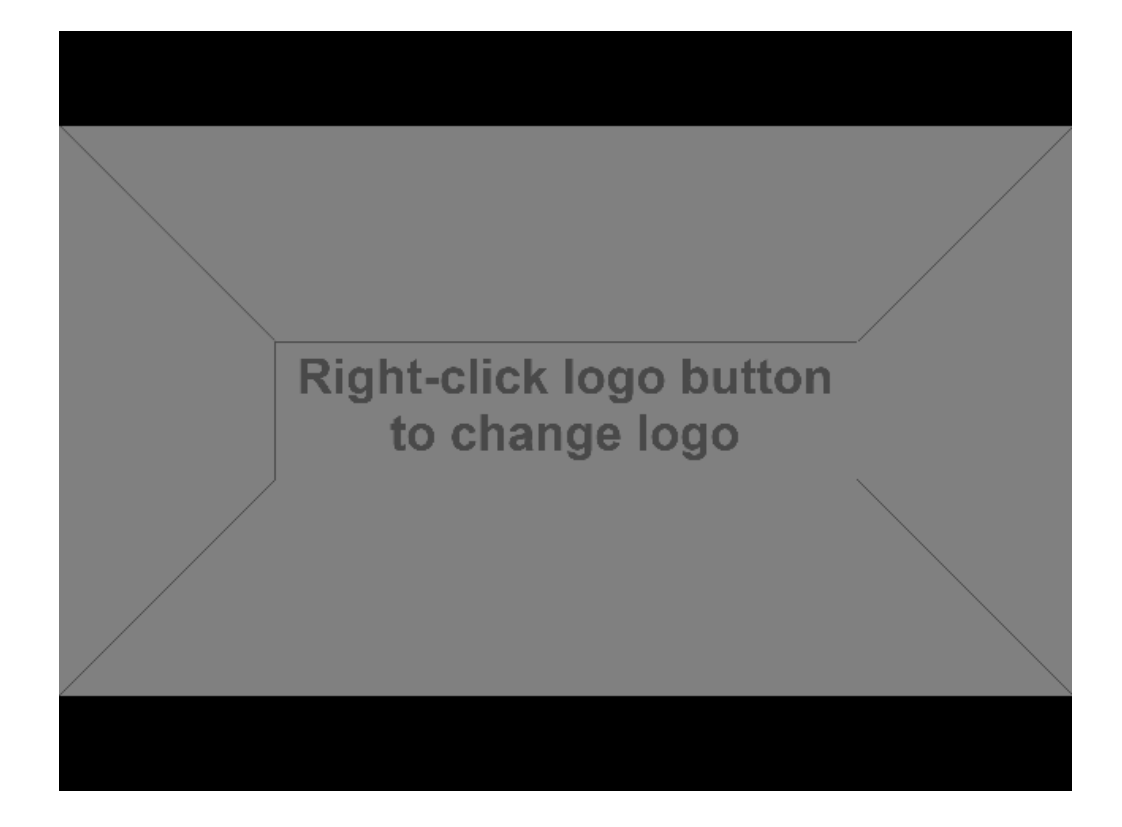
## **2.3.Verificação ortográfica**

Se você digitar uma palavra erroneamente, o Quelea irá encontrá-la automaticamente desde que tenha selecionado o idioma correto para a música. Se um erro ortográfico for encontrado, um triângulo amarelo aparecerá no canto superior direito, dizendo que há pelo menos erro na letra. Ao clicar no botão "Aa" que se parece com um livro, ou ao acertar o F7 no teclado, pode aceder ao corrector ortográfico.

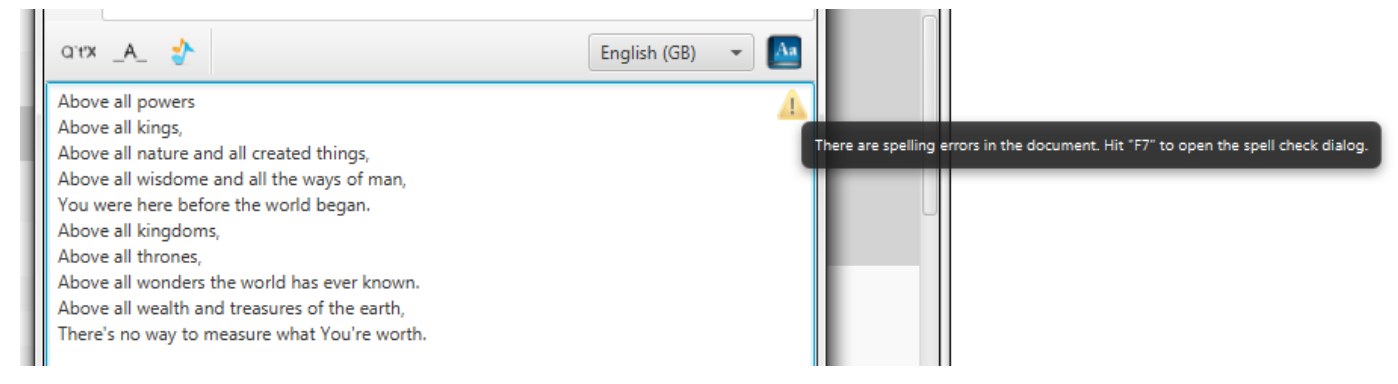

Aqui você pode mudar a palavra errada para uma das sugestões, selecionando a sugestão desejada e clicando em "Correto", faça o verificador ortográfico ignorar a palavra para esta música clicando em "Ignorar", adicione a palavra ao dicionário clicando em "Adicionar "Ou corrigi-lo manualmente clicando em" Cancelar ". Depois de clicar em Ignorar, Adicionar ou Corrigir, o verificador ortográfico encontrará automaticamente quaisquer outros erros ortográficos para você.

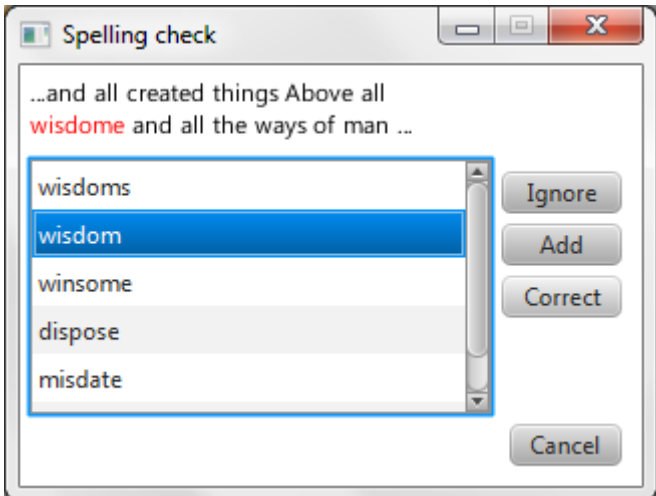

## **2.4.Translations**

Desde Quelea 2014 Exodus, é possível usar traduções de canções. Você pode armazenar muitas traduções para uma música, mas no momento apenas exibe uma no momento.

#### **2.4.1. Adicionar uma tradução**

Para adicionar uma tradução, você precisa editar uma música (clicando com o botão direito do mouse em uma música e selecionando "Editar música"). Uma das guias dessa janela é chamada de "Traduções".

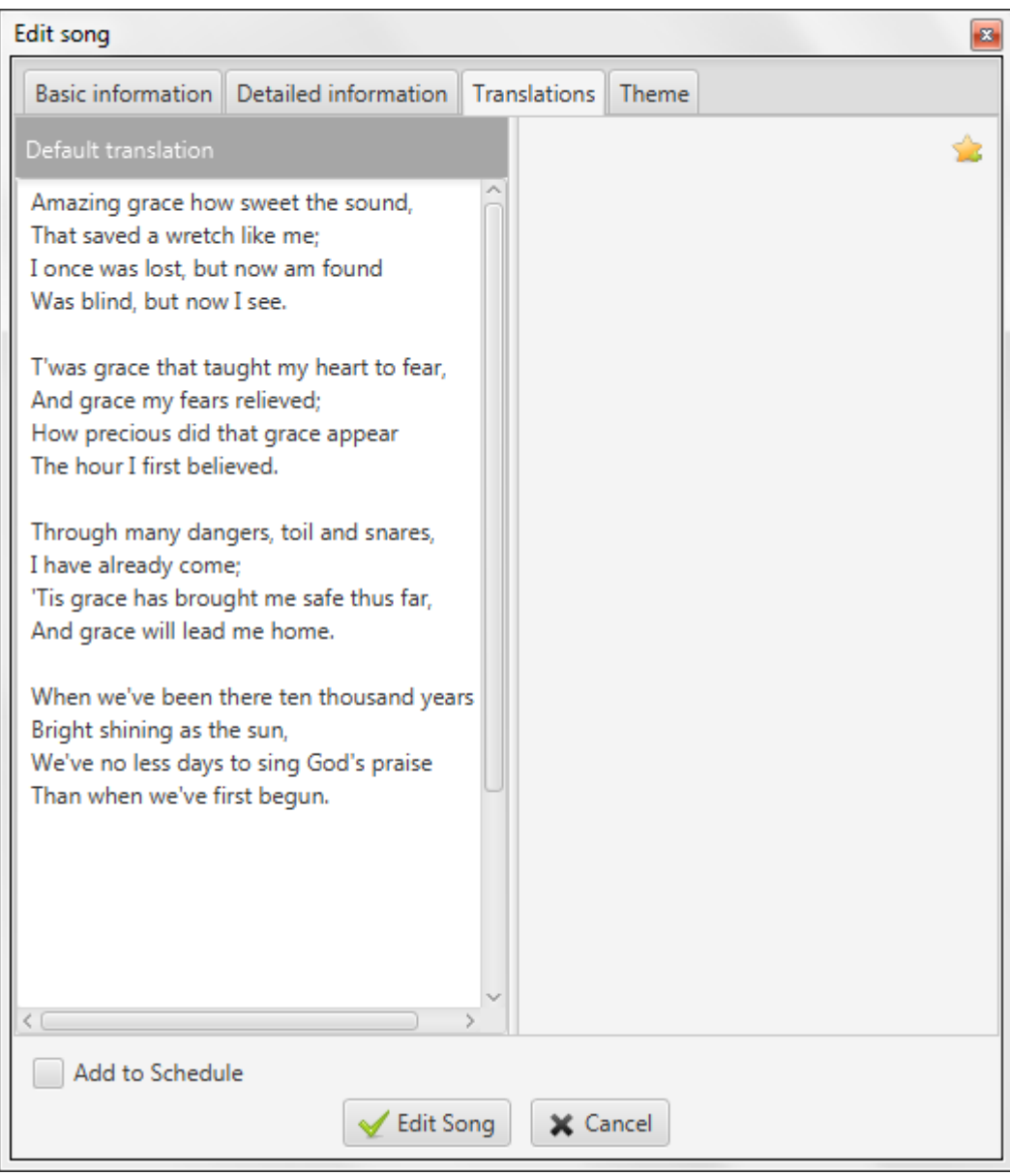

No lado esquerdo, você vê a tradução padrão: as letras adicionadas na guia Informações básicas. No lado direito você vê o espaço onde as traduções serão adicionadas. Para adicionar uma tradução a uma música, pressione o botão estrela no canto superior direito.

.

Primeiro, você é solicitado a digitar o nome do idioma que você gostaria de adicionar. Se estiver escrito corretamente e a configuração "Tentativa de auto-tradução de músicas" estiver marcada (ver 3.1.14), uma tradução automática será adicionada à música que você poderá editar. (Não há garantias de que a tradução automática será totalmente precisa, pelo que é aconselhável verificar sempre a tradução antes de a utilizar em directo).

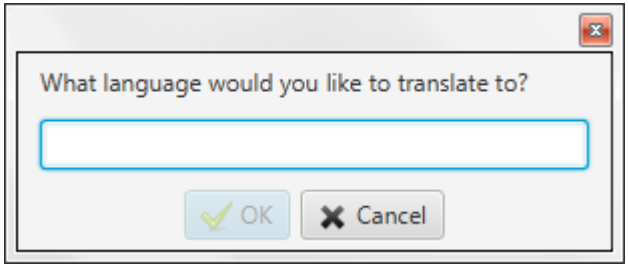

Neste exemplo, a música é automaticamente traduzida para espanhol. Como falantes de espanhol vai ver, isso teria que ser editado. Para editar, basta selecionar o texto e escrever.

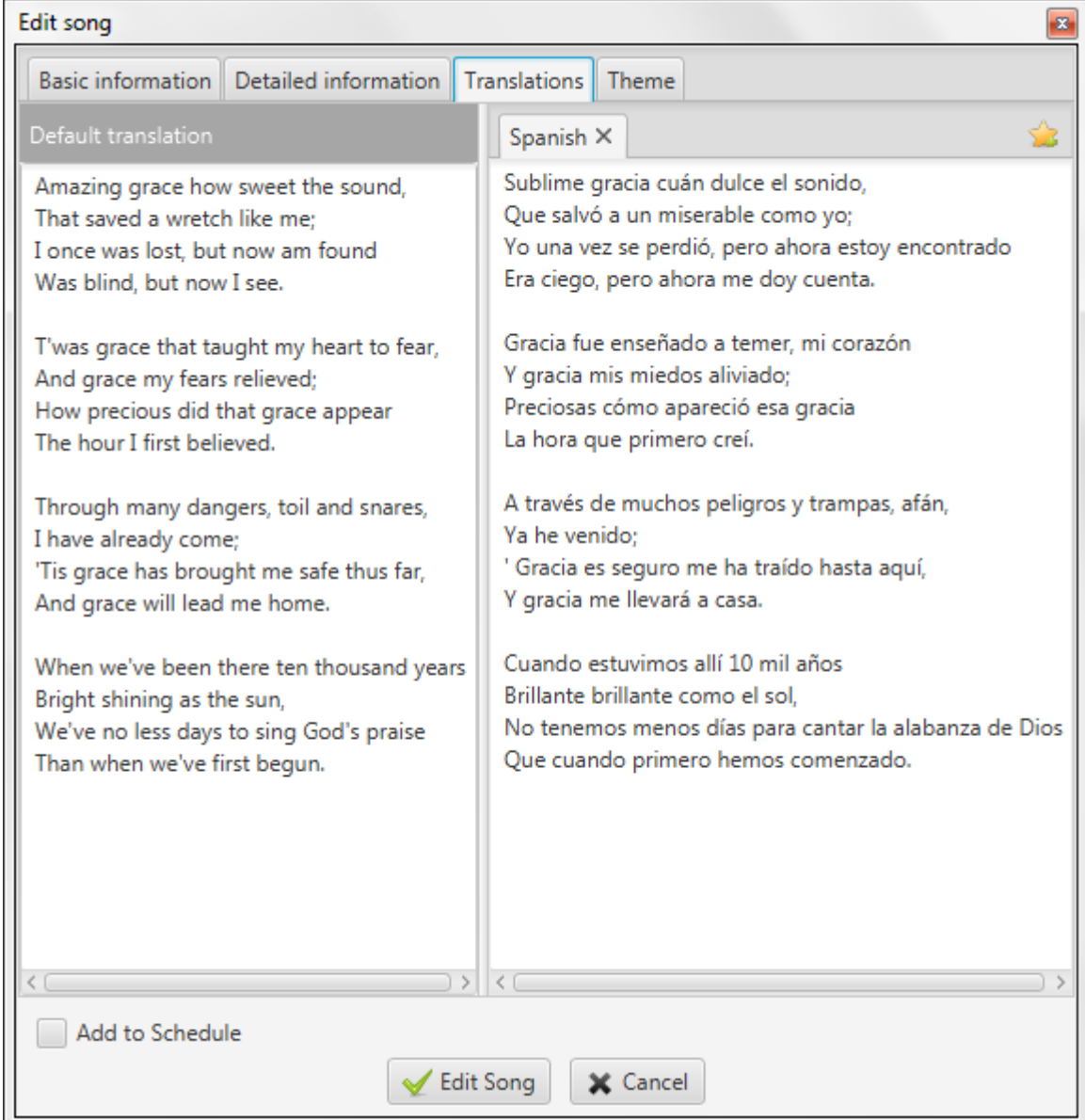

Todas as outras traduções adicionadas serão adicionadas como novas guias ao lado da primeira.

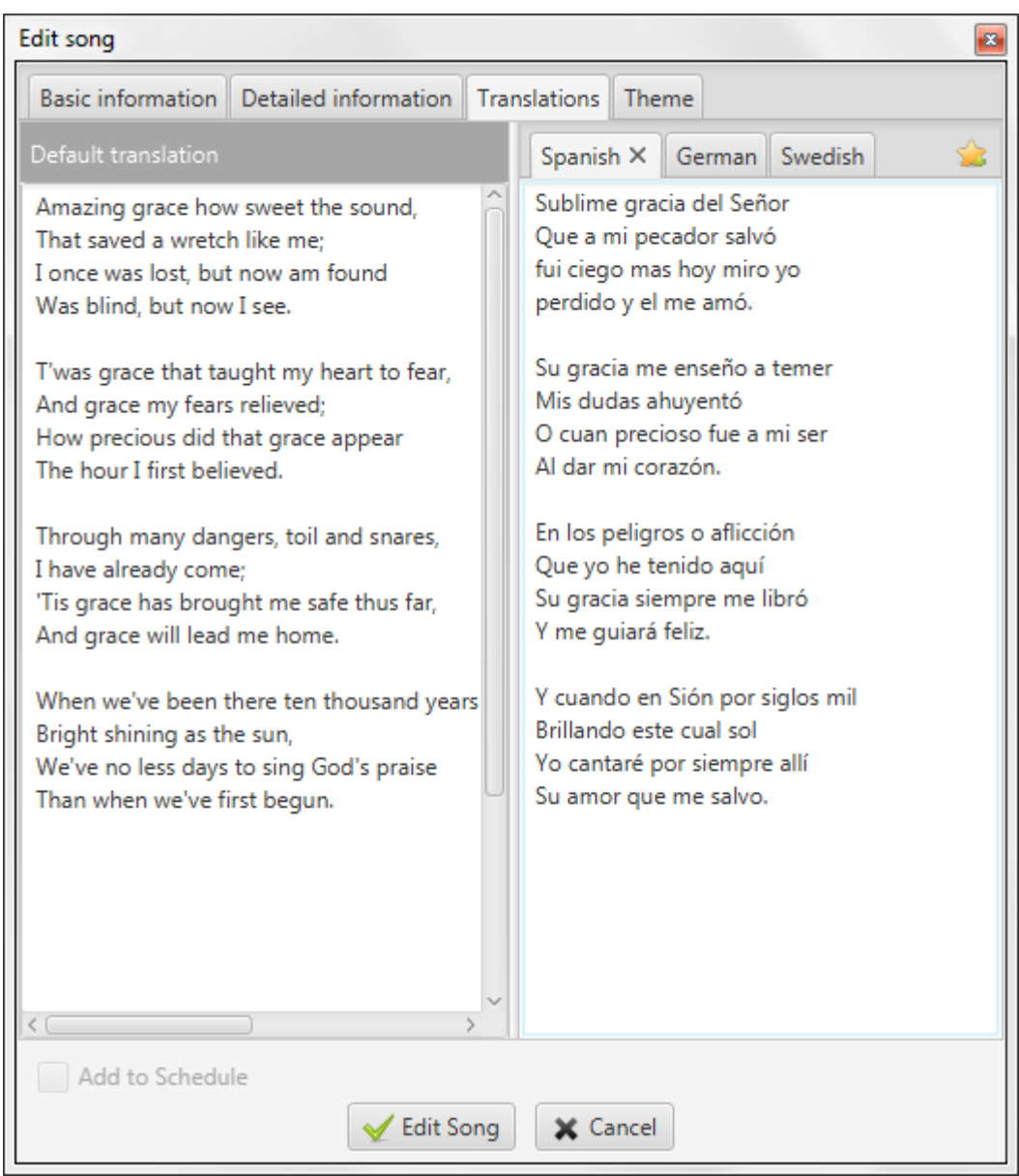

#### **2.4.2. Mostrar uma tradução**

Para mostrar uma tradução, você precisa adicionar uma música com pelo menos uma tradução para a programação e, em seguida, clique com o botão direito do mouse e selecione "Escolher traduções".

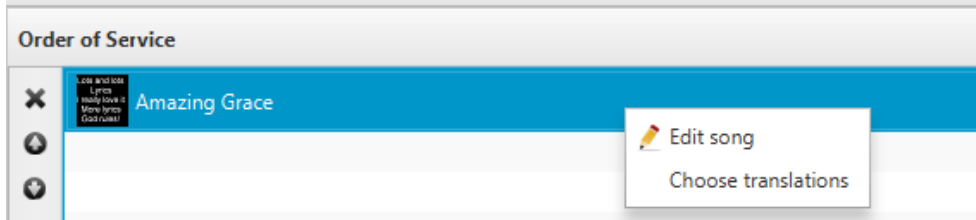

Em seguida, você será solicitado com uma caixa de diálogo que permite que você selecione a tradução que você gostaria de exibir. Só é possível exibir uma tradução (à parte da tradução padrão) no momento.

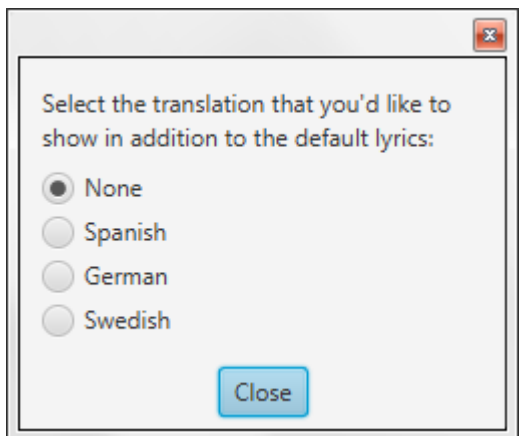

Na programação, você pode ver que uma tradução para a música foi selecionada pelo texto entre parênteses.

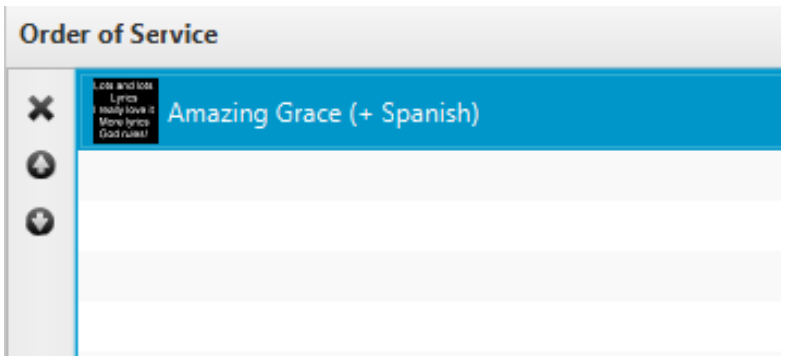

Quando você exibir a música [ao vivo](#page-23-0) (1.6), todas as outras linhas serão a versão traduzida. Por padrão, a tradução será menor e itálica, mas a aparência da fonte pode ser alterada dentro das configur[ações do](#page-29-0) tema (2.1.3.2).

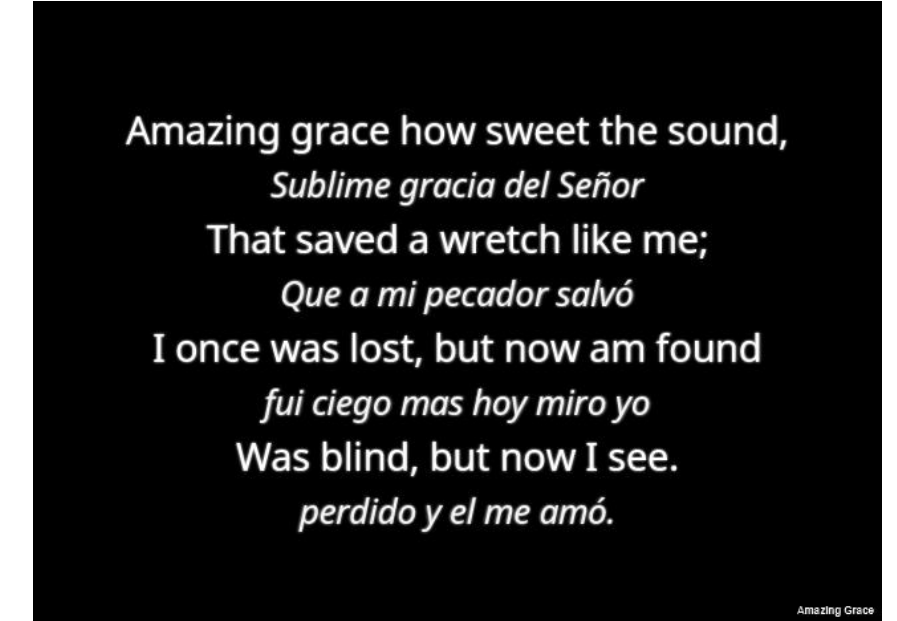

<span id="page-41-0"></span>**2.5.** Letras para aparelhos móveis é uma dessas características que fazem Quelea bastante original. Ele permite que você visualize o que está sendo exibido ao vivo através de qualquer navegador da web, desde que esteja conectado à mesma rede que o Quelea. Isso pode ser usado como um complemento para um projetor ou em vez de um. Mobile Lyrics também [permite que cada unidade configure layouts individuais, tornando mais fácil para cada leitor usar](https://play.google.com/store/apps/details?id=org.quelea.mobilelyrics)  suas configurações de cores preferidas. Além disso, observe que há um aplicativo Android chamado Quelea Mobile Lyrics na Google Play Store com alguns recursos adicionais para a versão do navegador.

#### **2.5.1. Ativando letras em aparelhos móveis**

Em Opções, na guia Configurações do Servidor, você encontra a opção para ativar o servidor de Letras Móveis. Observe que você precisará estar conectado a uma rede para que esse recurso funcione.

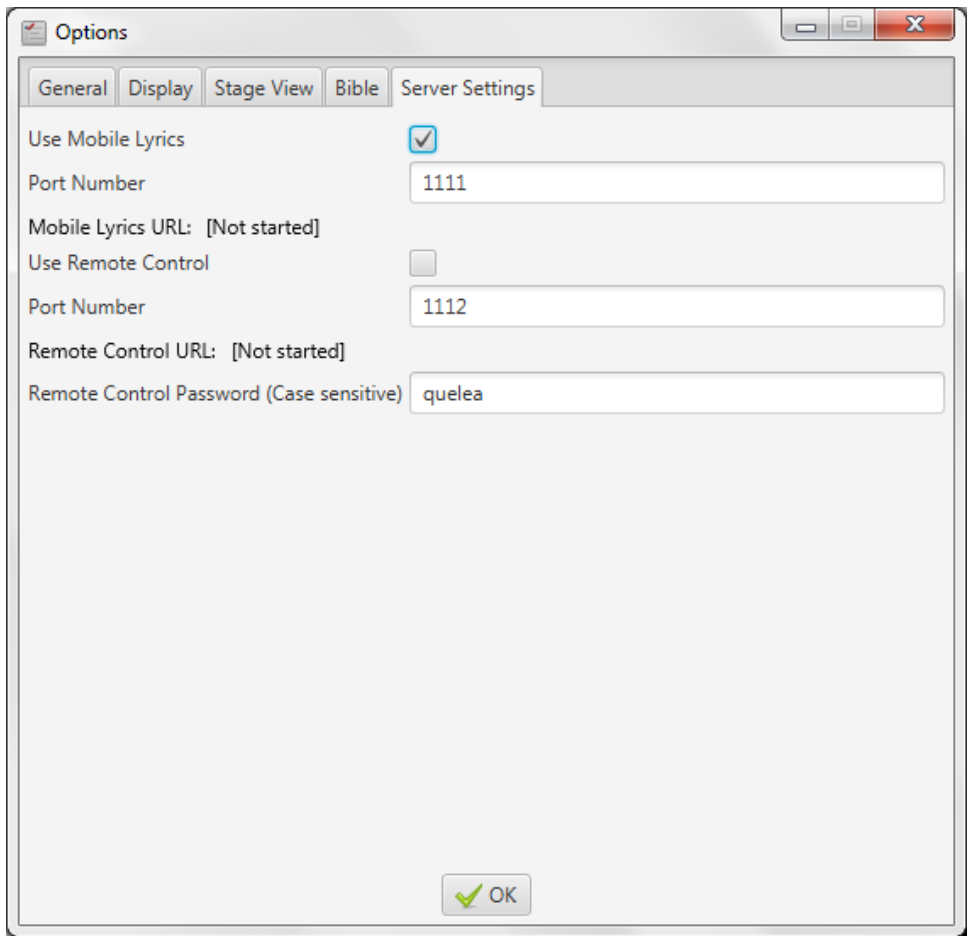

Após ativar o servidor, será necessário reiniciar o Quelea para que as alterações tenham efeito.

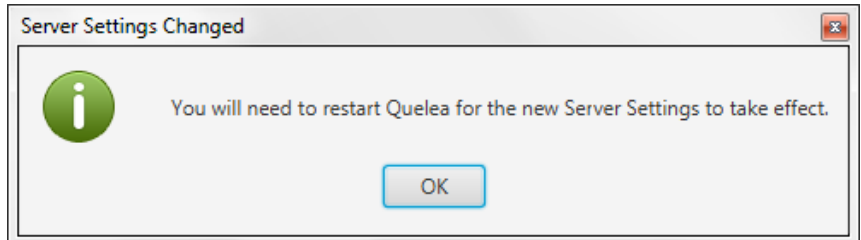

Depois de reiniciar o Quelea, aparecerá uma URL para o servidor Quelea. O URL consiste no endereço específico que o seu computador tem na rede (geralmente distribuído automaticamente por um roteador) e um número de porta que especifica a que o navegador da Web deve se conectar quando entrar em contato com o computador - ou seja: o servidor Quelea Mobile Lyrics . Esse número de porta pode ser alterado se algo diferente de Quelea já usaria a porta sugerida, mas na maioria dos casos é melhor usar o valor predefinido.

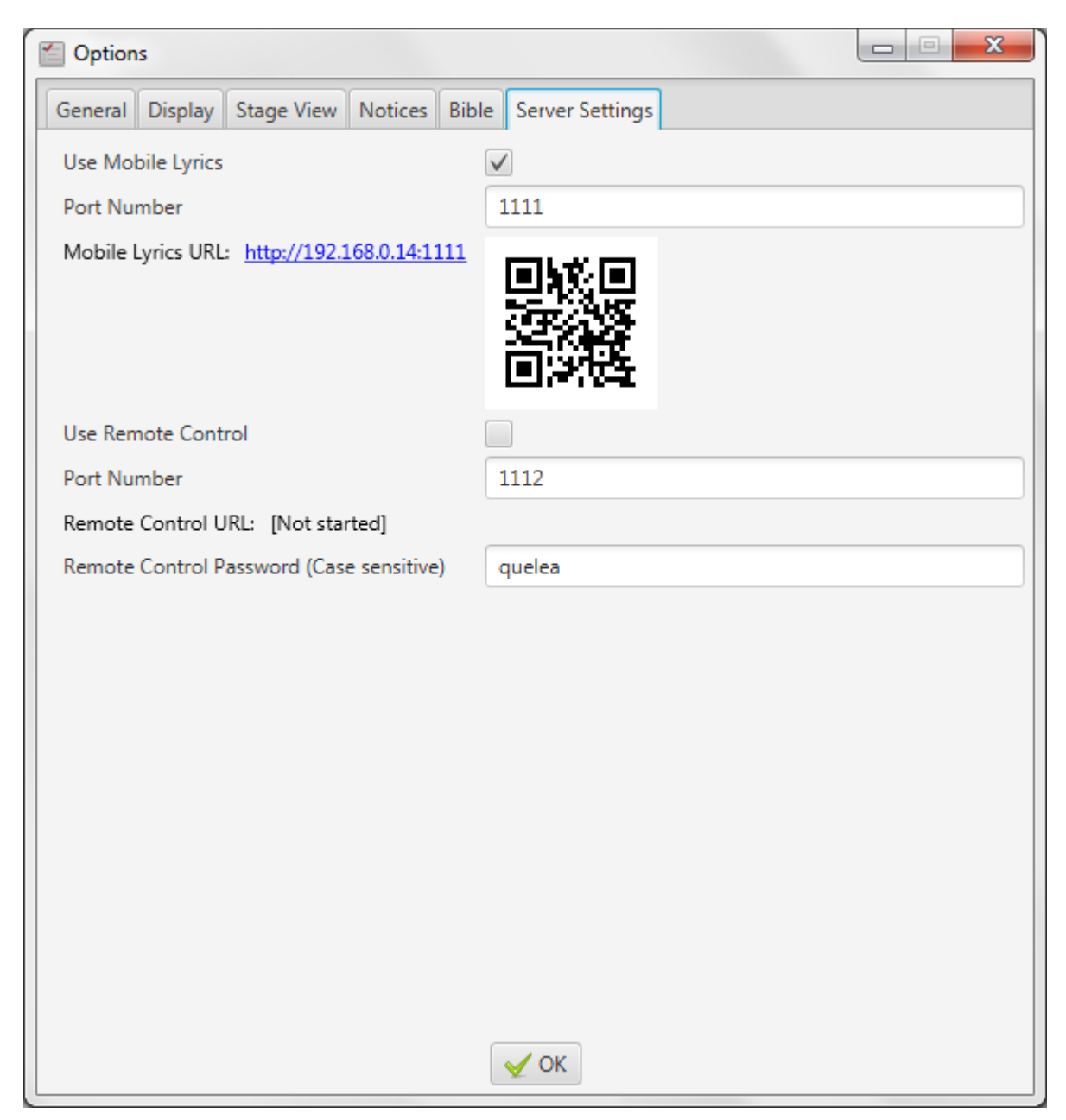

Basta visitar a URL gerada pelo Quelea a partir de qualquer dispositivo com recursos de navegação na web, desde que esteja conectado à mesma rede. Isso significa que qualquer smartphone, tablet, laptop ou outros dispositivos portáteis conectados à mesma rede podem acessar as letras que você tem na seção Ao Vivo no Quelea. Se você tiver um dispositivo Android, você também pode baixar o aplicativo Quelea Mobile Lyrics e usá-lo para exibir a saída. Se o seu dispositivo tiver um QR-scanner, basta digitalizar o código QR gerado. Este código pode ser guardado como uma imagem, p. Para que você possa imprimir ou exibir com o Quelea.

**2.5.2. Usando letras em aparelhos móveis** Quando você visita a página da Web, é isso que você verá:

## **Amazing grace how sweet** the sound, That saved a wretch like me; I once was lost, but now am found Was blind, but now I see.

As letras serão ajustadas para caber em qualquer tela e ainda ser o maior possível. No canto superior direito você verá uma roda dentada, onde o usuário pode configurar suas preferências pessoais em cores. Basta clicar no código de cores que você vê, e uma ferramenta irá cair para baixo para ajudá-lo a encontrar a cor desejada.

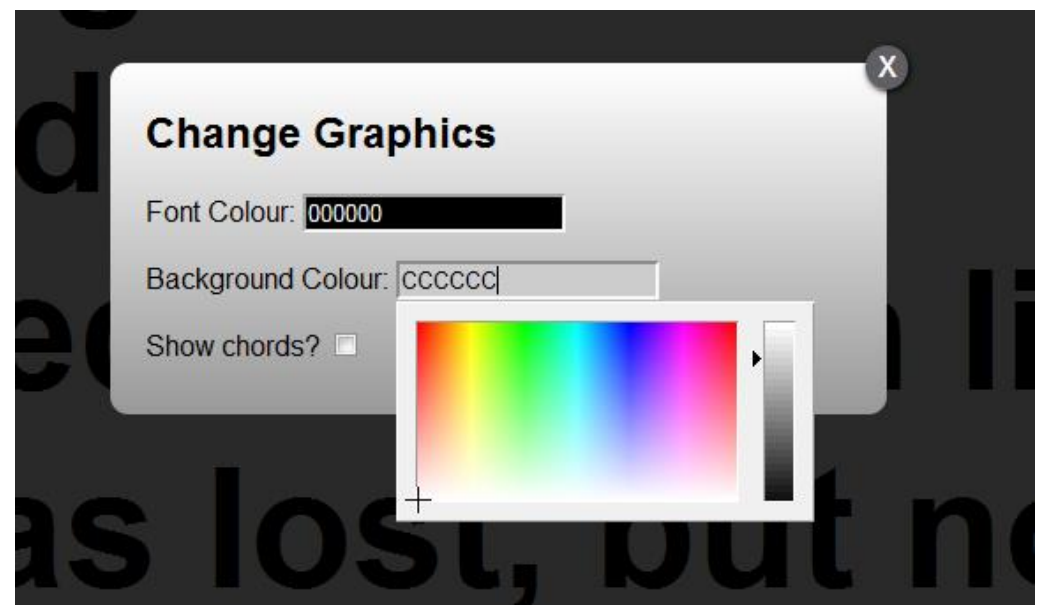

Também é possível mostrar acordes adicionados [a uma](#page-14-0) música (1.3.1) que permite que o Mobile Lyrics seja usado como uma tela de palco.

<span id="page-44-0"></span>**2.6.**Controle Remoto permite que você, através de um navegador da Web, controle o Quelea em qualquer dispositivo conectado à mesma rede que o Quelea. Isto significa que Quelea poderia ser operado, e. Do estágio, mesmo se o computador com Quelea está localizado em outro lugar. Isso é conseguido através de um navegador da Web ou do aplicativo Android Quelea Mobile Remote disponível na Goog[le Play Store.](https://play.google.com/store/apps/details?id=org.quelea.mobileremote)

#### **2.6.1. Ativando o Controle Remoto**

Em Opções, na guia Configurações do servidor, você encontra a opção para ativar o servidor Controle Remoto. Observe que você precisará estar conectado a uma rede para que esse recurso funcione. Você também deve escolher uma senha. Note que é sensível a maiúsculas e minúsculas, o que significa que "Quelea" não é o mesmo que "quelea".

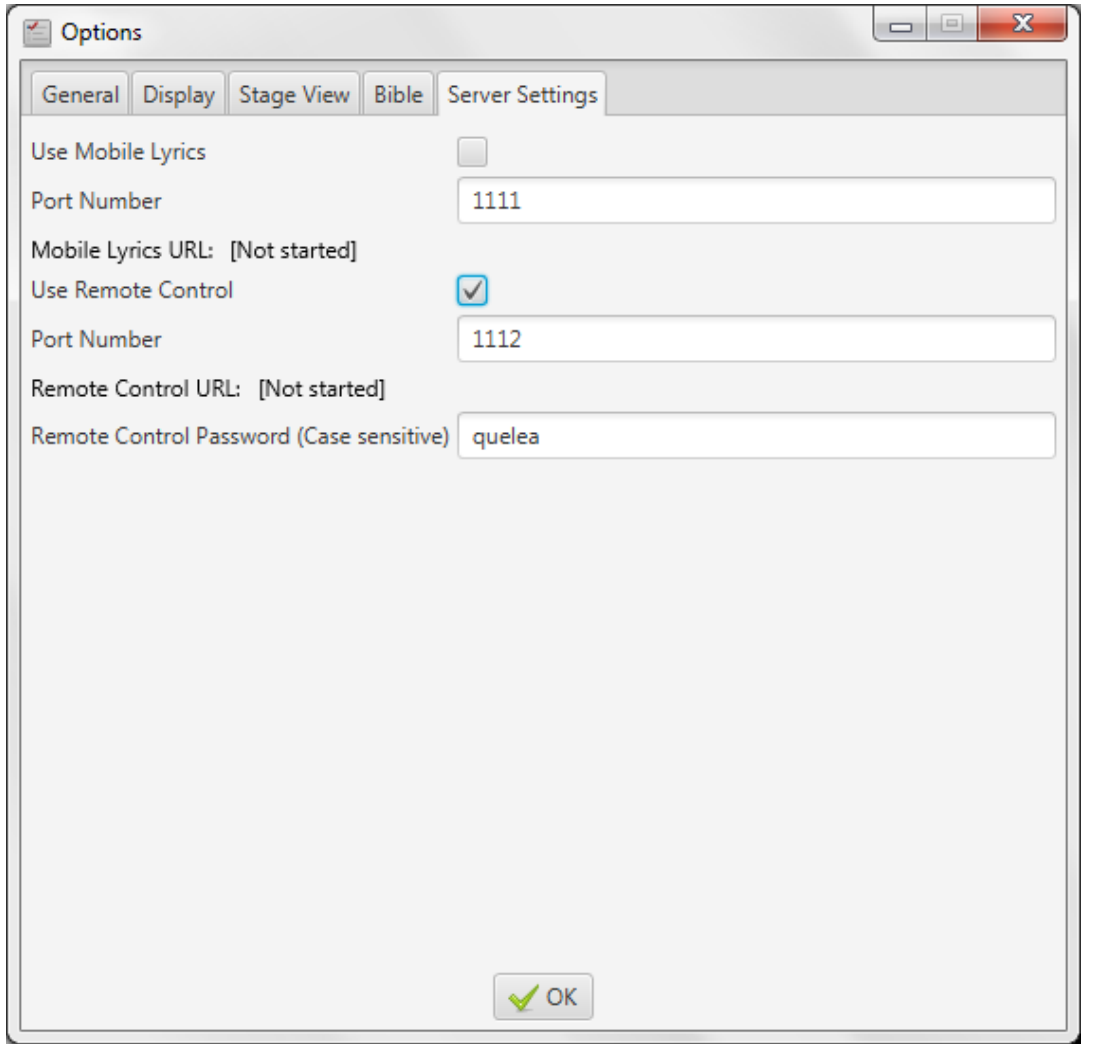

Após ativar o servidor, será necessário reiniciar o Quelea para que as alterações tenham efeito.

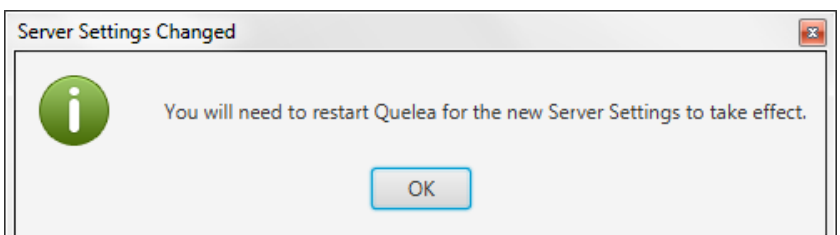

Depois de reiniciar o Quelea, aparecerá uma URL para o servidor Quelea. O URL consiste no endereço específico que o seu computador tem na rede (geralmente distribuído automaticamente por um roteador) e um número de porta que especifica o que o navegador da Web deve se conectar quando ele entrar em contato com o computador - ou seja, o servidor Quelea Controle Remoto. Esse número de porta pode ser alterado se algo diferente de Quelea já usaria a porta sugerida, mas na maioria dos casos é melhor usar o valor predefinido.

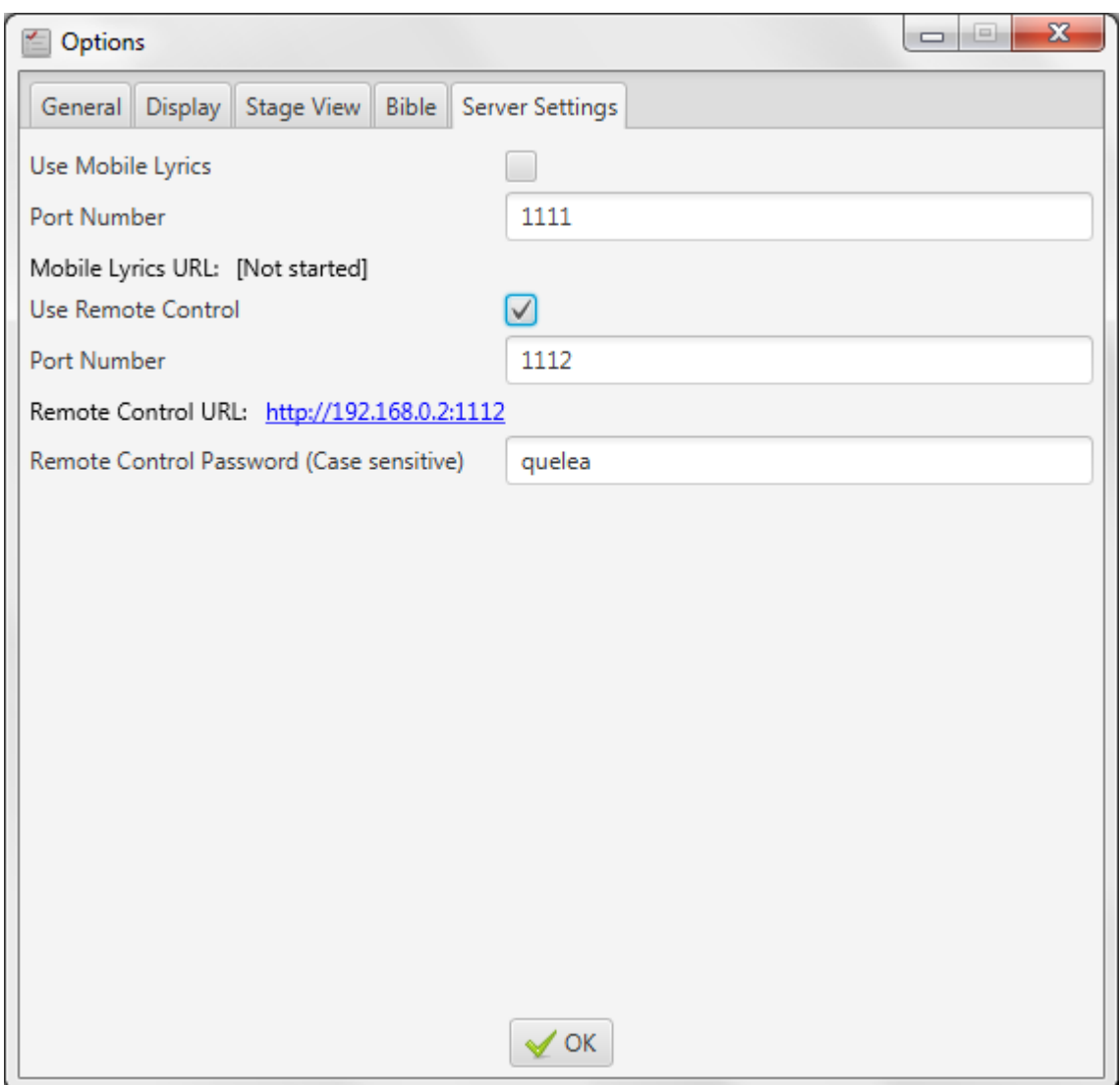

Agora o recurso de controle remoto está ativado e tudo o que você precisa fazer é visitar o URL gerado pelo Quelea de qualquer unidade com recursos de navegação na web (desde que esteja conectado à mesma rede) para poder usá-lo. Isso significa que você pode usar qualquer smartphone, tablet, laptop ou outros dispositivos portáteis conectados à mesma rede que um controle remoto. Se você tiver um dispositivo Android, também pode fazer o download dos aplicativos Quelea Mobile Remote ou Quelea Stage Mode para controlar o software.

#### **2.6.2. Usando o Controle Remoto**

Quando você visita a página da Web, você verá botões para desvanecimento em um logotipo, preto e fundo do tema, botões para alterar slides e itens, informações sobre o item atual, as letras e um botão de logout.

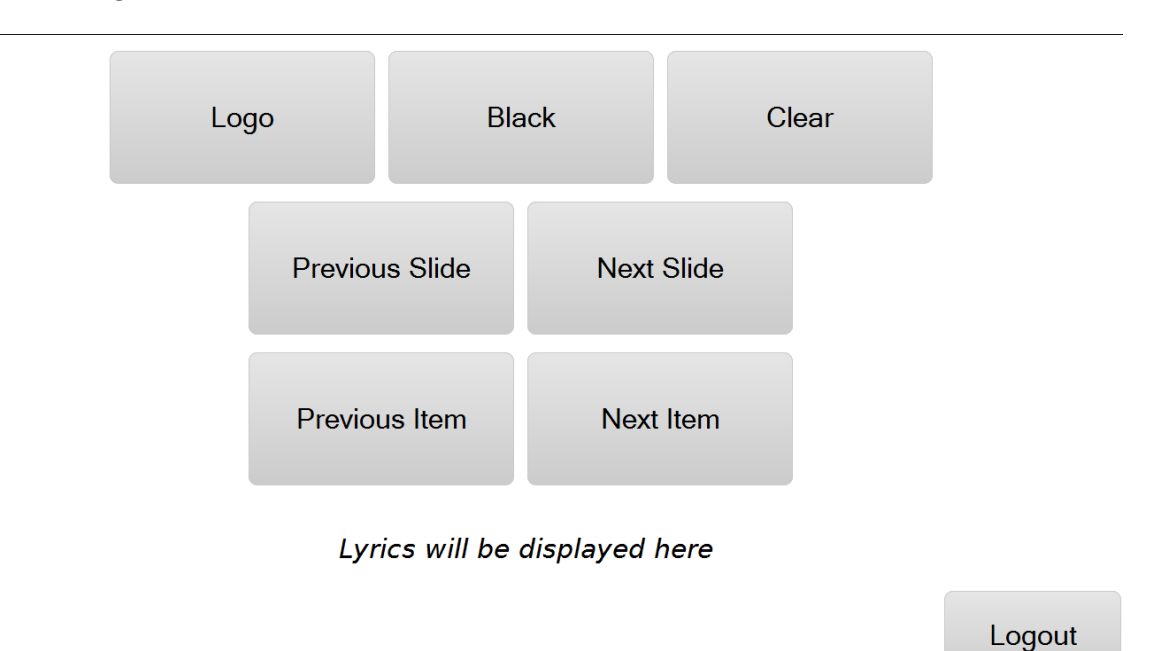

Quando você exibe uma música ao vivo, as letras também serão exibidas na página da Web móvel remoto. Lá você pode usá-lo de forma semelhante a como você faria na seção Ao Vivo de Quelea; Você pode clicar nas seções de letras para alterar slides. Você não pode usar as teclas de seta do teclado, mas em vez disso, você pode usar os botões dedicados na página da Web para alterar slides.

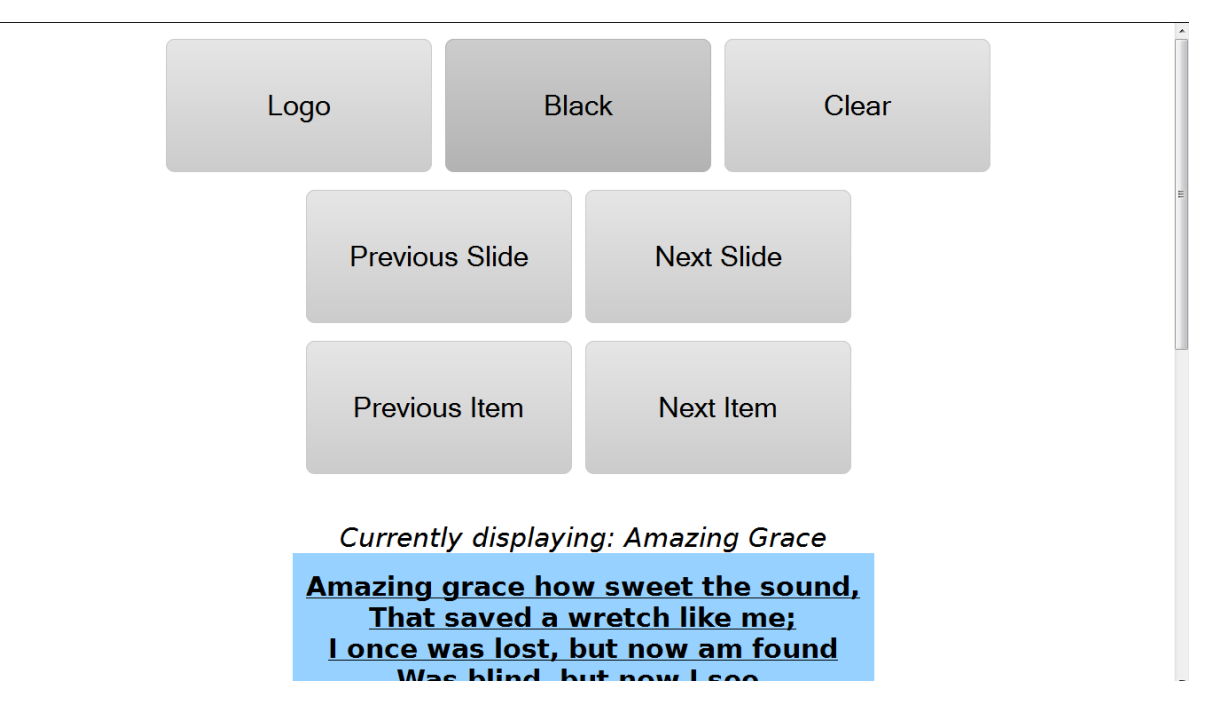

## **2.7.Notificações**

Notificações é um recurso para exibir mensagens rapidamente acima de outros itens. Você encontrará onde adicionar novos clicando no botão de alerta triangular.

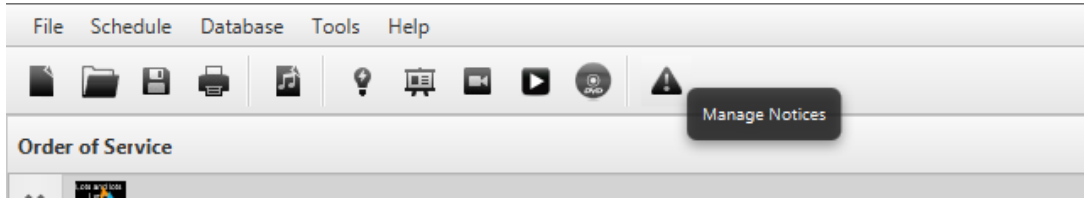

A janela Notificações é bastante básica: Novo Aviso, para adicionar um novo; Editar aviso, para editar um que já está sendo exibido; E remover aviso, para remover um aviso que está sendo exibido.

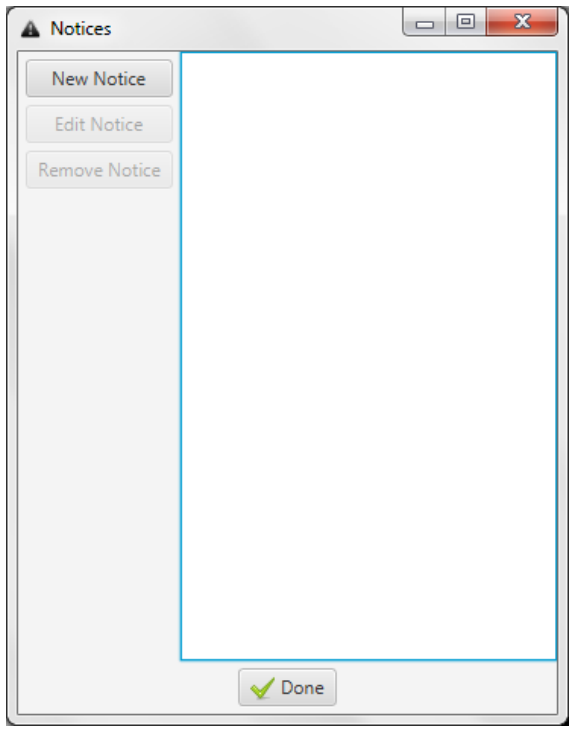

Quando você deseja adicionar um aviso, isso é o que você verá. Primeiro você precisa escrever o aviso (a mensagem que você deseja exibir). Em segundo lugar você precisa decidir se você deve exibi-lo uma certa quantidade de vezes ou se ele deve permanecer ativo até que você exclui-lo ("infinito?"). Por fim, você pode configurar a fonte ea cor do avis[o. \(Para mais i](#page-62-0)nformações sobre a notificação, ver 3.4. Notificações)

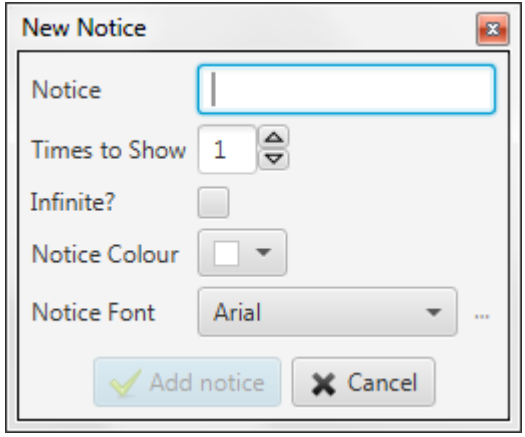

Versão 2016.0 22-12-2016 1ª Revisão Page 48

Depois de clicar em "Adicionar aviso", uma barra vermelha aparecerá na parte inferior da sua projeção (independentemente do item exibido) com o deslocamento da nota da direita para a esquerda (neste exemplo, o URL de Letras Móveis).

# Amazing grace how sweet the sound, That saved a wretch like me; I once was lost, but now am found Was blind, but now I see. http://192.168.0.2:1111

## **2.8.Tela do Palco**

Se o seu computador suportar vários monitores e você tiver a possibilidade de ter um monitor no palco, o recurso Tela do Palco pode permitir que você exiba informações adicionais para essa tela, além do que está sendo exibido atualmente na projeção principal. Atualmente, existem dois recursos disponíveis por padrão para o Tela do Palco: relógio e acordes. A idéia principal por trás da visão de palco é que ela pode ser usada para líderes de adoração, daí a característica de acorde. Com essa idéia em mente, visão de palco é para ser menos "confuso" e, portanto, apresentações, notificações e vídeos não serão visíveis na visão de palco. Para poder controlar o Quelea a partir de [uma visualização de p](https://play.google.com/store/apps/details?id=org.quelea.stagemode)alco e de alguns recursos adicionais, consulte o aplicativo para Android Quelea Stage Mode na Google Play Store.

#### **2.8.1. Configurando a Tela do Palco**

<span id="page-49-0"></span>Primeiro, digite Opções que você encontra em Ferramentas. Vá para a guia Exibir e ative o monitor de palco. De preferência, você teria três saídas, uma para cada tela, mas isso depende da sua placa gráfica. Se você tem três saídas, você precisa experimentá-los para encontrar qual a tela que você deseja usar para o quê.

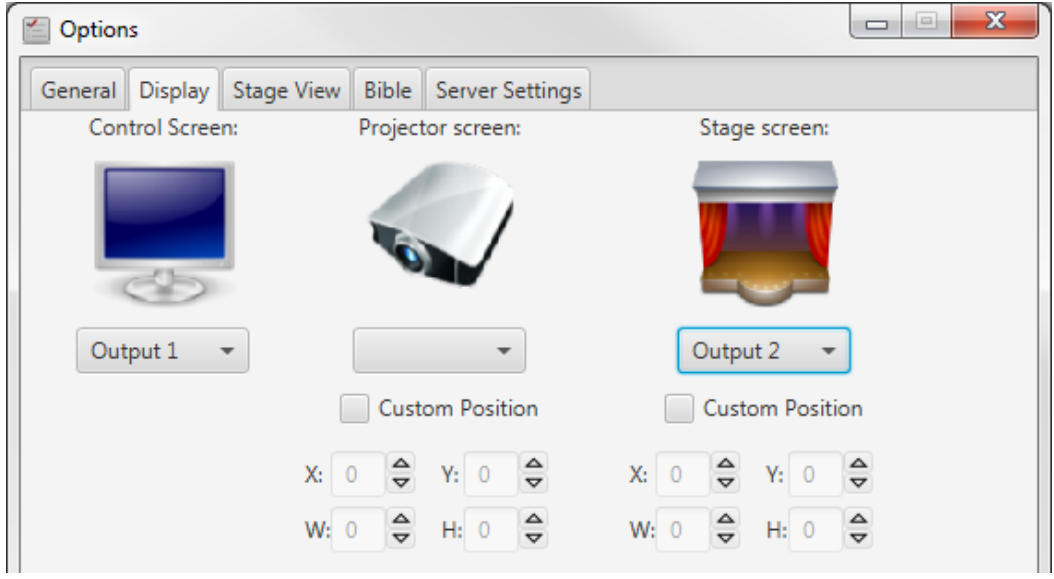

Em segundo lugar, vá para a guia Exibição de estágio. Aqui você pode configurar se deseja ou não usar acordes, como o texto irá alinhar, fonte e cores para fundo, letras e acordes. Relógio não é um recurso opcional, embora você pode alterar se você quer um relógio de 24 horas ou não. Você também pode selecionar se a Exibição do Estágio deve ou não ser desmarcada quando o Visor Principal estiver limpo.

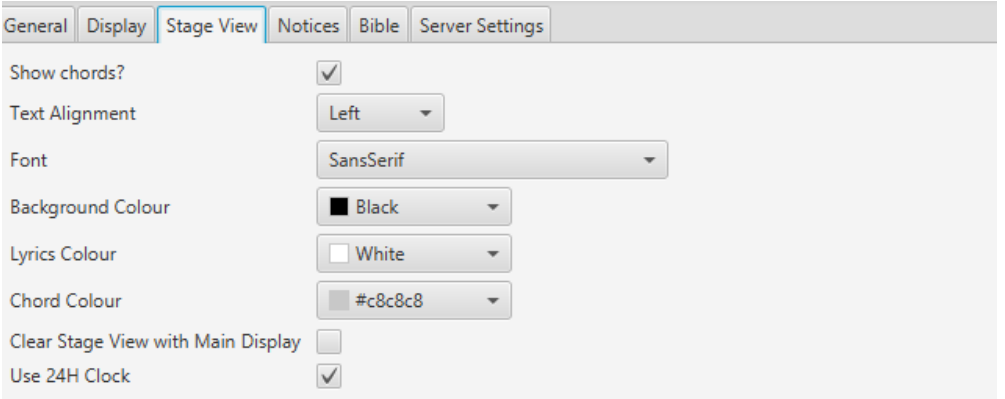

Este é um exemplo do que o monitor de palco exibirá se nenhuma configuração for alterada.

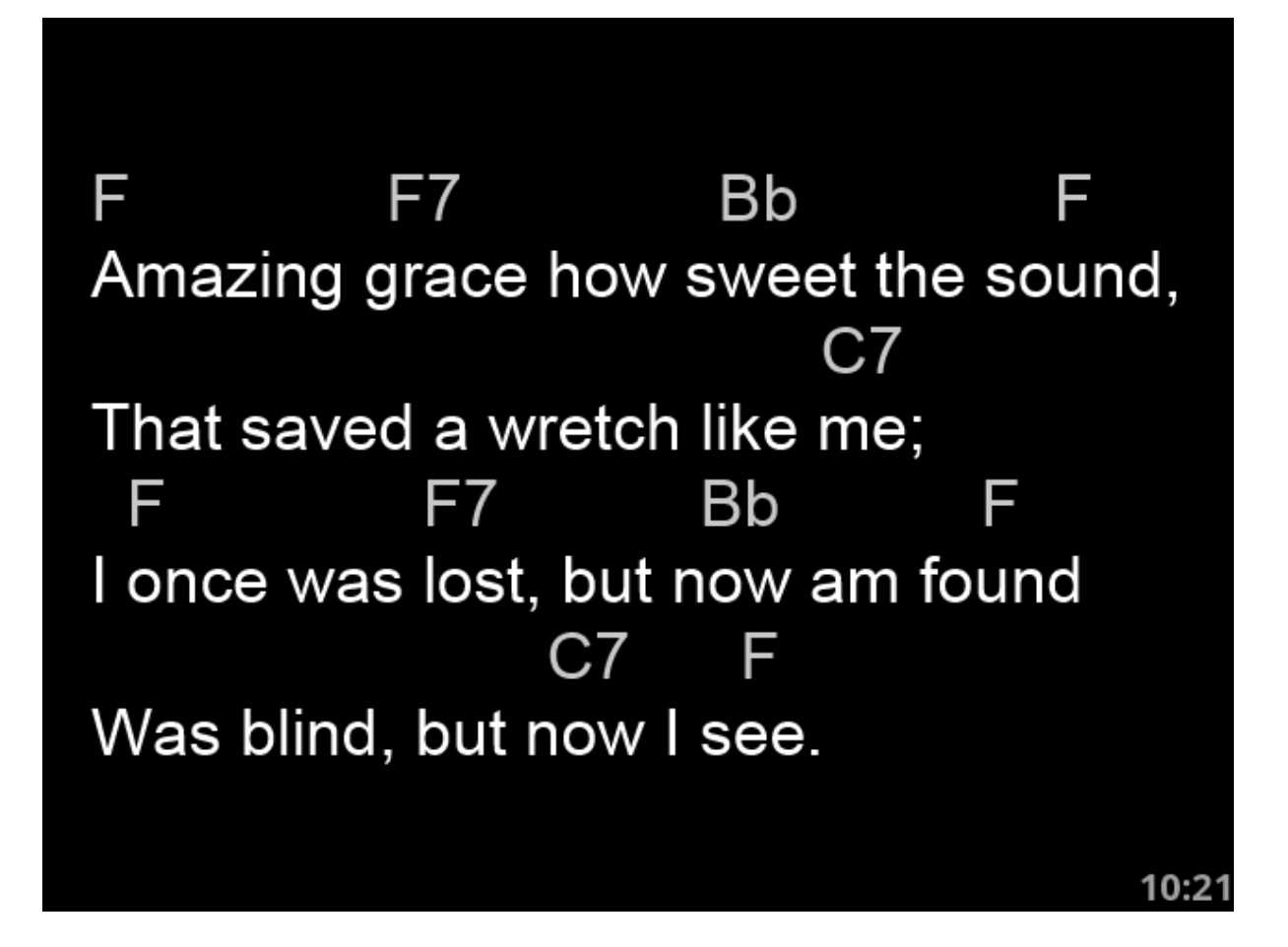

## **2.9.Pesquisa bíblica**

No caso de você não sabe onde a palavra bíblia que você deseja usar é, você pode usar o buscador da Bíblia. Você encontrá-lo em Ferramentas e "Pesquisar bíblias ..."

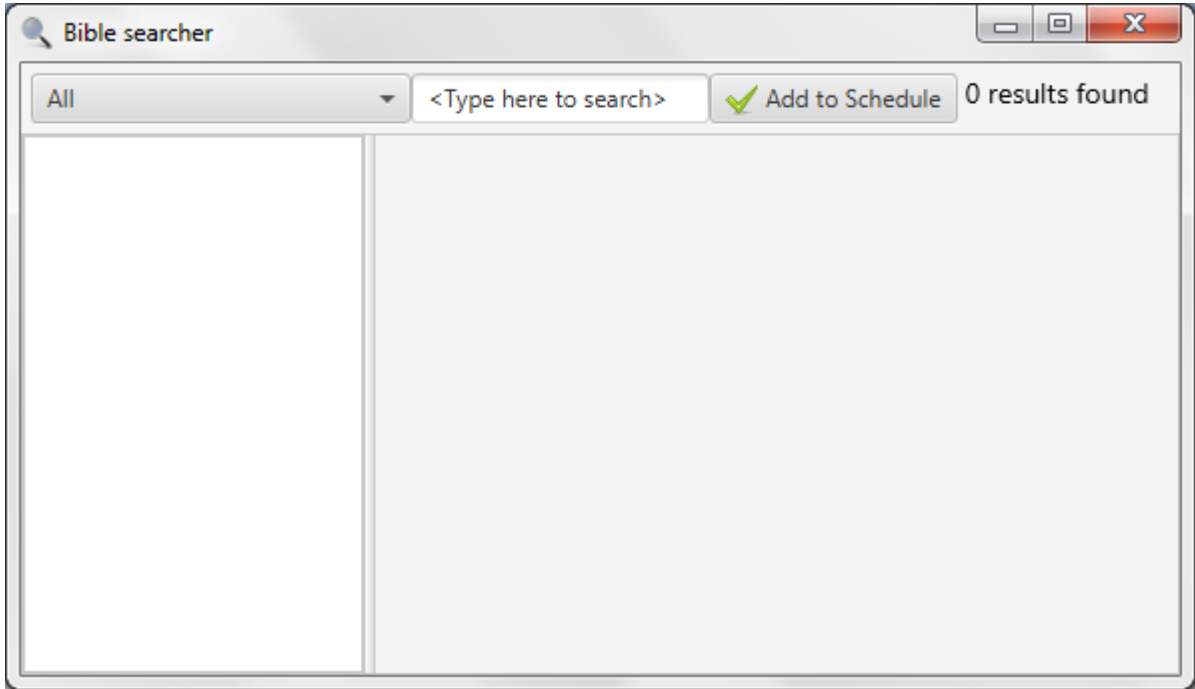

Aqui você pode pesquisar todas as traduções ou uma única tradução escolhendo no menu dropdown. Por padrão, todas as traduções bíblicas serão usadas na pesquisa. Enquanto você digita, o Quelea busca automaticamente através das bíblias. Você precisa escrever pelo menos quatro caracteres para Quelea para iniciar a pesquisa e no canto superior direito você verá o número de resultados encontrados.

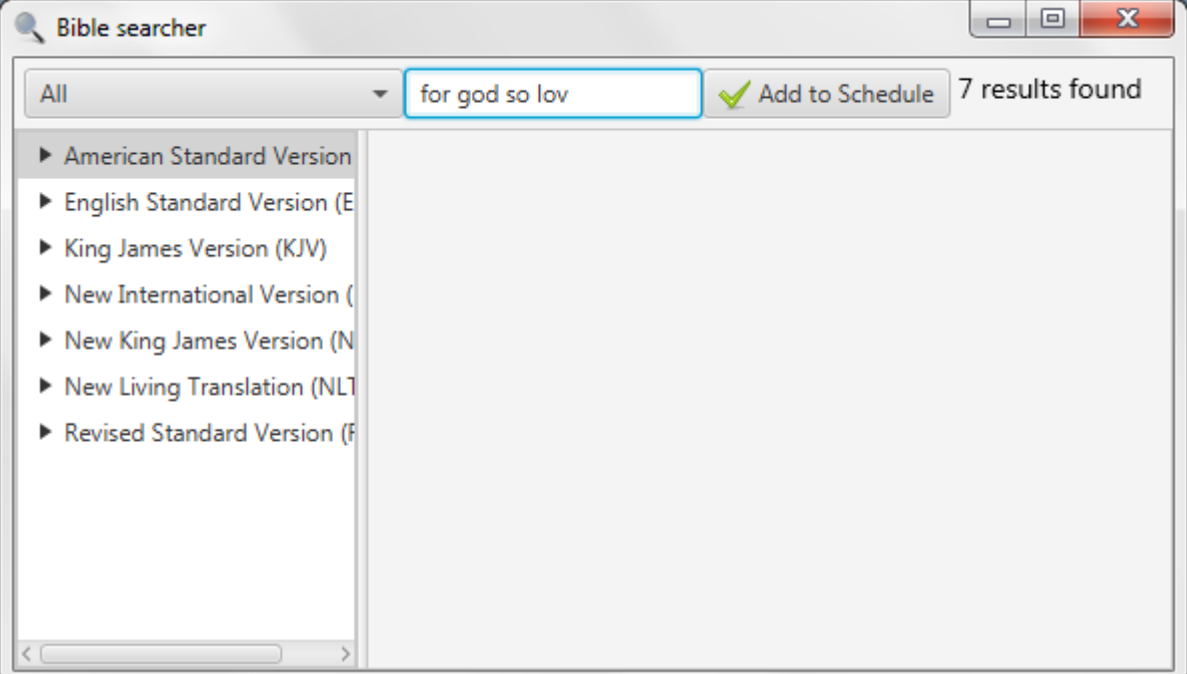

Clicando em uma tradução, o livro que contém os resultados aparecerá. Neste exemplo, começamos clicando na tradução da Versão Padrão América e, em seguida, mostra os livros que contêm resultados de pesquisa (que é apenas um aqui). Clicar em um nome de livro mostra todos os capítulos que contêm um resultado de pesquisa e clicar em um capítulo mostra todos os versículos que contêm um resultado de pesquisa. Se apenas uma tradução for selecionada, em vez de "Todos", a primeira etapa será ignorada automaticamente eo nome dos livros será a base do menu da árvore.

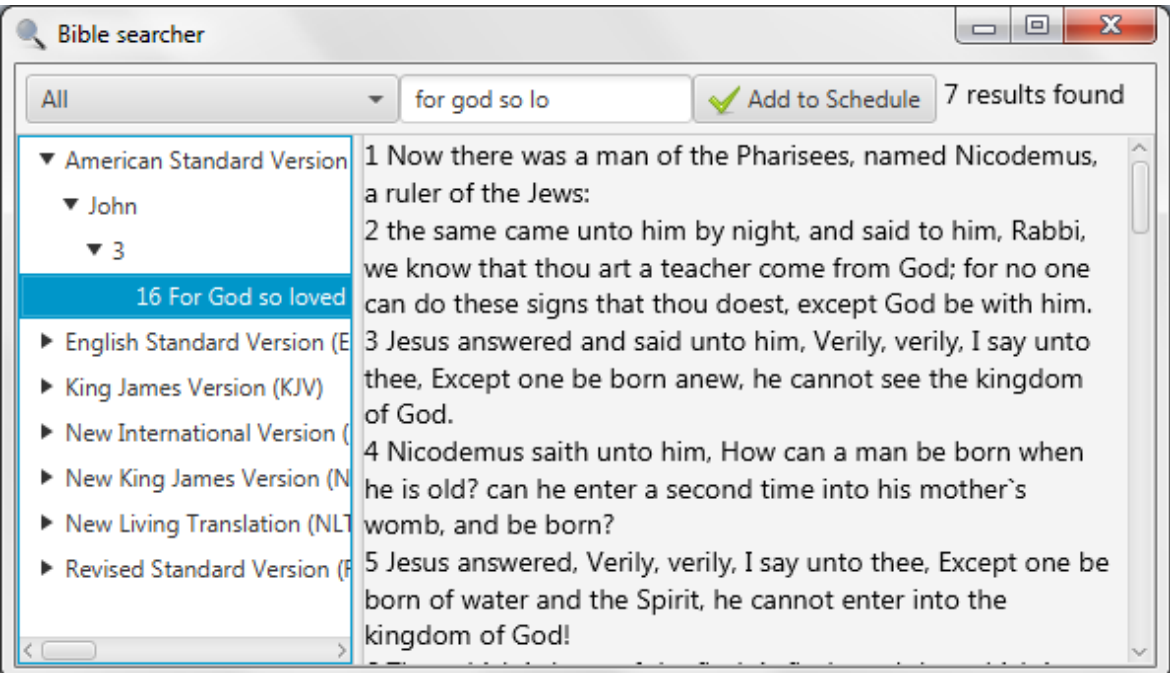

Clicar em um verso exibirá o capítulo para você ler. Se você deseja adicionar o resultado da pesquisa à sua agenda, clique no botão "Adicionar ao Agendamento" e todo o capítulo será adicionado. Se você quiser apenas adicionar esse verso, você [tem qu](#page-20-0)e fazê-lo manualmente (veja 1.4.2)

## **2.10. Navegador da Bíblia**

O navegador da Bíblia permite que você navegue facilmente por livros inteiros da Bíblia. Você encontrá-lo em Ferramentas e "Ver bíblias ..."

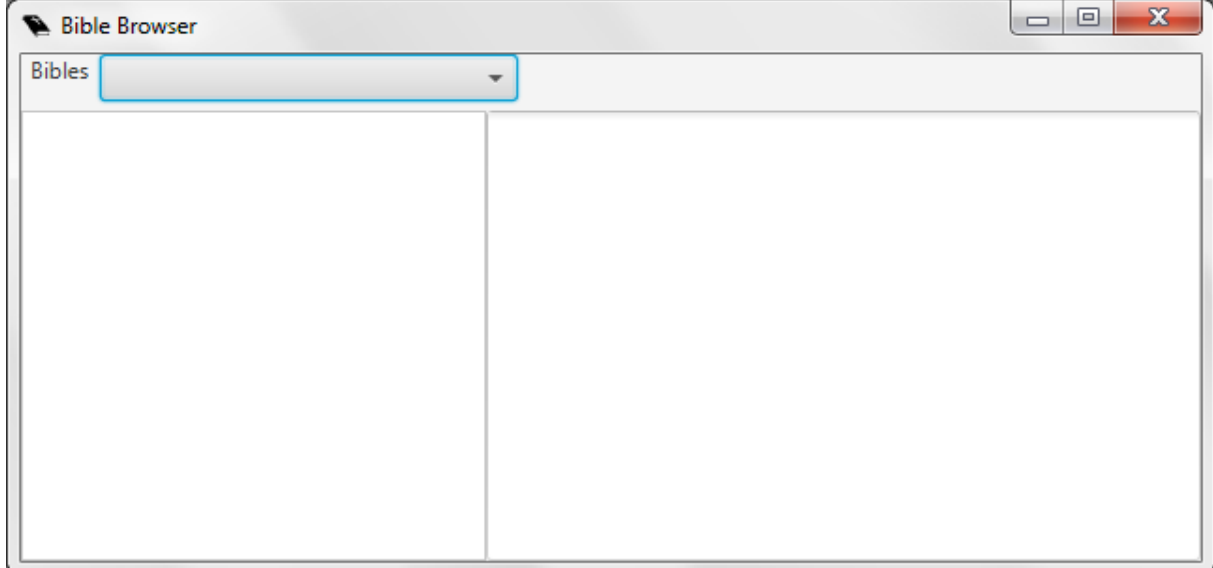

Selecione a tradução desejada e reserve e comece a ler.

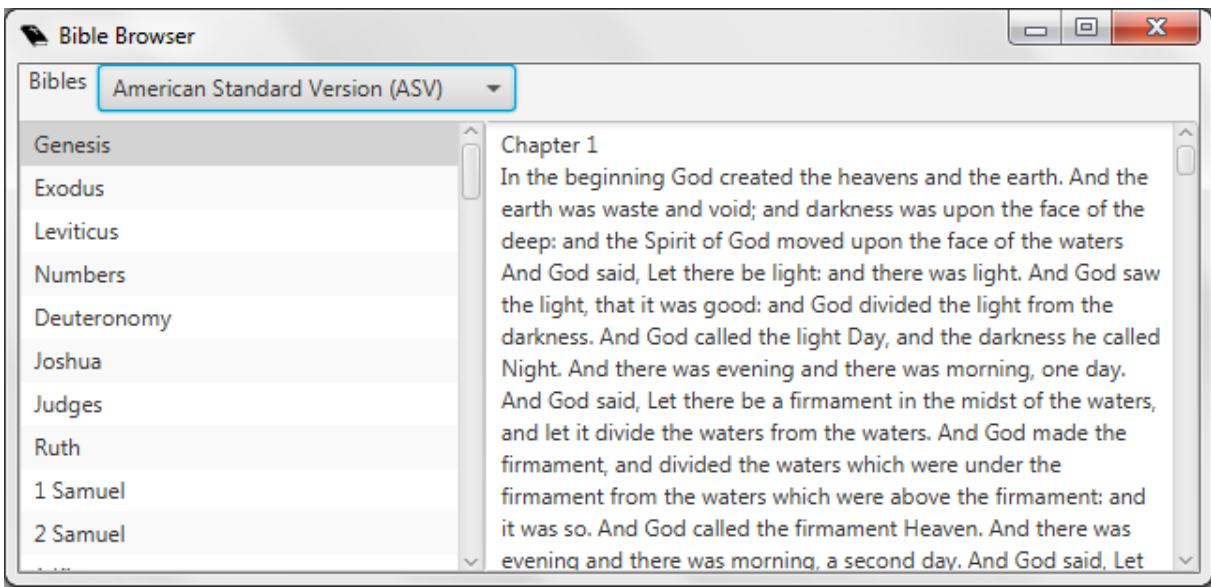

## **2.11. Salvando e compartilhando as programações**

Quelea pode salvar uma programação para uso posterior, ajudá-lo a imprimir um ou e-mail para um amigo. Para salvar um que você criou (1.4), clique em "Arquivo" e "Salvar Programação" ou "Salvar Programação como ..." Se você abriu um arquivo existente, este último sempre permitirá que você salve as alterações em um novo cronograma enquanto O primeiro irá salvar as alterações no mesmo arquivo como quando ele foi criado. A primeira vez que você clicar em qualquer um deles no entanto, ambos permitem que você crie um arquivo que contém sua programação. Quelea salva todas as informações para o arquivo, portanto, mesmo se seu banco de dados seria excluído ou você enviá-lo [para out](#page-59-0)ro usuário, tudo ainda estará acessível. Se você não quiser incorporar recursos de mídia (para reduzir o tamanho do arquivo), consulte 3.1.16.

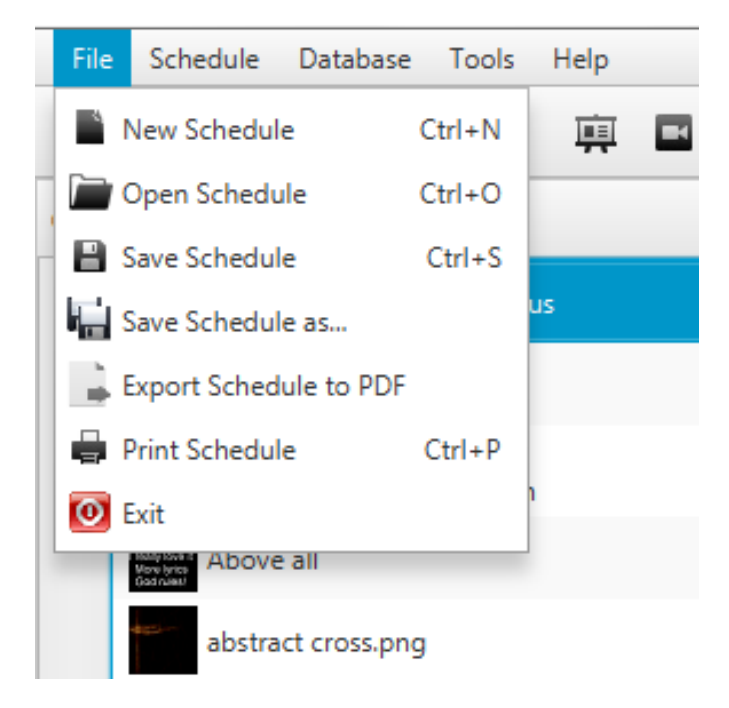

Imprimir um cronograma permite imprimir a Ordem do Culto, e não as letras de uma música ou o texto de uma passagem bíblica. O mesmo vale para exportar uma programação para um PDF.

Se você quiser exportar todas as músicas (com letras) via PDF, clique em "Programar" e "Exportar músicas para PDF". As músicas serão exportadas como um arquivo compactado Zip que você primeiro terá que descompactar se você deseja alcançar os arquivos PDF.

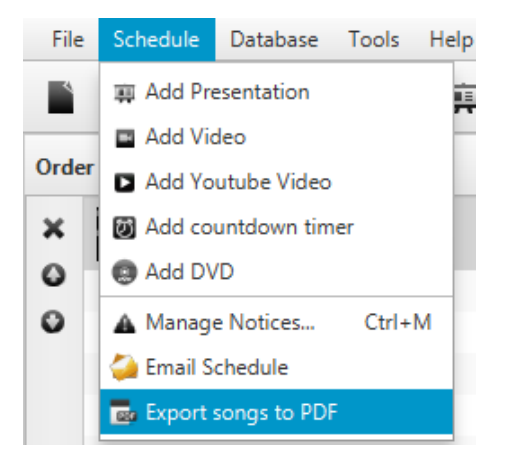

Para enviar uma programação via Quelea por e-mail, clique em "Agendar" e "Agendar email". Isso abre um novo e-mail no software de e-mail padrão do seu sistema. Se você deseja usar outro cliente de e-mail, você terá que anexar o arquivo manualmente.

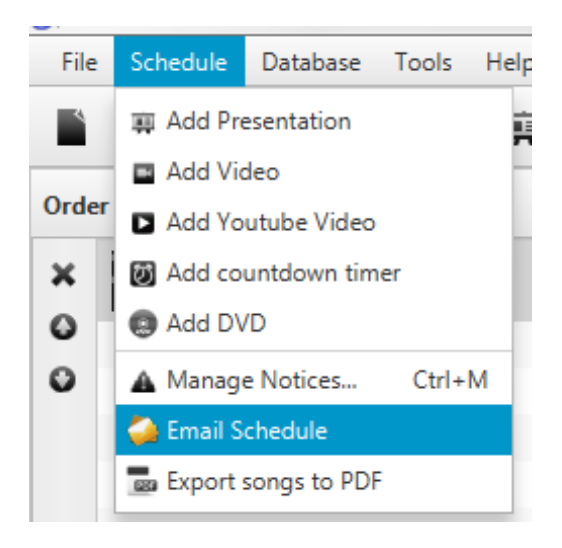

Este é o conteúdo do e-mail. O assunto será "Horário Quelea".

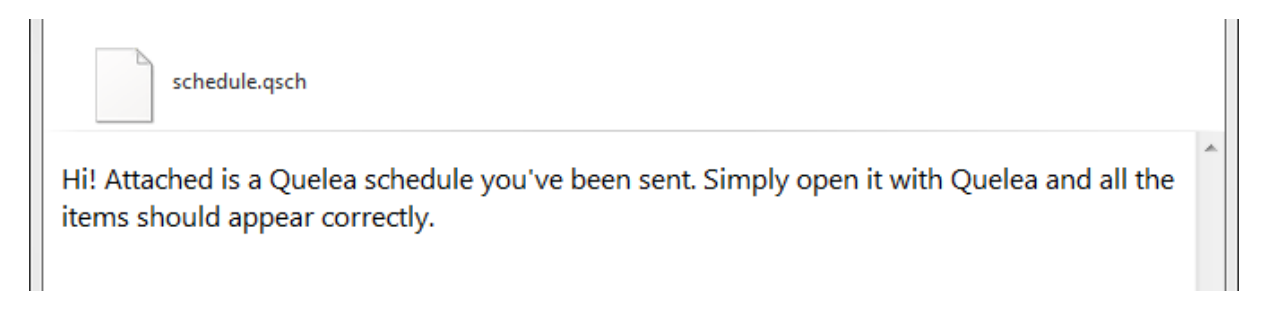

## **2.12. Exportar ou imprimir uma música**

No Quelea você pode imprimir uma música individual ou exportar uma para um PDF. Clique com o botão direito do mouse na música desejada no banco de dados (não no cronograma) e selecione "Exportar para PDF" ou "Imprimir música". Quelea, em seguida, perguntar-lhe se você também deseja exportar / imprimir os acordes e tradução (s) se houver / são qualquer.

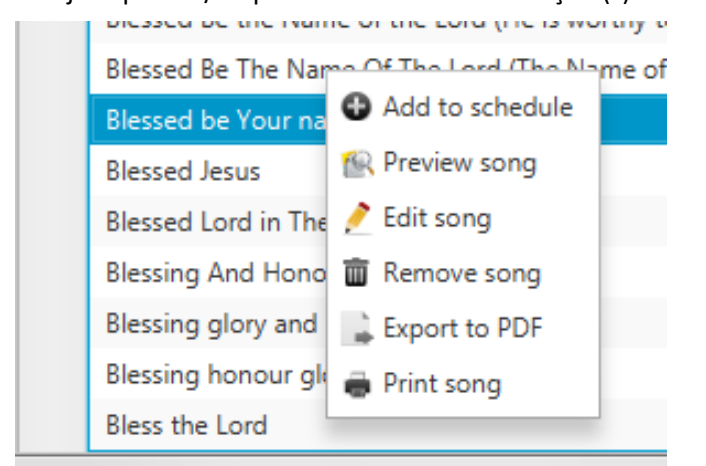

## **2.13. Gravação (experimental)**

Um novo recurso no Quelea 2016.0 é a capacidade de gravação. Isto pode por exemplo ser usado para gravar sermões ou serviços inteiros. Para usar o recurso de gravação, primeiro você precisa configurar o local de gravação. Comece por ir para Opções e clique em Procurar, ao lado de "Caminho para gravações". Navegue até a pasta onde você deseja que as gravações sejam armazenadas.

Para iniciar uma gravação, basta clicar no botão vermelho de gravação na parte superior da tela.

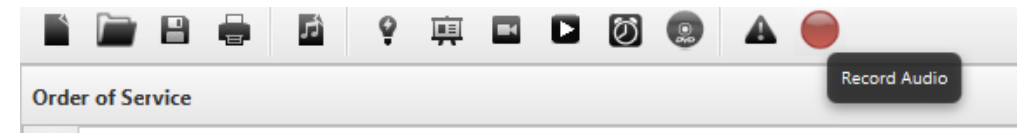

O botão de gravação mudará para um botão de parada e uma barra mostrando o nível da entrada de som e uma caixa de texto contendo o nome padrão aparecerá.

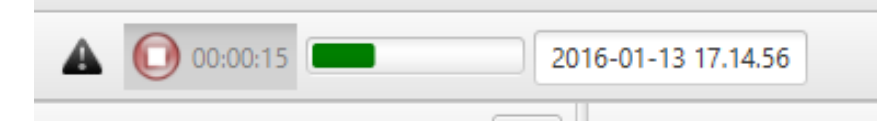

Se você quiser alterar o nome da gravação, basta editar o texto para o que você quiser chamá-lo.

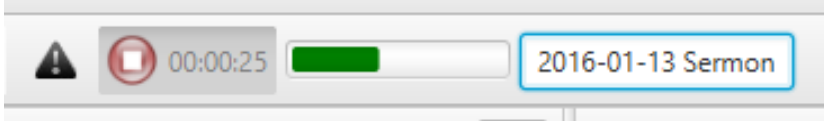

Simplesmente pressione o botão vermelho novamente para parar a gravação. A gravação será automaticamente armazenada no caminho das gravações e se tiver activado a conversão VLC (ver 3.1.7), o ficheiro será automaticamente guardado como MP3 eo ficheiro WAV predefinido será eliminado.

Versão 2016.0 22-12-2016 1ª Revisão Page 56

## **2.14. Temporizador**

Se você quiser um temporizador de contagem regressiva para exibir, por exemplo, com minutos até que o serviço será iniciado, você pode clicar no botão de relógio na parte superior do Quelea.

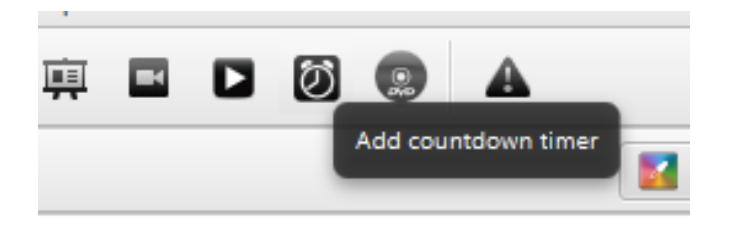

Você será solicitado a configurar o seu novo temporizador.

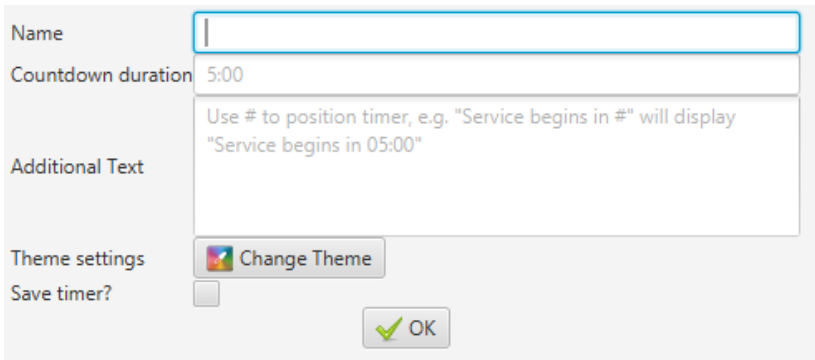

Comece escrevendo a duração do temporizador. Escreva a quantidade de minutos seguida por dois pontos (:) e depois a quantidade de segundos, p. 5:00. Se você quiser adicionar uma mensagem que deve estar visível junto com o cronômetro, você pode escrevê-lo na caixa Texto Adicional, contanto que você se lembrar de escrever um símbolo de hash (#) onde você gostaria que o Temporizador ficasse visível. Um exemplo é "Service starts in #", onde o hash será automaticamente substituído pelo Temporizador. Você também pode configurar um tema separado para o temporizador (consulte 2.1.3 Configurando um tema). Por último, um temporizador pode ser guardado e mais tarde ser acessado através do separador Temporizador.

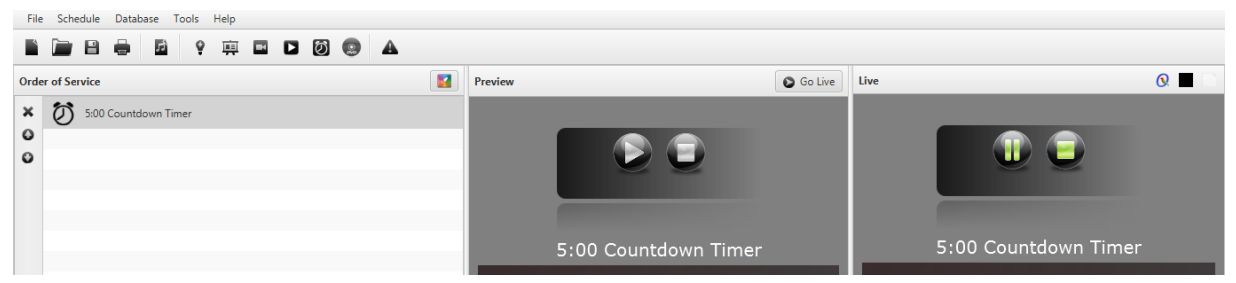

O temporizador será então semelhante a um vídeo, que você pode reproduzir, pausar e parar, se quiser. Quando clicar em "Ir ao vivo", o temporizador será iniciado automaticamente.

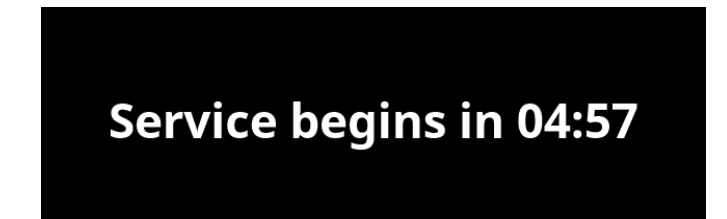

#### **2.15. Títulos de seção**

Em todas as canções você pode adicionar um título a cada seção da letra. Basta escrever o título acima da seção e ele ficará azul se for reconhecido como um título. Os títulos disponíveis no momento são:

- Chorus (Refrão)
- Verse (Verso. Opcionalmente seguido de um número)
- Pre-chorus/Pre chorus (Pre coro)
- Bridge (Ponte)
- Tag/Coda
- Intro
- **Outro**

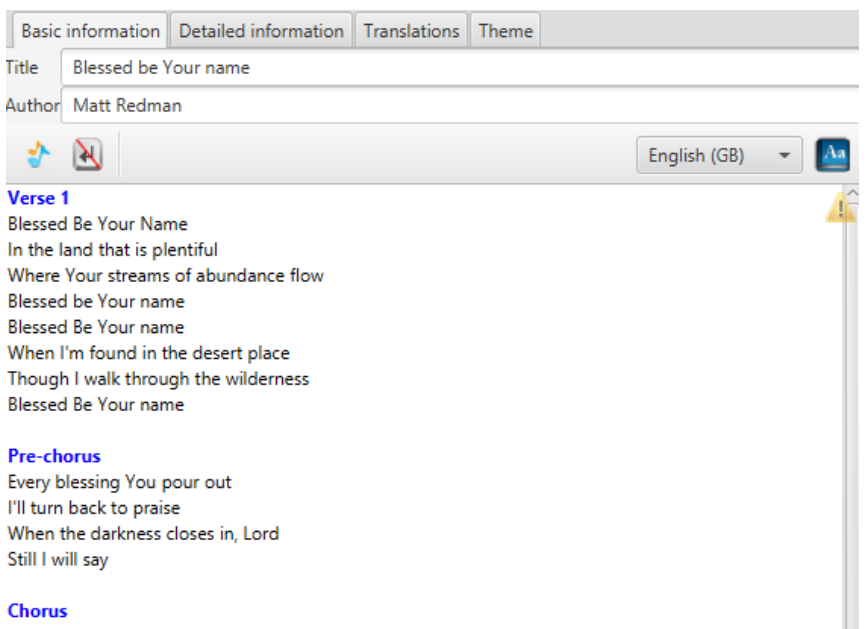

Blessed be the name of the Lord

Quando as etiquetas estão visíveis no painel de Pré-visualização e Ao Vivo, você pode saltar para uma seção usando a primeira letra de cada título ou o número correspondente ao verso que você exibe, ou seja, 'C' para Refrão e '2' Para O segundo verso.

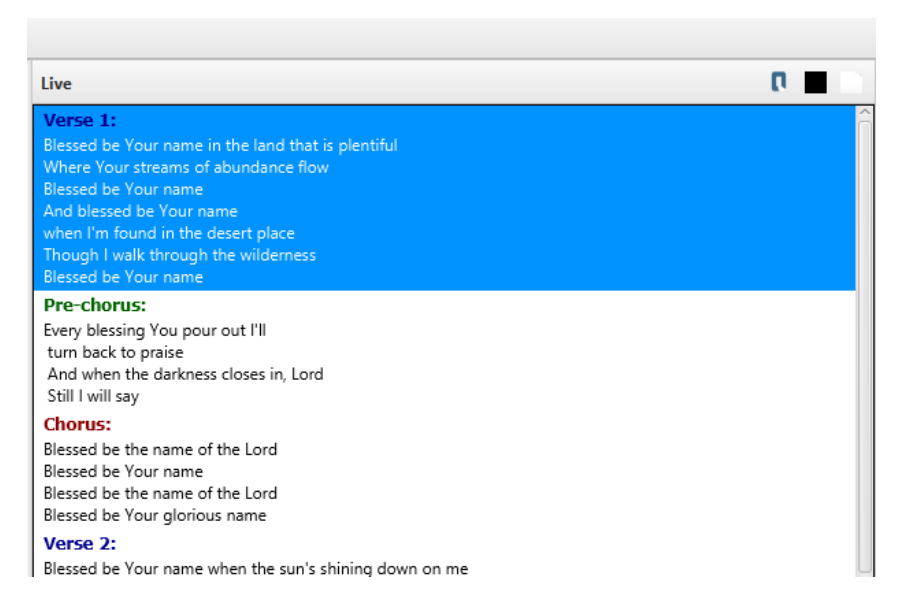

## **3. Configurando Quelea para suas necessidades**

Neste capítulo vamos percorrer as configurações em Quelea, para ver o que elas significam e como você pode usá- las. Você acessa as configurações através de Ferramentas e Opções (ou Ctrl / ⌘ + T).

## **3.1.Geral**

#### **Opções do usuário**

#### **3.1.1. Idioma da interface**

Permite selecionar o idioma de interface do Quelea. Neste momento, Quelea está disponível em doze línguas: inglês, alemão, checo, sueco, húngaro, norueguês, holandês, lituano, português, esloveno, espanhol e swahili. Mais traduções são muito apreciadas, por isso, se você conhece outro idioma que você gostaria de traduzir, leia mais aqui: 6. FAQ ([Perguntas Frequentes\)](#page-70-0)

#### **3.1.2. Verificar atualizações na inicialização**

Faz o que diz: verifica se há algum lançamento posterior do Quelea se você estiver conectado à internet. No entanto, isso não se aplica às chamadas compilações noturn[as \(consulte a pergunta em](#page-70-0)  6. [Pergunta](#page-70-0)s mais freqüentes).

#### **3.1.3. Avisar se apenas um monitor estiver conectado**

Dá-lhe um aviso cada vez que você iniciar Quelea sem uma segunda tela para a saída. Se você só quer usar o Quelea para configurar um cronograma ou usar somente o Mobile Lyrics, talvez queira desativá-lo, caso contrário, esse é um bom recurso que permitirá que você saiba se seu projetor foi desconectado ou tem uma falha.

#### **3.1.4. Utilizar o OpenOffice para apresentações**

Requer uma instalação separada do OpenOffice (devido a alterações no software, o LibreOffice não funciona mais) e permite que você obtenha recursos adicionais para apresentações, como animações / transições e itens envolvidos. Observe que isso depende dos controles próprios do OpenOffice (uma janela separada) e é uma solução preliminar; Uma opção melhor será adicionada em versões futuras.

#### **3.1.5. Caminho do OpenOffice**

Localize o caminho onde a instalação do OpenOffice está localizada.

#### **3.1.6. Caminho para gravações**

Defina o caminho onde deseja que as gravações de áudio sejam armazenadas.

#### **3.1.7. Converta automaticamente gravações em arquivos MP3 (requer VLC)**

Iniciar automaticamente a conversão de uma gravação para um arquivo MP3, uma vez que é feito e excluir o arquivo de gravação original. Se você não está na necessidade de qualquer modificação manual da gravação, uma vez que é feito, o arquivo MP3 será muito menor em tamanho e melhor para a distribuição. Se, no entanto, você quiser editar o arquivo em um software separado, por exemplo, para ajustar os níveis de som ou apagar o silêncio, o formato WAV padrão é melhor. Observe que os arquivos WAV serão significativamente maiores. Se VLC não for encontrado, esta opção será desativada.

#### **3.1.8. Visualiza apenas uma linha por seção de música**

Com longas passagens bíblicas ou canções com muitos versos, você pode preferir apenas visualizar a primeira linha de cada slide para ver mais facilmente todos os slides restantes.

Versão 2016.0 22-12-2016 1ª Revisão Page 59

#### **3.1.9.Reprodução automática de vídeos no painel ao vivo**

Reproduzirá automaticamente o vídeo quando clicar em "Ir ao vivo".

#### **3.1.10.Calendário antecipado em exibição ao vivo**

Fará com que o Quelea visualize o próximo item na programação automaticamente quando você clicar em "Ir ao vivo".

#### **3.1.11.Pular da música atual para a próxima música**

Use a tecla Page Down para continuar para o próximo item no final do item atual.

#### **3.1.12.Visualizar item na alteração de imagem**

Se uma imagem é arrastada e solta em um item na programação que ainda não é visualizada, isso fará Quelea automaticamente visualizar o item alterado. (Isso não se aplica quando os temas individuais são editados de outra forma.)

#### **3.1.13.Mostrar guia Biblioteca de vídeos (requer reinicialização)**

A guia Biblioteca de vídeo aparecerá ao lado das guias para músicas, bíblias, imagens e temporizadores. Você pode adicionar vídeos à sua agenda da mesma forma que você adiciona uma imagem (consulte 1.4.3). Esta opção é conhecida por tornar o tempo de inicialização mais longo em algum sistema.

#### **3.1.14.Tentativa de auto-traduzir músicas**

Se você estiver conectado à Internet, isso irá tentar traduzir automaticamente uma música para o idioma que você inserir (2.4.1). Lembre-se que uma tradução automática raramente é perfeita, e isso é sugerido para ser usado apenas como uma maneira de obter o entendimento básico da música se você tem partes da congregação que não entende a linguagem da música. Claro, se alguém que entende ambas as línguas poderia traduzir em vez disso, que é sempre preferível.

#### **3.1.15.Limpar item da exibição ao vivo na remoção da programação**

<span id="page-59-0"></span>Isso exclui um item que está atualmente ao vivo se ele for removido da programação. Se não estiver marcada, a música permanecerá viva até ser substituída por outro item.

#### **3.1.16.Incorporar mídia no arquivo de programação**

Torna a mídia disponível mesmo se a agenda é enviada para outro computador ou o arquivo original é excluído. Esta opção é boa se você quiser se certificar de que tudo está disponível na próxima vez que o cronograma for aberto, mas caso você tenha arquivos grandes na sua agenda, isso pode dificultar (ou mesmo impossível) enviá-lo por e-mail para outro usuário.

#### **3.1.17.Mostrar informações sobre a música**

Exibe o nome da música no canto inferior direito ou esquerdo, dependendo da configuração abaixo.

#### **3.1.18.Mostrar informações sobre a passagem bíblica**

Exibe o livro, capítulo e verso (s) da passagem no canto inferior direito ou esquerdo, dependendo de sua configuração abaixo.

#### **Opções de Texto**

#### **3.1.19.Capitalizar cada linha**

Dependendo das regras gramaticais ou da preferência estética, você pode ou não querer usar isso. A primeira letra de cada nova linha será maiúscula se marcada, caso contrário, as capitalizações introduzidas ao adicionar uma música serão as únicas utilizadas.

#### **3.1.20.Usar tamanho de fonte uniforme**

<span id="page-60-2"></span>Quelea é construído para embrulhar as letras de cada slide para caber a tela da melhor forma possível. Essa opção permite que você escolha se deve ou não fazer isso por slide ou por item. Por slide significa que alguns slides podem usar um tamanho de fonte maior do que outros dentro da mesma música e por item significa que o tamanho da fonte de alguns slides será menor do que poderia ser, mas o tamanho não diferirá de slide para slide.

#### **3.1.21.Tamanho máximo da fonte**

<span id="page-60-0"></span>Uma vez que Quelea automaticamente envolve o texto para caber a tela que às vezes pode usar um tamanho de fonte muito grande, especialmente se as letras são curtas. Com esta opção, você pode definir um limite superior para o tamanho da fonte.

#### **3.1.22.Espaçamento de linha adicional**

<span id="page-60-1"></span>Isso permite que você defina uma distância adicional entre as linhas na letra.

#### **3.1.23.Máximo de caracteres por linha**

Defina o número máximo de caracteres por linha. O número menor é igual a uma linha mais delgada de letras, maior significa uma linha mais ampla de letras (até que a tela inteira seja preenchida). Dependendo de onde as quebras de linha são feitas nas letras, o número apropriado pode mudar as letras para um tamanho de fonte menor ou maior.

## **3.2.Display**

Nós já cobrimos a maioria das configurações aqui nos capítulos anteriores (1.2.1 e 2.8.1), então esta parte apenas cobrirá o restante: Posição personalizada. Caso seu computador não esteja conectado a outra tela, mas você ainda gostaria de visualizar a saída, você poderia imitar uma tela separada criando uma tela de posição personalizada. Isso criará uma caixa preta em sua tela de controle tão grande quanto você quiser e tudo o que você mostrar ao vivo aparecerá lá. Você poderia, potencialmente, também usá-lo para ajustar o tamanho da saída em uma tela separada como um último recurso, se nenhuma outra configuração funcionar (no monitor / projetor ou em seu sistema operacional), mas você teria que configurá-lo manualmente .

As posições X e Y permitem que você determine onde a tela de posição personalizada será localizada. X: 0 e Y: 0 significa que ele estará no canto superior esquerdo. X moverá a tela horizontalmente e Y verticalmente. W ajusta a largura e H a altura. Todos os números estão em pixels. Uma coisa a considerar pode ser a de preservar a proporção da tela que você usará mais tarde, embora isso não será discutido em detalhes aqui. Para este exemplo, o formato widescreen 16: 9 será usado.

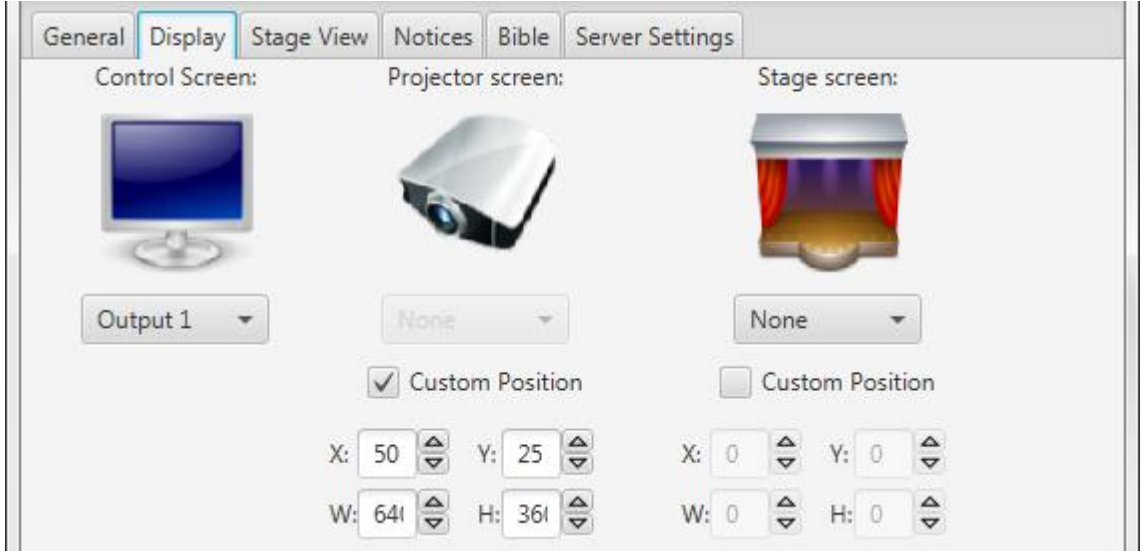

Como você pode ver, a tela será localizada a 50 pixels do lado esquerdo da tela e 25 pixels para baixo a partir da parte superior da tela, e ser de 640 pixels de largura e 360 pixels de altura. Este é, naturalmente, apenas um exemplo, então sint[a-se liv](#page-49-0)re para colocar em quaisquer valores, se você quiser usá-lo.

## **3.3.Tela do Palco**

As configurações aqui já foram discutidas em 2.8.1.

## **3.4.Notificações**

<span id="page-62-0"></span>Esta guia permite que você escolha suas próprias configurações para as notificações. Você pode alterar o posicionamento na tela, cor de fundo, a velocidade de aviso eo tamanho da fonte. Abaixo você verá as configurações padrão. Se você deseja alterar a velocidade das notificações, deslizar o botão para a direita significa mais rápido e mais lento. Para tamanho de fonte, direito significa maior e esquerda significa menor. As alterações serão salvas quando você clicar em OK e será aplicado ao próximo aviso que você adiciona (ou seja, quaisquer notificações já exibidas quando você alterar as configurações não serão afetados).

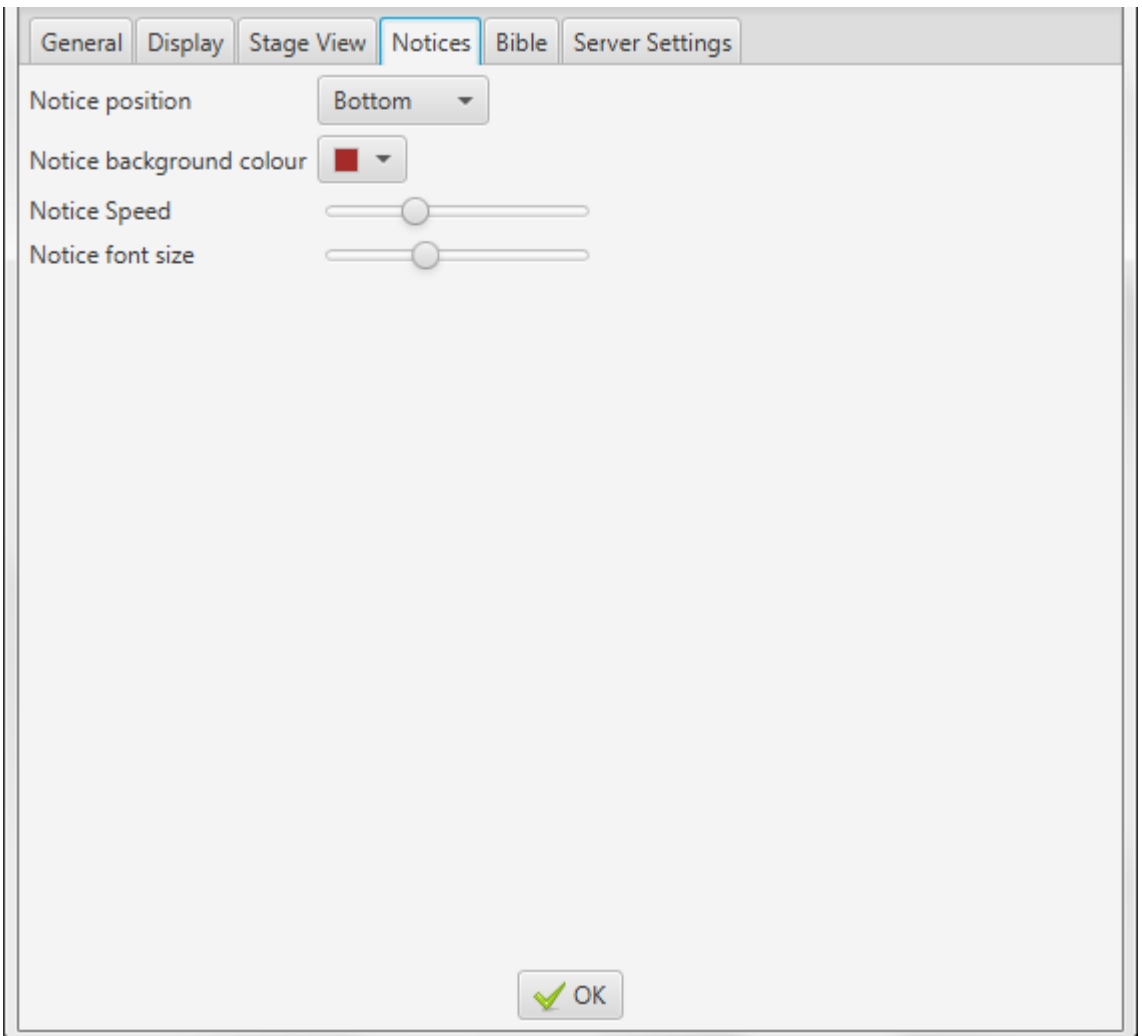

## **3.5.Bíblia**

A guia bíblia permite que você selecione uma bíblia padrão, adicione uma bíblia, selecione se os números de verso devem ou não ser exibidos em passagens bíblicas e ajustar o layout de uma passagem bíblica.

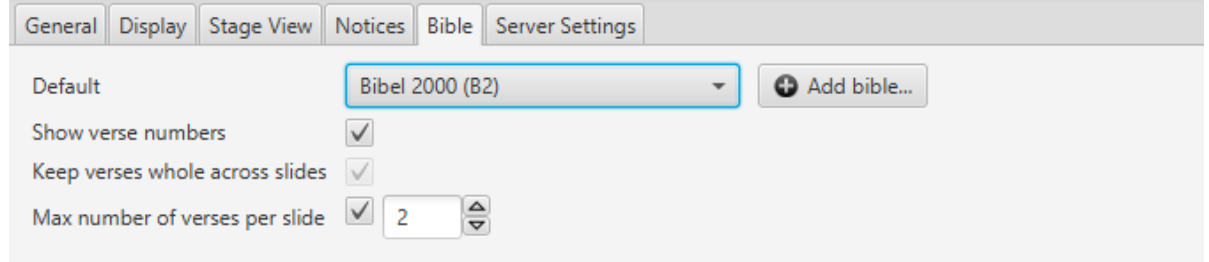

#### **3.5.1.Bíblia padrão e adicionar uma bíblia**

Para definir uma bíblia padrão, basta clicar no menu suspenso e selecionar uma das bíblias instaladas. Essa opção será mais tarde a opção padrão quando você adicionar uma nova passagem bíblica (talvez seja necessário reiniciar o Quelea para que as alterações entrem em vigor).

Se você quiser adicionar uma bíblia, clique no botão "Adicionar Bíblia ...". Isso permite que você navegue até uma bíblia baixada do tipo XML ou XMM. Se você deseja baixar uma bíblia, você encontrará XMM bíblias em 20 línguas aqui: <http://www.opensong.org/pages/downloads.html> e [Bíblias XML em 57 idiomas aqui](http://sourceforge.net/projects/zefania-sharp/files/Bibles/): http://sourceforge.net/projects/zefania-sharp/files/Bibles/

Claro, depois de ter adicionado uma bíblia, ele também pode ser usado como a bíblia padrão.

#### **3.5.2.Layout de passagens bíblicas**

<span id="page-63-0"></span>Sua primeira opção é se você deseja ou não que os números da Bíblia sejam visíveis ou não. Por padrão, isso é ativado e pequenos números serão visíveis no início de cada verso, tanto na saída regular quanto no Mobile Lyrics.

Manter versos inteiros em slides permitirá que você determine se o texto deve ser dividido em slides após uma certa quantidade de palavras (para manter o maior tamanho de fonte possível) ou no final de um versículo após uma certa quantidade de palavras (para garantir Que você não terá que mudar slide no meio de um verso).

A última opção substitui item acima e permite que você determine quantos versos você gostaria de exibir por slide. Um número maior normalmente significa menor tamanho de fonte, já que mais texto precisa ser ajustado na tela.

### **3.6.Configurações do servidor**

The server settings have already been discussed i[n 2.5. Mobile Lyrics](#page-41-0) an[d 2.6. Mobile Remote.](#page-44-0)

## **3.7. Configurações avançadas**

Quelea tem algumas configurações adicionais que, por um lado, exigem um pouco mais de trabalho do usuário para configurar, mas por outro lado permite que você ajuste a Quelea para suas necessidades.

#### **3.7.1. VLCARG**

VLCARG é um recurso que permite passar argumentos para VLC, o que significa que você pode basicamente ajustar o vídeo da maneira que desejar. Isso também significa que você poderia usar vídeo a[o vivo em Quelea, mesm](https://wiki.videolan.org/VLC_command-line_help/)o como um vídeo de fundo se [você gostaria, qu](https://groups.google.com/group/quelea-discuss)e é o que vamos abordar aqui. Para mais opções, leia mais sobre isso na seção wiki do VLC e fique à vontade para discuti-lo no fórum Quelea.

#### *3.7.1.1. Using VLCARG to set up live video background*

A maneira mais fácil é, provavelmente, acionar o VLC, ir para a mídia e, em seguida, clicar em "Abrir dispositivo de captura". Você verá algo como isto:

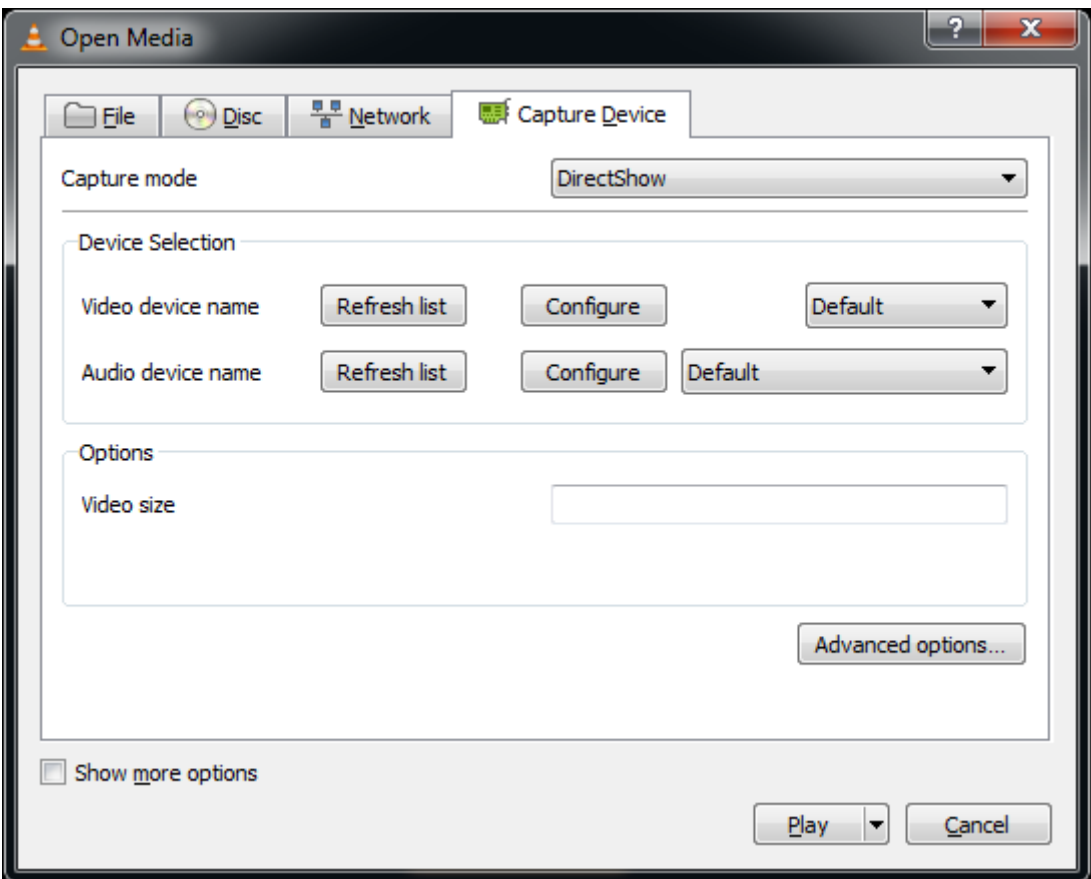

Você pode então selecionar o que quiser - para este exemplo vamos usar a câmera web conectada ao computador e definir o tamanho máximo para 640x480. Quando terminar, clique na caixa de seleção "Mostrar mais opções" no canto inferior esquerdo:

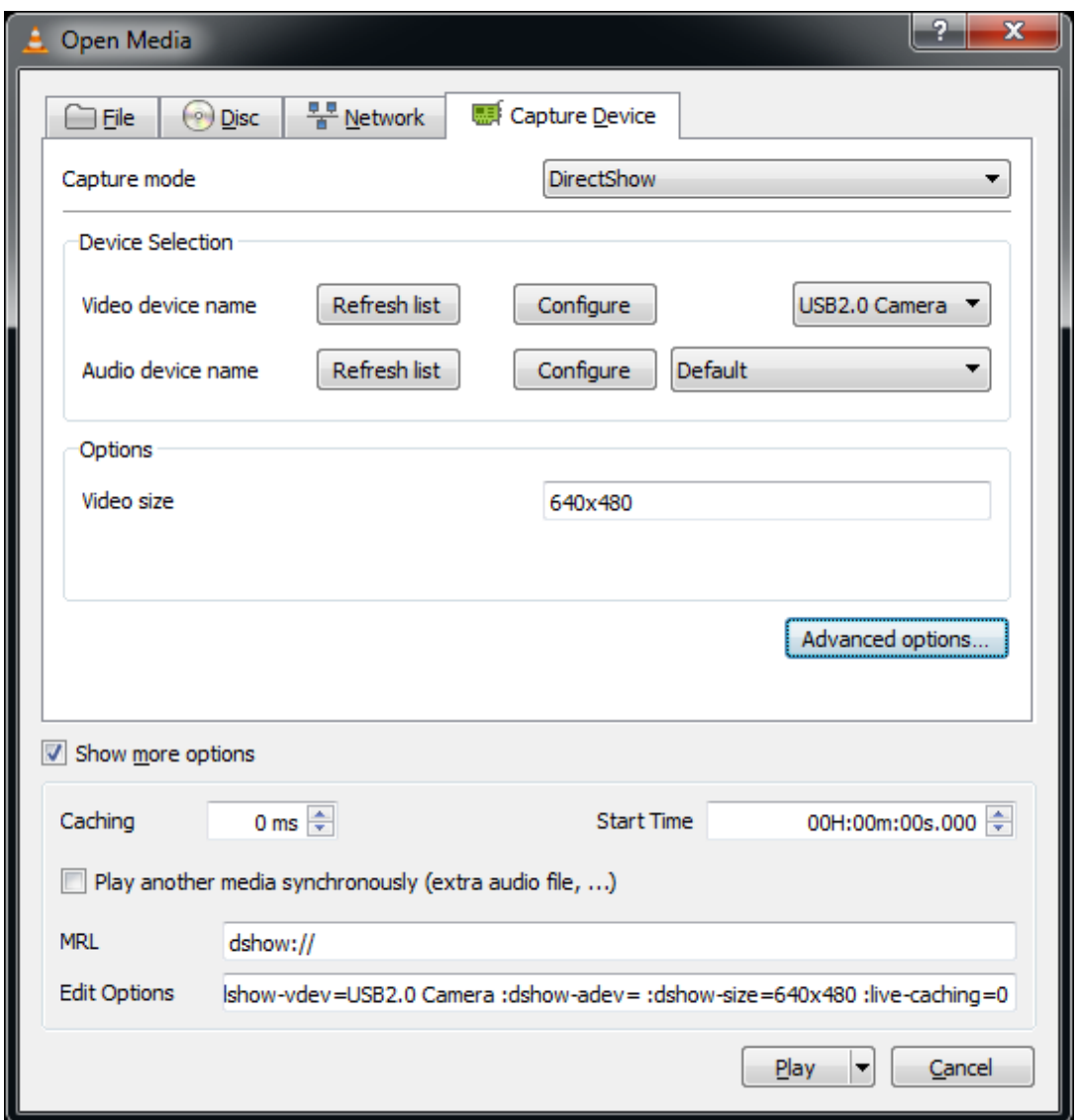

Você verá dois campos de texto na parte inferior, "MRL" e "Opções de edição". Tome nota destes valores. (Você também pode querer acertar "Play" imediatamente para garantir que essas opções funcionem - se elas não funcionam diretamente no VLC, elas não funcionarão no Quelea!)

Em seguida, criar um documento de texto em branco e abri-lo no bloco de notas (ou Notepad ++, ou seu editor de texto simples favorito, mas não MS Word ou semelhante!). Cole o conteúdo do campo MRL na primeira linha do arquivo de texto e cole o conteúdo do campo "Opções de edição" na segunda linha.

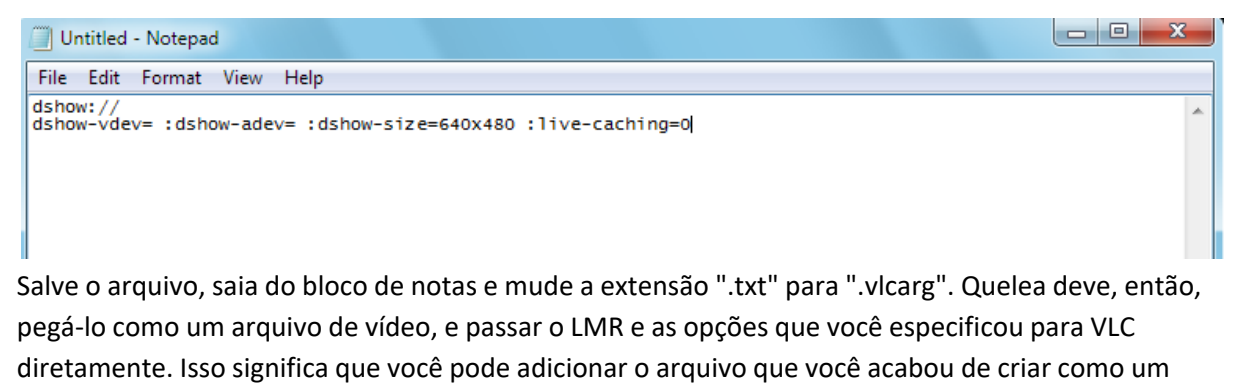

fundo de vídeo (consulte 2.1.3.3.3. Observe que

Versão 2016.0 22-12-2016 1ª Revisão Page 66

Quelea irá salvar uma cópia do arquivo que você criou na pasta de vídeo Quelea, o que significa que você precisará editar a versão copiada, não o original que você criou, se você precisar alterar as configurações.

## **3.7.2.Ajustes de Fade In/Out**

Escondido no arquivo de configurações do Quelea, você encontrará uma opção para editar a duração de entrada / saída de fade em milissegundos. Então, se você não está satisfeito com a duração padrão, comece indo para sua pasta de usuário (no Windows é geralmente C: \ Users \ [username] \). Lá você tem que abrir a pasta chamada ".quelea" (o ponto implica que a pasta está oculta no Linux e OS X, e eu não vou cobrir como você un-hide ou acessá-lo de qualquer maneira aqui, então sinta-se livre para pesquisar A internet para ele - há um monte de tutoriais lá). Depois de abrir a pasta, localize o arquivo chamado "quelea.properties". Abra este arquivo em um editor de texto simples, como o Bloco de notas (ou seja, não MS Word), e olhar para estas três linhas (adicioná-los se eles não estão lá): "logo.fade.duration = 1000", "black.fade.duration = 1000 "e" clear.fade.duration = 1000 ".

```
use.max.bible.verses=true
max.bible.items=5
logo.fade.duration=1000
black.fade.duration=1000
clear.fade.duration=1000
```
Como você pode ver Quelea usa um segundo por padrão, mas você pode alterar o número para qualquer momento que você gostaria Quelea para usar quando se desvanece em logotipo, preto ou claro. Um número mais elevado significa um desvanecimento mais lento (por exemplo 2500 = 2,5 segundos) e um número mais baixo significa mais rápido (por exemplo 500 = 0,5 segundos).

## **4. Atalhos e outras coisas que é bom saber**

Este capítulo abordará partes que não são cobertas pelos capítulos anteriores.

#### **Atalhos do teclado:**

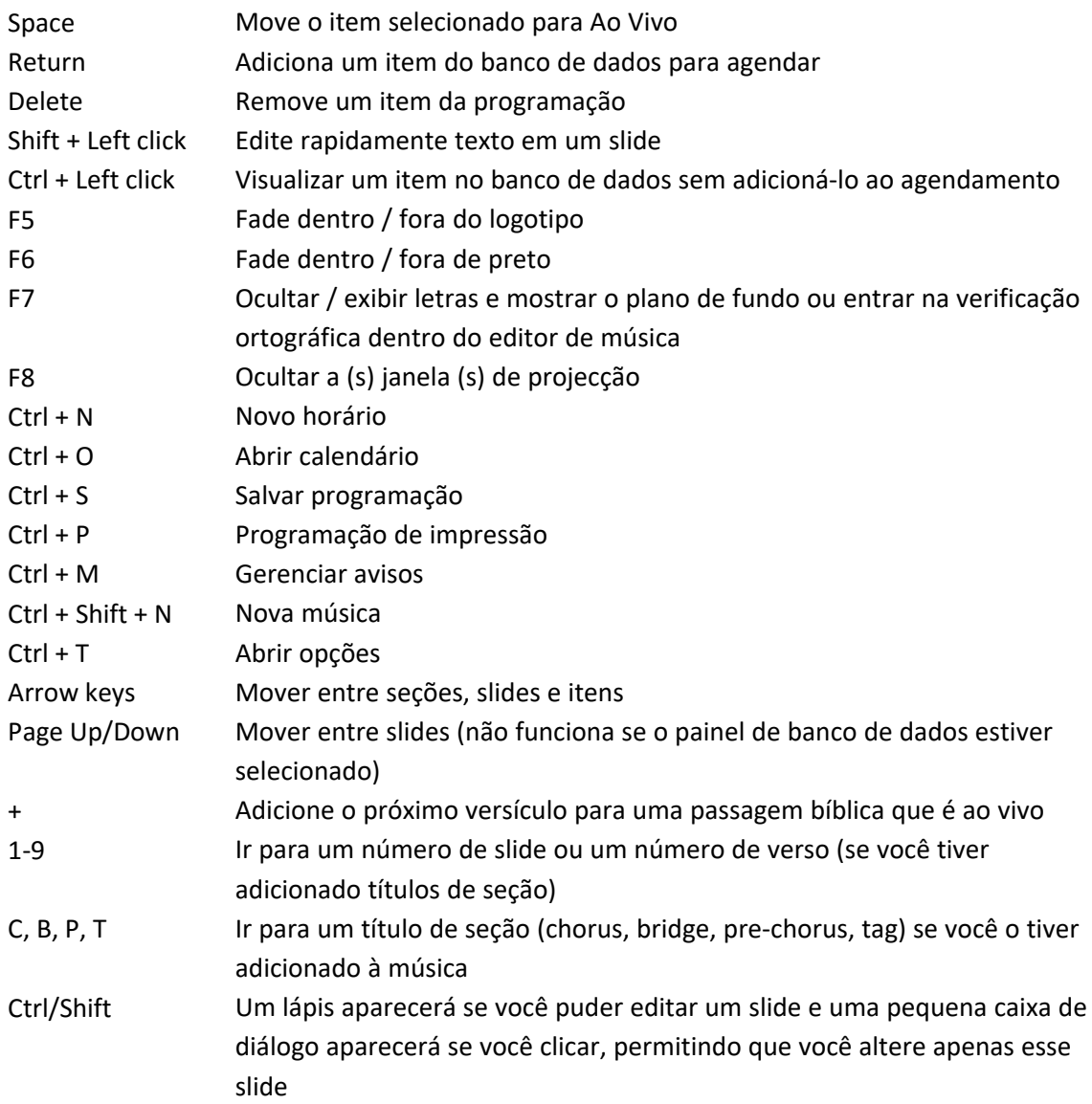

#### **Good to know:**

- There are tooltips available to the buttons that do not have self-explanatory text in them by hovering over them.
- You can preview a song without adding it to the schedule by dragging and dropping it to the black preview box.
- You can drag and drop an image to an item to set it as an individual theme.
- Adding a hyphen (-) after a bible verse adds the rest of that chapter.
- You can change the bible translation by right clicking a passage.
- There are nightly releases available with experimental features (se[e 6. FAQ \(Frequently](#page-70-0) [Asked Questions\)\)](#page-70-0)
- The aim is that a new stable release of Quelea will be available each six months.
- There are many planed features for future releases. To see some of them, se[e 6. FAQ](#page-70-0) [\(Frequently Asked Questions\).](#page-70-0)
- The discussion group is available for all your questions, bug reporting, opinions about Quelea and suggestions[. https://groups.google.com/forum/#!forum/quelea-discuss](https://groups.google.com/forum/#!forum/quelea-discuss)

## **5. Troubleshooting**

Não foram adicionadas muitas informações sobre a resolução de problemas no Quelea, mas serão adicionadas no futuro. Enquanto isso, procure seus problemas aqui:

[https://groups.google.com/forum/#!forum/quelea-discuss.](https://groups.google.com/forum/#!forum/quelea-discuss) Se você não consegue encontrar nenhuma informação sobre seus problemas lá, sinta-se livre para fazer uma nova pergunta.

#### **I cannot use video backgrounds**

Make sure VLC is installed properly and that you have installed the right Versão. The Versão of Java running must be the same as the version of VLC. If you are using 32-bit Java, then make sure to install the 32-bit VLC, and vice-versa. Try playing a video in VLC outside of Quelea. If that works and the problem persist, contact the Quelea developers for further support.

#### **I get a pause when I use video background**

That is unfortunately pretty unavoidable; it has to do with the way VLC repeats videos. On a relatively fast system it is pretty unnoticeable, but aside from that, the only way to really work round it is to create a large video file that essentially loops it "manually" several times.

#### **My animations/transitions in a presentation do not appear**

That is one of the hardest issues to find a cross platform solution to. For now, the best option is to use OpenOffice, although that is not a flawless solution either. Other solutions are planned for future releases, so check out the nightly releases if you cannot wait until next stable release.

#### **The font size is too small**

The font size is automatically calculated based on how much text there is per section. Try to split the text into more sections by adding a blank line/set a maximum amount of verses per slide for a bible passage [\(3.5.2\),](#page-63-0) change the maximum font size [\(3.1.21\)](#page-60-0) to a higher value, lower the maximum amount of characters per line [\(3.1.23\)](#page-60-1) or uncheck the uniform font size [\(3.1.20\)](#page-60-2) and see if anything helps you.

#### **VLC is not found even though it is installed**

It is probably because your VLC version is incompatible with Quelea. You cannot use a 32-bit version of VLC if you use a 64-bit version of Java and the other way around, so make sure both versions have the same name. For Windows users, an easy way to check is to look in your Program Files folder. If this is the issue you will most likely also find a folder called Program Files (x86) that contains your 32 bit installations. If you look in the two Program Files folder, Quelea should in that case be installed in one of them and VLC in the other. If that is the case, download the corresponding version of VLC (i.e. 32-bit if Quelea is found in the x86 folder).

#### **I cannot select Output 2 although the projector is connected**

First of all, check that you see anything from the computer on the projector. With Quelea you have to use what usually is called Extended Desktop, which means that the desktop becomes wider, stretching from your computer and onto you projector, allowing you to drag a window past the edge of one screen an onto the next. If you see the same things on both screens, the screen is cloned and not extended. In that case, that is probably the problem and you need to change the graphics settings of your computer for that (often there is a keyboard shortcut for this, accessible with help of the *fn* button). If you do not see anything on your projector, it is probably that the computer is set to only use the local screen and you change that setting the same way as above.

## <span id="page-70-0"></span>**6. FAQ (Perguntas Frequentes)**

Not many frequently asked questions have been added here yet, but more will be added in the future. Meanwhile, search for your question here:

[https://groups.google.com/forum/#!forum/quelea-discuss.](https://groups.google.com/forum/#!forum/quelea-discuss) If you cannot find any information about your question there already, feel free to ask a new question.

#### **Can I translate Quelea to [...]?**

Yes, that would be terrific! Download this file: [https://quelea-](https://quelea-projection.googlecode.com/hg/Quelea/languages/gb.lang)

[projection.googlecode.com/hg/Quelea/languages/gb.lang](https://quelea-projection.googlecode.com/hg/Quelea/languages/gb.lang) and open it in a notepad or word processor and translate everything after the equals sign  $(=)$ , i.e. to the right, and leave anything before it, i.e. to the left. If you see special character combinations like "\n", "%" or "\$1", make sure to let them also be a part of the translation. If you have any questions regarding the translation, feel free to ask them in the Quelea forum.

#### **What is a nightly release?**

A nightly release is a version that is not yet beta tested – in other words: the latest release although potentially buggy. This might contain experimental features and could potentially be less stable, but apart from occasional bugs, most of the times they work as well as a stable release. However, you are not advised to use a nightly release in a live setting where no issues can be tolerated. If you would like to try the latest nightly release, download it here:

<https://quelea.org/nightly/job/Quelea/ws/Quelea/dist/standalone/>

To be able to use the nightly release, you must make sure that Java (JRE) is installed. You can download it here[: http://java.com/en/download/index.jsp](http://java.com/en/download/index.jsp)

#### **When will the next stable release be available?**

Quelea aims to release a stable version each six months.

#### **Will you add this feature?**

There are many planned features on the to-do list, but feel free to let the developers know what features you miss, since features are added by popular demand. Visit the page <http://sourceforge.net/p/quelea/tickets/> to see planned features and vote for the features you want to see or discuss them in the [discussion forum.](https://groups.google.com/forum/#!forum/quelea-discuss) Some of the planed features includes:

- Display translations via Mobile Lyrics
- Audio support
- Initial install wizard
- Show first line of next slide on stage view
- PowerPoint capability
- Transition between slides

#### **How do I report a bug/error?**

Start by reproducing the error and then close Quelea. This will update the debug log. Secondly, locate the debug log. Go to Help and About, there you will find a link to the debug log. If you click it, the debug log will open in you default text editor. Save a copy of the file somewhere you know where it is so that you easily can attach it later on. Next, go to the discussion group

[\(https://groups.google.com/forum/#!forum/quelea-discuss\)](https://groups.google.com/forum/#!forum/quelea-discuss) and see if anyone else already has reported the same thing. Lastly, if you cannot find a thread containing you question, start a new question, describe the problem and attach the debug log.

#### **If I donate money, will Quelea be developed faster?**

I am afraid that the development of Quelea rather is determined by time than by money. Quelea is developed by a few persons in their spare time and that amount of time unfortunately cannot be changed by donations.

#### **Where can I find free resources for Quelea?**

If you visit<http://quelea.org/resources/>you will find a few links to some free resources. If you need lyrics, check out the Kingsway importer.